# 'ihse.

# Draco vario DVI Draco vario ultra DVI KVM Extender Series 474/494

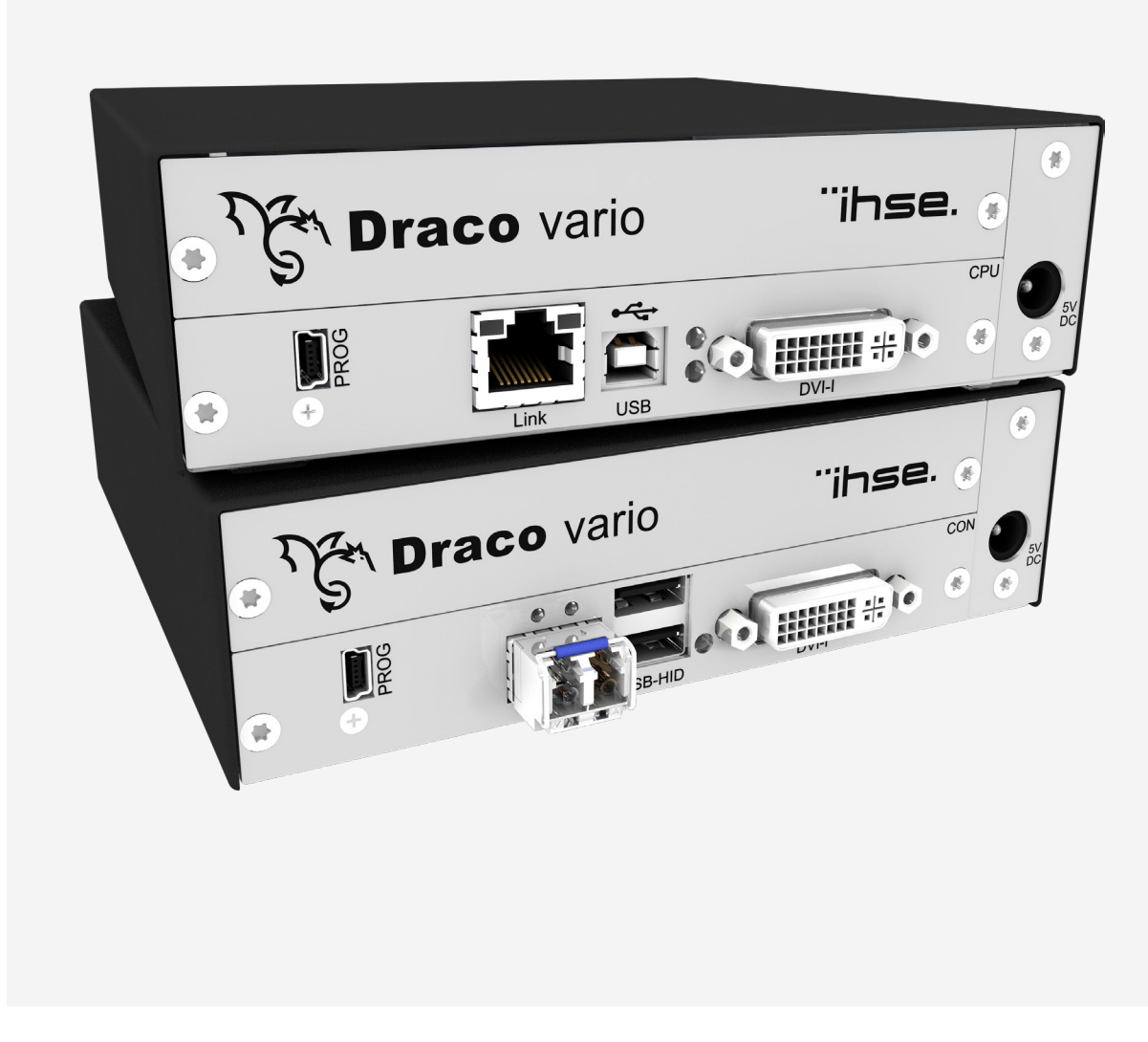

#### **Introduction**

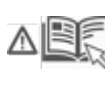

This manual contains important safety instructions as well as instructions for setting up the product and operating it. Read carefully through the User Manual before you switch on the product. Observe the general safety instructions (see chapter [2,](#page-9-0) page [10\)](#page-9-0) and additional instructions in the respective chapters.

#### **Product Identification**

The model and serial number of your products are indicated on the bottom of our products. Always refer to this information when you need to contact your distributor or the support of IHSE GmbH (see chapter [14,](#page-82-0) page [83\)](#page-82-0).

#### **Trademarks and Trade Names**

All trademark and trade names mentioned in this document are acknowledged to be the property of their respective owners.

#### **Validity of this Manual**

This manual applies to all products of the series named on the cover page. Differences between the various models are clearly described. Please note the change log for this manual in chapter [18,](#page-88-0) page [89.](#page-88-0)

The manufacturer reserves the right to change specifications, functions or circuitry of the series described here without notice. Information in this manual can be changed, expanded, or deleted without notice. You can find the current version of the manual in the download area of our website.

#### **Copyright**

© 2023. All rights reserved. This manual may not be reproduced in any manner without the prior written consent of the manufacturer.

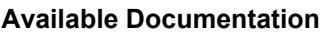

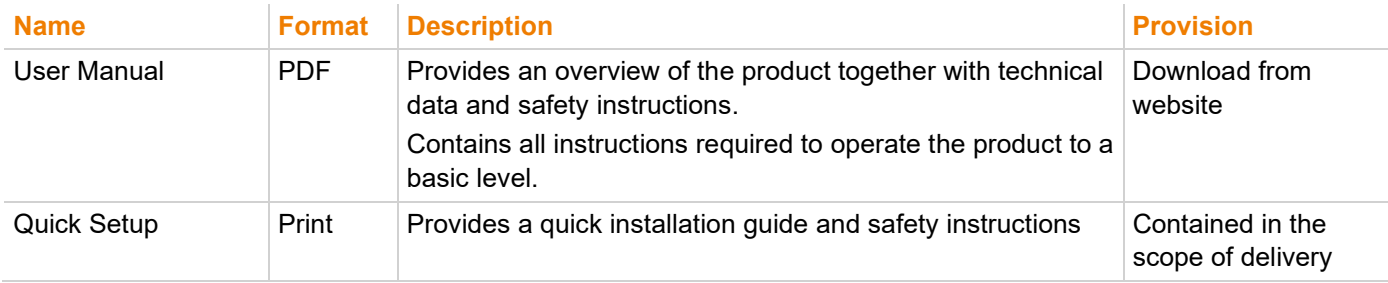

#### **Contact**

IHSE GmbH Benzstraße 1 88094 Oberteuringen **Germany** phone: +49 7546-9248-0 fax: +49 7546-9248-48 e-mail: [info@ihse.com](mailto:info@ihse.com) website: [https://www.ihse.com](https://www.ihse.com/)

# <span id="page-2-0"></span>**Table of Contents**

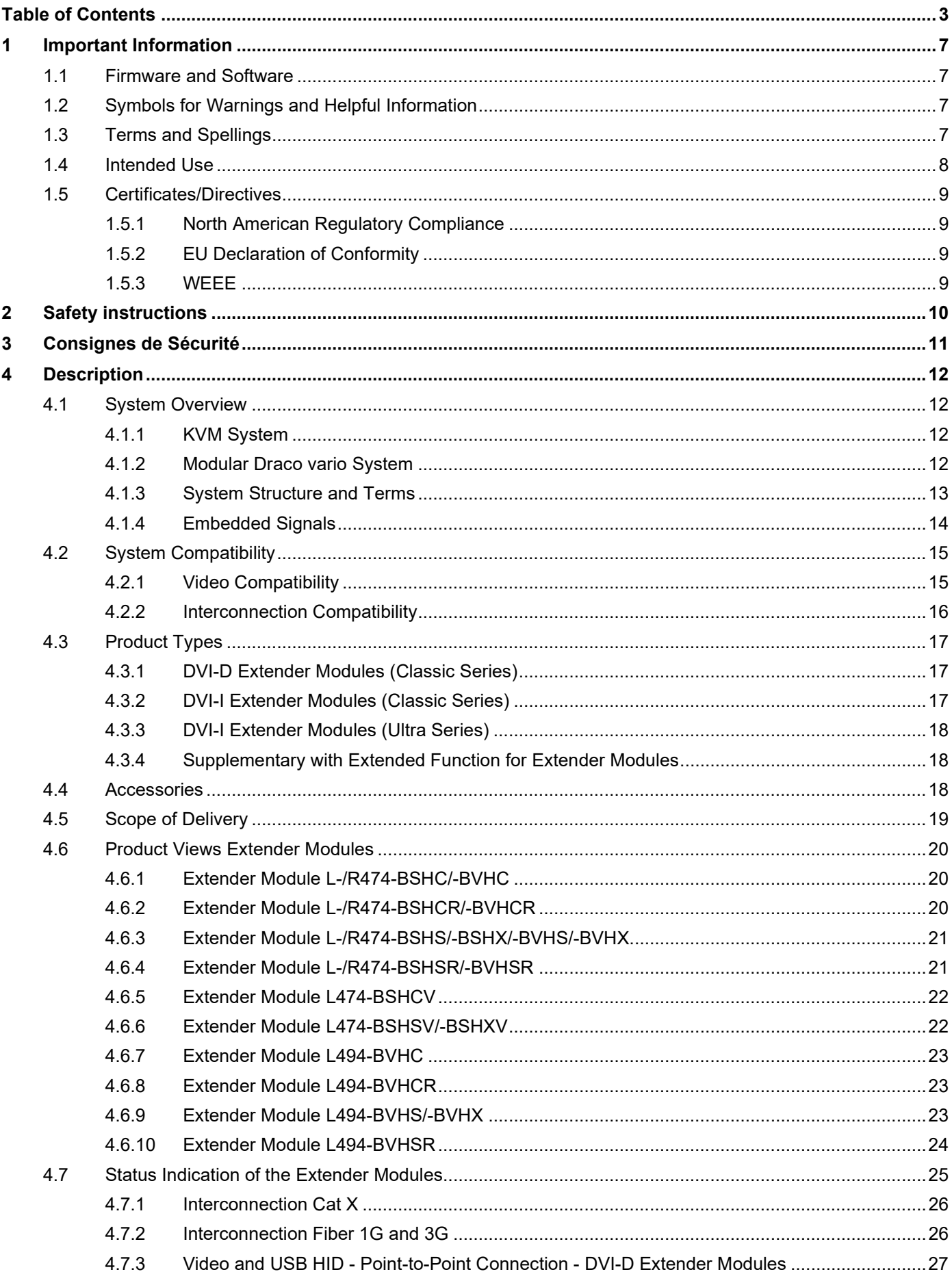

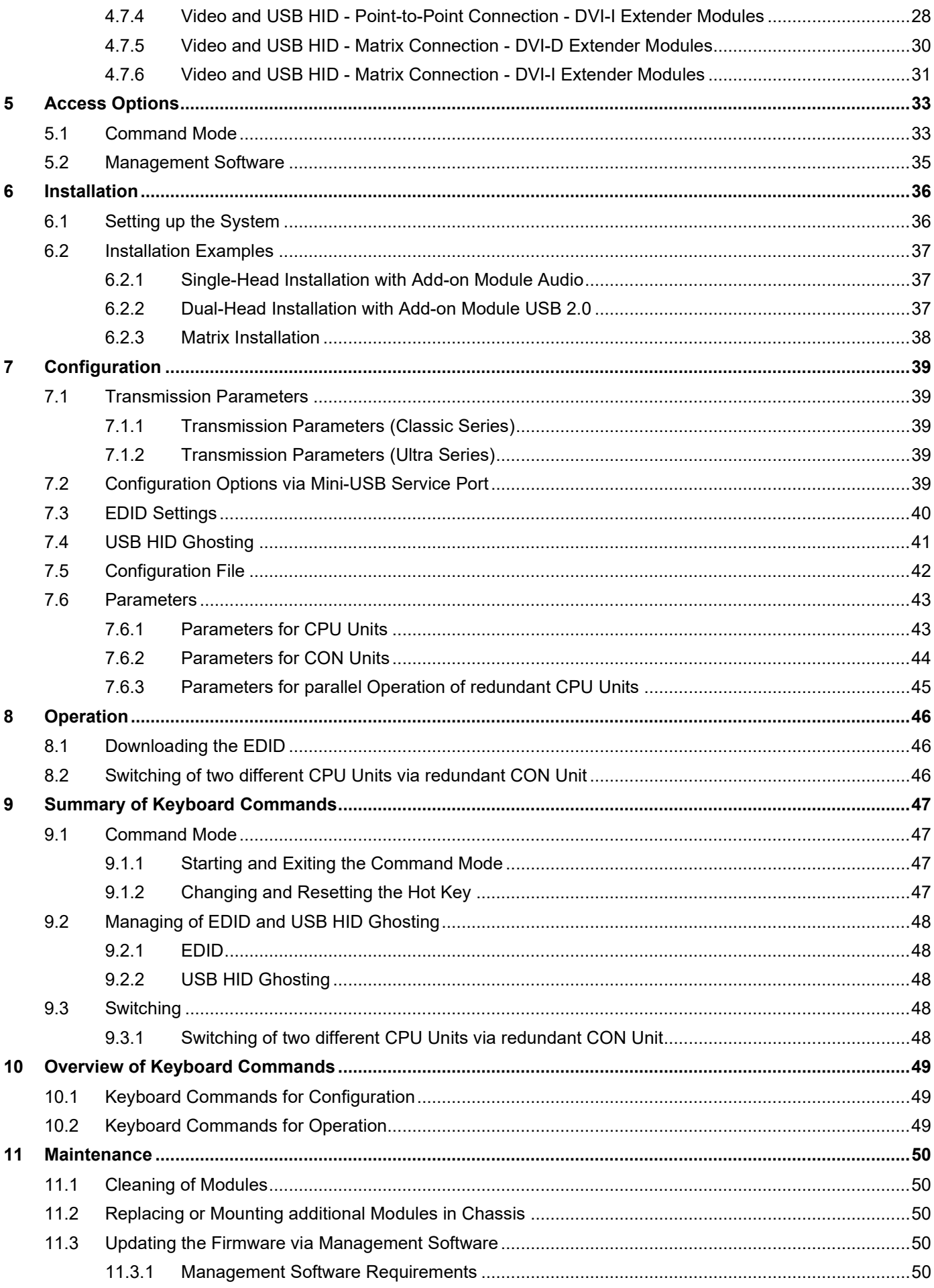

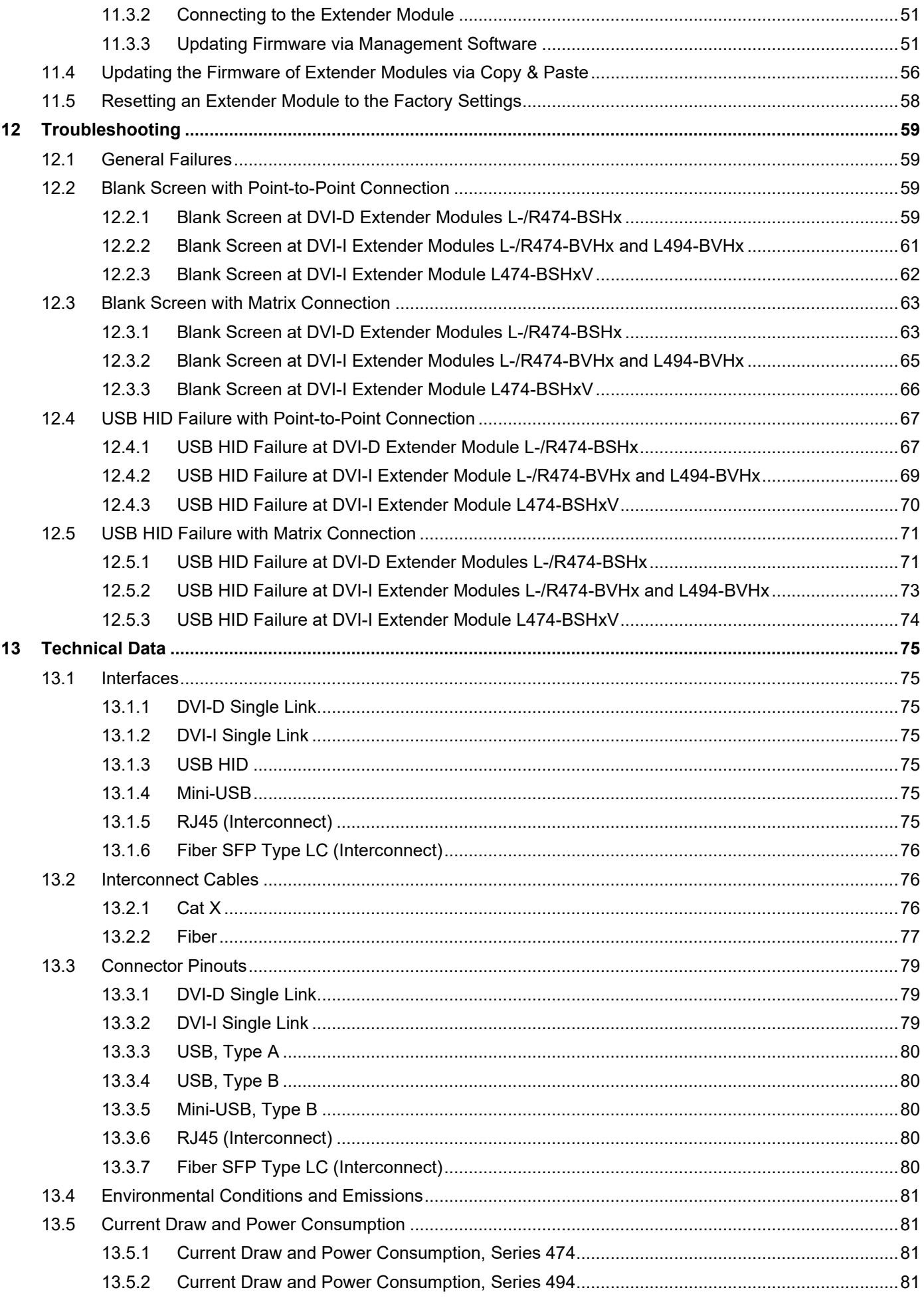

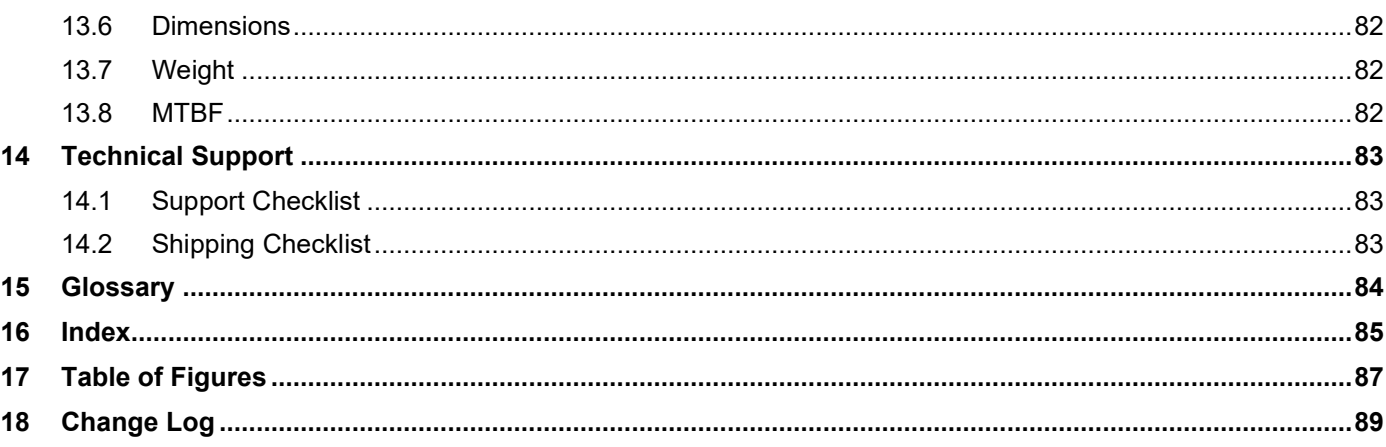

# <span id="page-6-0"></span>**1 Important Information**

# <span id="page-6-1"></span>**1.1 Firmware and Software**

The information in this manual refers to the latest extender firmware available at the date of manual release. Please refer to the change log (see chapter [18,](#page-88-1) page [89\)](#page-88-1) for user manual updates.

# <span id="page-6-2"></span>**1.2 Symbols for Warnings and Helpful Information**

The meaning of the symbols used for warnings and helpful information in this manual is described below:

#### **WARNING**

WARNING indicates a hazardous situation which, if not avoided, could result in death or serious injury.

# **CAUTION**

CAUTION, used with the safety alert symbol, indicates a hazardous situation which, if not avoided, could result in minor or moderate injury.

#### **NOTICE**

NOTICE identifies information, if not observed, endangers the functionality of your device or the security of your data.

This symbol indicates instructions for procedures recommended by the manufacturer for an effective utilization of the device potential.

 $\lceil \cdot \rceil$  This symbol indicates information about special features on the device or when using device and function variants.

# <span id="page-6-3"></span>**1.3 Terms and Spellings**

Uniform terms and spellings are used in this manual for better readability or easier assignment.

The following spellings are used for products and system descriptions:

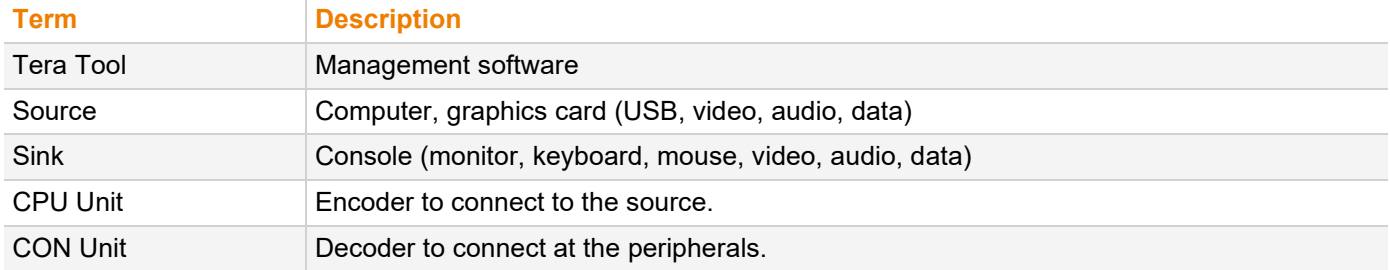

The following spellings are used for keyboard commands:

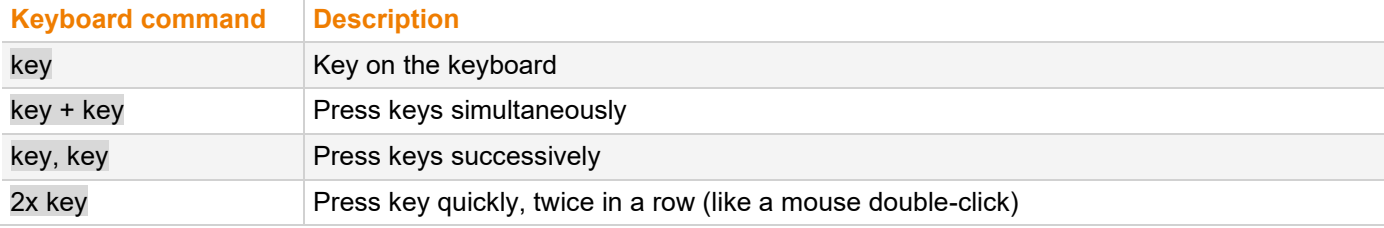

#### The following spelling is used for, e.g., descriptions of editing files or updating firmware:

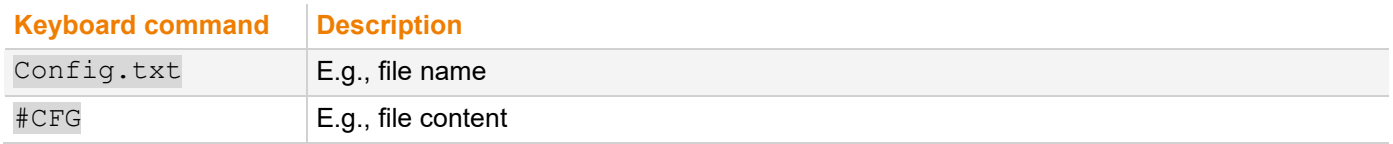

The following spellings are used for software descriptions:

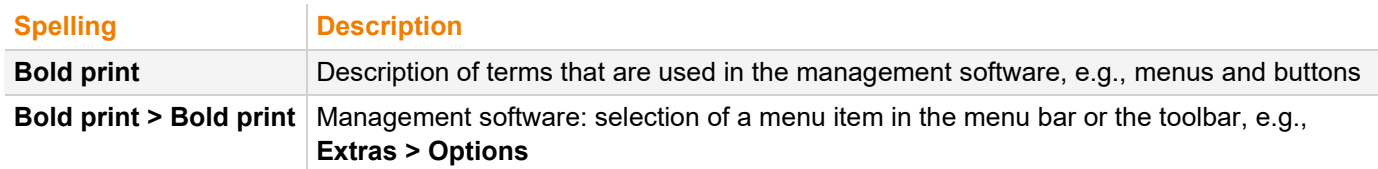

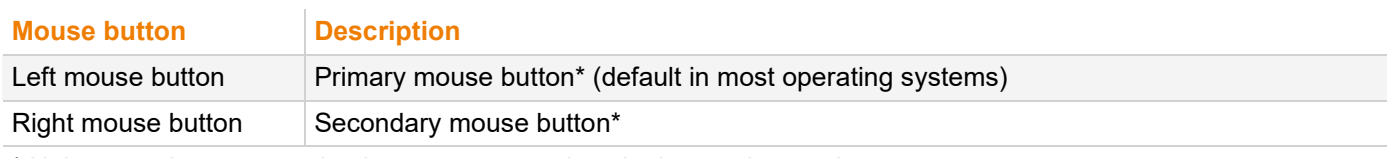

\* Unless you have customized your mouse settings in the used operating system.

Descriptions containing "click", "mouse click" or "double-click" each means a click with the primary (left) mouse button. If the right mouse button has to be used, this is explicitly declared in the description.

## <span id="page-7-0"></span>**1.4 Intended Use**

Extender modules are used to increase the distance between sources and associated consoles. The signals can be extended using Cat X cables or fiber optic cables.

#### **Extender modules with Cat X Interface:**

Extender modules with Cat X connections are unsuitable for connection between buildings. Use a fiber optic-based extender module instead.

#### **Extender modules with Fiber Interface:**

Extender modules with fiber connections can also be used with applications in environments which are subject to electromagnetic interference.

#### **NOTICE**

#### **Interferences when the immunity limit values are exceeded**

If the limit values listed in EN55024 are exceeded, reliable and fault-free functioning of the devices cannot be guaranteed.

#### **NOTICE**

#### **Radio interference in a domestic environment**

This is a Class A product. In a domestic environment, this product may cause radio interference in which case the user may be required to take adequate measures.

- ◆ Follow the safety and installation instructions given in this manual.
- $\rightarrow$  Use connection cables according to the specifications for the length and type given in this manual.

# <span id="page-8-0"></span>**1.5 Certificates/Directives**

#### <span id="page-8-1"></span>**1.5.1 North American Regulatory Compliance**

**T** The "equipment" referred to in the "North American Regulatory" chapter consists of a fully assembled modular system and includes the chassis, extender modules and possibly add-on modules along with supplied cables. For more details about the modular system, please refer to chapter [4.1.2,](#page-11-4) page [12.](#page-11-4)

This equipment has been found to comply with the limits for a Class A digital device, pursuant to Part 15 of the FCC Rules. These limits are designed to provide reasonable protection against harmful interference when the equipment is operated in a commercial environment. This equipment generates, uses, and can radiate radio frequency energy and, if not installed and used in accordance with the instruction manual, may cause harmful interference to radio communications. Operation of this equipment in a residential area is likely to cause harmful interference in which case the user will be required to correct the interference at his own expense.

Changes or modifications not expressly approved by the party responsible for compliance could void the user's authority to operate the equipment.

Shielded cables must be used with this equipment to maintain compliance with radio frequency energy emission regulations and ensure a suitably high level of immunity to electromagnetic disturbances.

All power supplies are certified to the relevant major international safety standards.

### <span id="page-8-2"></span>**1.5.2 EU Declaration of Conformity**

Please find the EU Declaration of Conformity for the device under: [www.ihse.com/eu-declaration-of-conformity](http://www.ihse.com/eu-declaration-of-conformity)

A copy of the original, product-specific EU Declaration of Conformity can be provided upon request. For contact details, see page 2 of this manual.

#### <span id="page-8-3"></span>**1.5.3 WEEE**

The device label carries a symbol (crossed-out dustbin) for marking electrical and electronic equipment. The manufacturer complies with the EU Directive 2012/19/EU on the prevention of waste electrical and electronic equipment (WEEE). The manufacturer is a WEEE registered company (registration number DE39900275).

#### **Equipment Dispose/Take-back**

- The symbol of a crossed-out dustbin displayed on electrical and electronic equipment indicates that product and the supplied electronic accessories (e.g., power supply units, cables) must not be disposed of with household or commercial waste at the end of its service life.
- By disposing of the product irresponsibly you may enable unauthorized persons to use it in contravention of the regulations, exposing themselves and third parties to the risk of severe injury and rendering the environment liable to contamination.
- The manufacturer takes back old devices and guarantees adequate waste disposal. Please contact the manufacturer's technical support to register the return for a device to be disposed.
- $\blacktriangleright$  It is the customer's own responsibility to delete personal data on the equipment to be disposed of.

# <span id="page-9-0"></span>**2 Safety instructions**

To ensure reliable and safe long-term operation of your device, please note the following guidelines:

- $\rightarrow$  Read this user manual carefully.
- Read the manual for the chassis in which the extender modules are installed. The instructions, safety and warning notes contained therein must also be observed.
- Only use the device according to this user manual. Failure to follow the instructions described can result in personal injury, damage to the device, or endanger the security of your data.
- **→** Take any required ESD precautions.

#### **Installation Location**

While operating the device can get warm. Damage to the device can occur in a damp environment.

- $\rightarrow$  Use the device only in dry, indoor environments.
- $\rightarrow$  Use the device only in a room with adequate ventilation.
- Place the device at a sufficient distance from the operator.

#### **Connection**

- Check the device for visible damage before connecting it.
- $\rightarrow$  Only connect the device if the device and the ports are not damaged.
- Only use cables supplied by the manufacturer or cables that comply with the technical specification, see chapter [13,](#page-74-7) page [75.](#page-74-7)
- Only connect the device to KVM devices using the interconnecting cable not to other devices, particularly not to telecommunications or network devices.

# <span id="page-10-0"></span>**3 Consignes de Sécurité**

Pour garantir un fonctionnement fiable et sûr de votre périphérique à long terme, veuillez respecter les directives suivantes :

- Lisez attentivement ce manuel d'utilisation.
- Lisez le manuel d'utilisation du châssis dans lequel les modules d'extension sont installés. Les instructions, les consignes de sécurité et les avertissements qu'il contient doivent également être respectés.
- N'utilisez le périphérique que conformément à ce manuel d'utilisation. Le non-respect des instructions décrites peut entraîner des blessures corporelles, endommager le périphérique ou mettre en danger la sécurité de vos données
- Prenez toutes les précautions nécessaires contre les décharges électrostatiques.

#### **Emplacement de l'installation**

Pendant le fonctionnement, le périphérique peut chauffer. Le périphérique peut être endommagé dans un environnement humide.

- N'utilisez le périphérique que dans un environnement sec et intérieur.
- N'utilisez le périphérique dans un lieu correctement ventilée.
- ◆ Placez le périphérique à une distance suffisante de l'opérateur.

#### **Connexion**

- Avant de connecter le périphérique et les unités d'alimentation, vérifiez qu'ils ne présentent pas de dommages visibles.
- Seulement connectez le périphérique que si le périphérique et les ports ne sont pas endommagés.
- Seulement utilisez des câbles fournis par le fabricant ou des câbles conformes aux spécifications techniques, voir chapitre [13,](#page-74-7) page [75.](#page-74-7)
- Ne connectez le périphérique qu'à des périphériques KVM à l'aide du câble d'interconnexion pas à d'autres périphériques, en particulier pas à des périphériques de télécommunications ou de réseau.

#### Description Description DVI/Draco vario Ultra DVI

# <span id="page-11-0"></span>**4 Description**

# <span id="page-11-1"></span>**4.1 System Overview**

# <span id="page-11-2"></span>**4.1.1 KVM System**

This is an example for a point-to-point connection of KVM extender modules. For more installation examples, see chapter [6.2,](#page-36-3) page [37.](#page-36-3)

The CPU Unit is connected directly to the source using the supplied cables. The CON Unit is connected to the sink. The CPU Unit and the CON Unit communicate with each other through the interconnect cable.

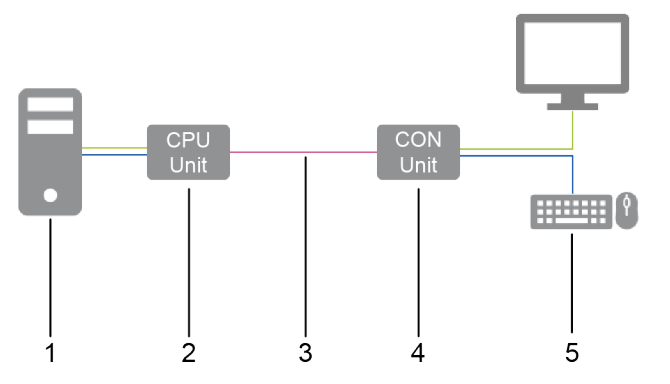

*Fig. 1 Installation example (point-to-point connection, Single-Head)*

- 1 Source
- 2 CPU Unit
- 3 Interconnect cable
- 4 CON Unit
- 5 Sink (monitor, keyboard, mouse)
- <span id="page-11-4"></span><span id="page-11-3"></span>**4.1.2 Modular Draco vario System**

Draco vario chassis allow individual Draco vario series extender modules and add-on modules to be combined in standalone or rack mounted configuration. The flexible, modular system allows customized integration of devices to meet specific installation requirements. Chassis are available in sizes to accommodate 2, 4, 6 and 21 individual modules.

Therefore, please first select a chassis, then select one or more extender module(s), then select one or more add-on module(s) if required.

The Draco System Designer, available on the IHSE website at [https://dsd.ihse.com,](https://dsd.ihse.com/) will help you with system configuration.

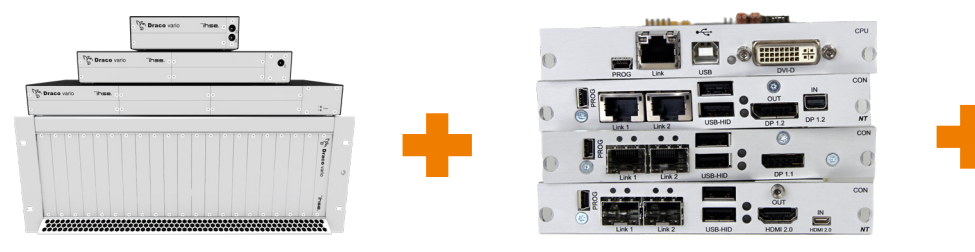

For more information, please refer to the manual 474-BODY.

Extender modules, described in this manual.

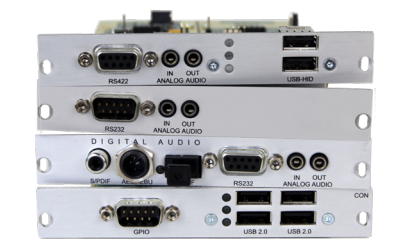

For more information, please refer to the manual 474-Add-on modules.

#### <span id="page-12-0"></span>**4.1.3 System Structure and Terms**

A KVM pair consists of 2 KVM extender modules, each with at least one CPU extender module and at least one CON extender module. The various extender modules are installed respectively in a Draco vario chassis (2-slot, 4-slot, 6 slot, or 21-slot) on the CPU side (CPU Unit) and console side (CON Unit). With 2-slot, 4-slot and 6-slot chassis addon modules are placed above an extender, with 21-slot chassis, add-on modules are placed to the right of an extender module. An add-on module will not work if it is mounted above an empty slot.

The assignment of the extenders or add-on modules can be recognized by the article number:

- Extender module or add-on module for the CPU Unit: **L**4XX (L = Local)
- Extender module or add-on module for the CON Unit: **R**4XX (R = Remote)

An add-on module can contain up to 2 independent function parts (part A and B), one on the left and one on the right, see [Fig. 2.](#page-12-1)

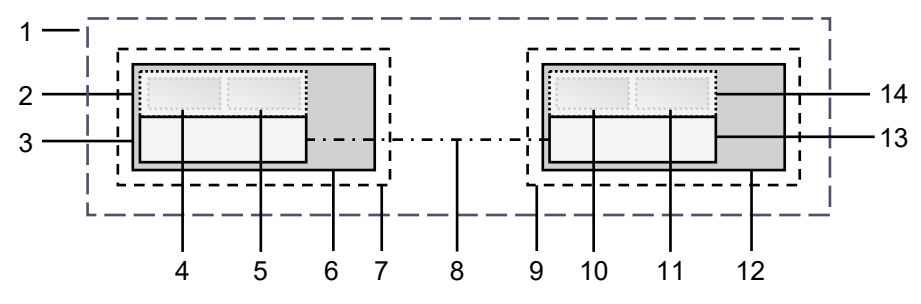

<span id="page-12-1"></span>*Fig. 2 KVM Extender pair with CPU Unit and CON Unit*

- 1 KVM Extender pair
- 2 Extender module or add-on module (optional)
- 3 Extender module
- 4 Part A of the CPU add-on module (optional)
- 5 Part B of the CPU add-on module (optional)
- 6 Chassis
- 7 CPU Unit
- 8 Interconnect cable
- 9 CON Unit
- 10 Part A of the CON add-on module (optional)
- 11 Part B of the CON add-on module (optional)
- 12 Chassis
- 13 Extender module
- 14 Extender module or add-on module (optional)

# <span id="page-13-0"></span>**4.1.4 Embedded Signals**

If optional add-on modules are used, signals such as, e.g., audio (analog, serial, digital or symmetrical) or USB 2.0 are transferred to the underlying extender module and embedded as well as transmitted via the link connection to the CON Unit. The embedded signals are extracted in the CON Unit, transferred to the add-on module above and output there separately.

#### **Example with optional Add-on Module L-/R474-BAE**

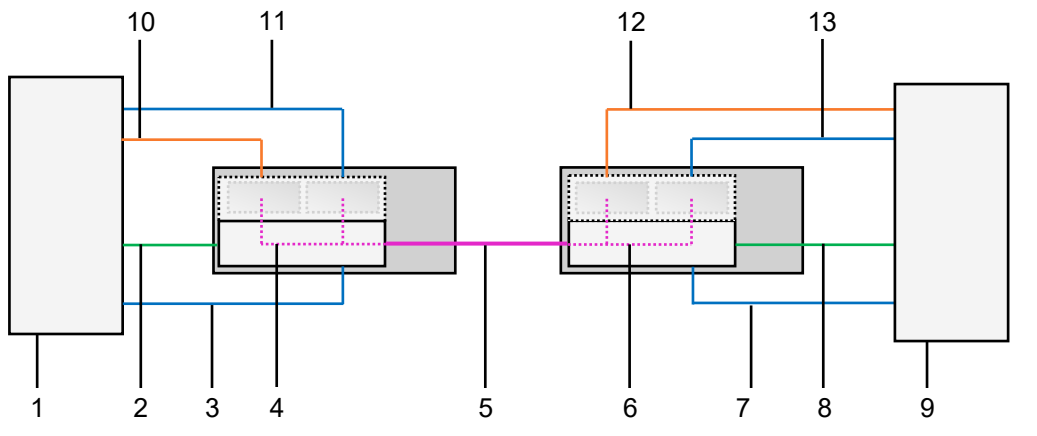

*Fig. 3 Embedding/de-embedding of signals in a KVM extender pair (example L /R474-BAE)*

- Source
- Video signal with embedded audio signal
- USB HID signal
- Embedding the audio and USB 2.0 signal
- Interconnect cable
- De-embedding the audio and USB 2.0 signal
- Video signal with embedded audio signal
- Sink (console with monitor, keyboard, and mouse)
- Audio signal
- USB 2.0 signal
- Audio signal, de-embedded
- USB 2.0 signal, de-embedded

USB HID signal

#### **Example with optional Add-on Module R474-BDX**

To output an audio signal with separate speakers, there is only the optional audio add-on module for the CON Unit required.

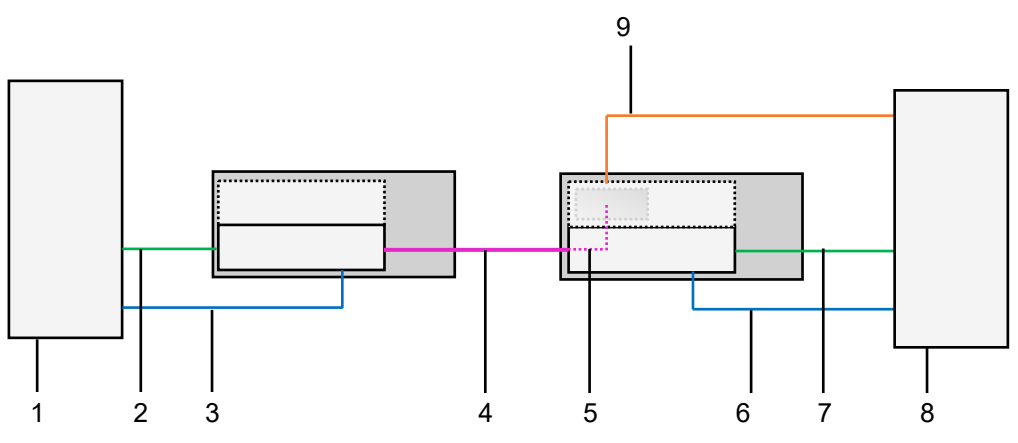

*Fig. 4 De-embedding of audio signals in a KVM extender pair (example R474-BDX)*

- Source
- Video signal with embedded audio
- USB HID signal
- Interconnect cable
- De-embedding digital audio signal
- USB HID signal
- Video signal with embedded audio
- Sink (console with monitor, keyboard, mouse, and speakers)
- De-embedded digital audio signal

# <span id="page-14-0"></span>**4.2 System Compatibility**

### <span id="page-14-1"></span>**4.2.1 Video Compatibility**

Extender modules are operated with a different firmware and technology and are not completely compatible with each other. The following table lists video compatibility (X) and non-video compatibility (-) (see footnotes).

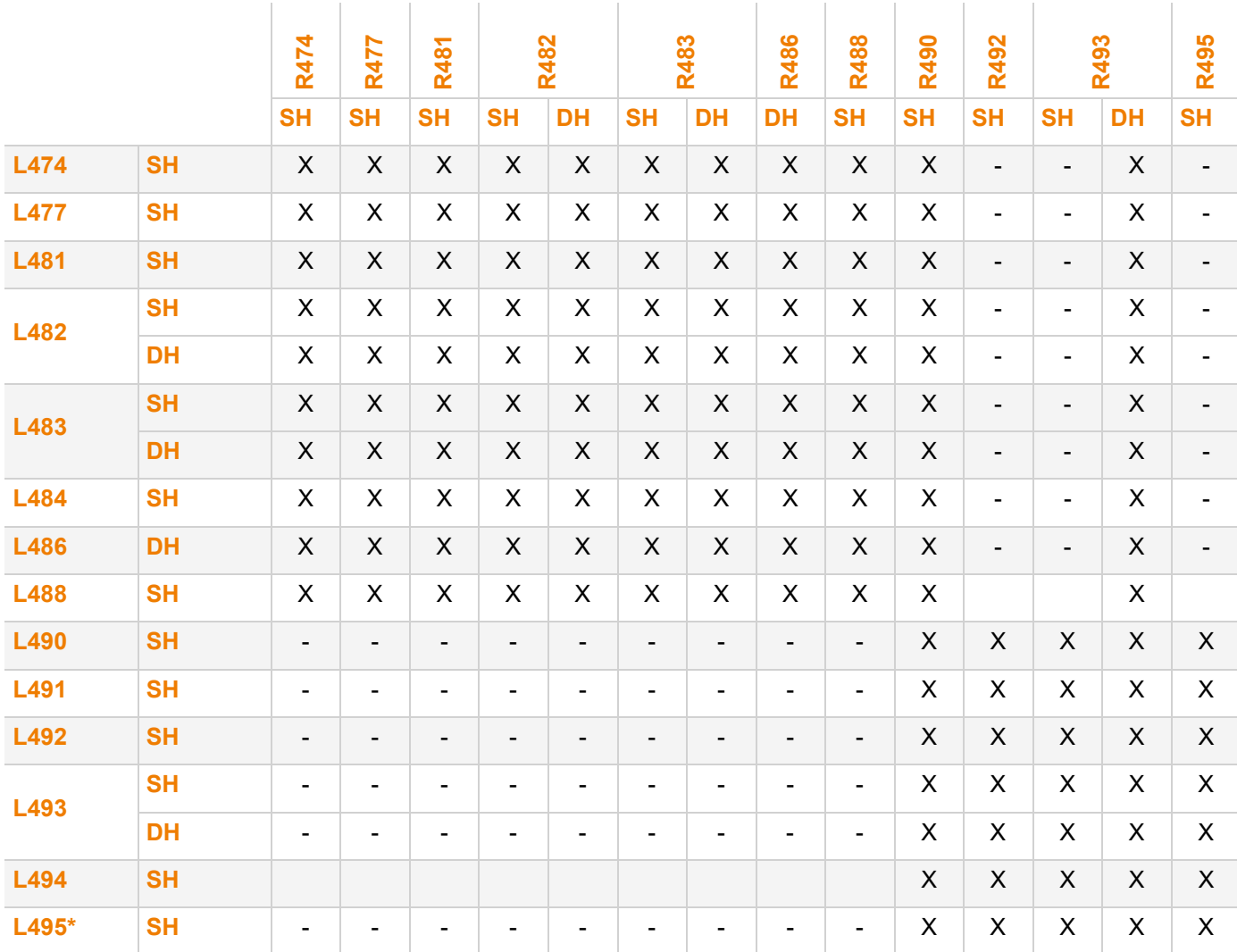

1) Compatibility is based on video/USB HID signal only, not on the embedded signals like audio or USB 2.0.

2) Compatible up to the maximum specified resolution of the console. No image is displayed when a Single Link CON Unit (e.g., R482-B2HC with 1080p monitor) is switched to a Dual Link CPU Unit (e.g., L482-BDHC with a 4k30 video signal) unless the configuration is set up accordingly.

3) If using CPU Unit and CON Unit with different video signals (e.g., a DP 1.1 CON Unit with a HDMI CPU Unit), transmitting the EDID to the CPU Unit will result in an error.

#### <span id="page-15-0"></span>**4.2.2 Interconnection Compatibility**

Extender modules are available in the following connection versions. The type of interconnection of extenders can be recognized by the article number:

- Interconnection (1.25 Gbit/s = "1G") via Cat X cable ("C")
- Interconnection (1.25 Gbit/s = "1G") via single-mode fiber cable ("S")
- High speed interconnection (3.125 Gbit/s = 3G) via single-mode fiber cable ("X")

**Fiber devices can be used with Multi-mode and Single-mode cables (see chapter [13.2.2,](#page-76-1) page [77\)](#page-76-1).** 

#### **Point-to-point Interconnection between Extender Modules**

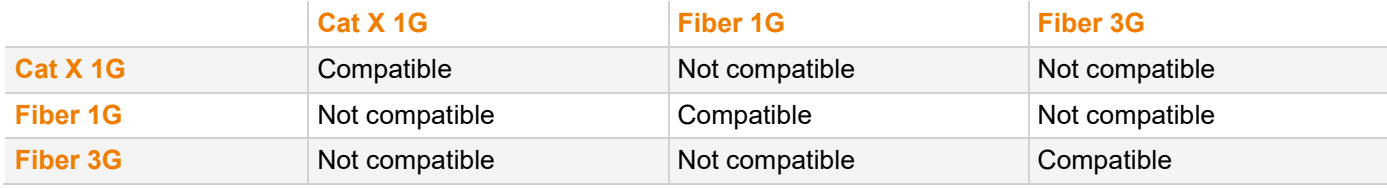

#### **Interconnection of Extender Modules via Matrix or Cross-Repeater 485-BX/485-BXX**

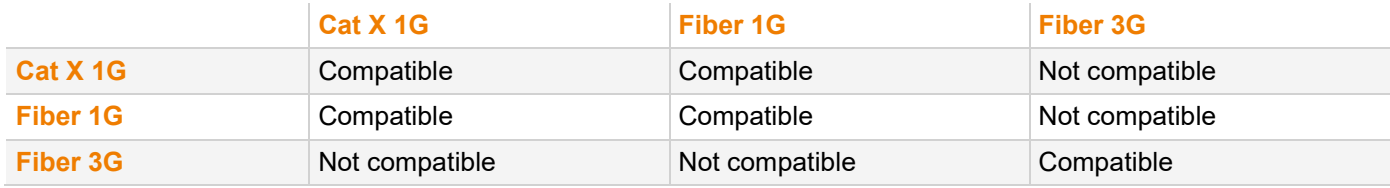

#### **Interconnection of Extender Modules via Draco tera Matrix with Bridge Card**

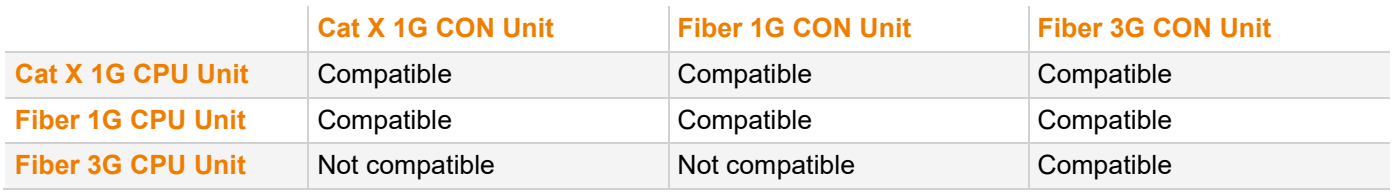

 $\lceil \cdot \rceil$  A special card (bridge card) is available to be used with the matrix Draco tera enterprise and Draco tera flex to connect up to 8 CPU Units with 1G transmission speed (Cat X or fiber version). The transmission speed will be increased within the bridge card from 1G to 3G. The signals are transmitted to the backplane of the matrix and can be output to up to 8 CON Units, connected to the matrix.

This function is only available in one direction.

1G CPU Unit - Draco tera enterprise and Draco tera flex with bridge card - 3G CON Unit

# <span id="page-16-0"></span>**4.3 Product Types**

# <span id="page-16-1"></span>**4.3.1 DVI-D Extender Modules (Classic Series)**

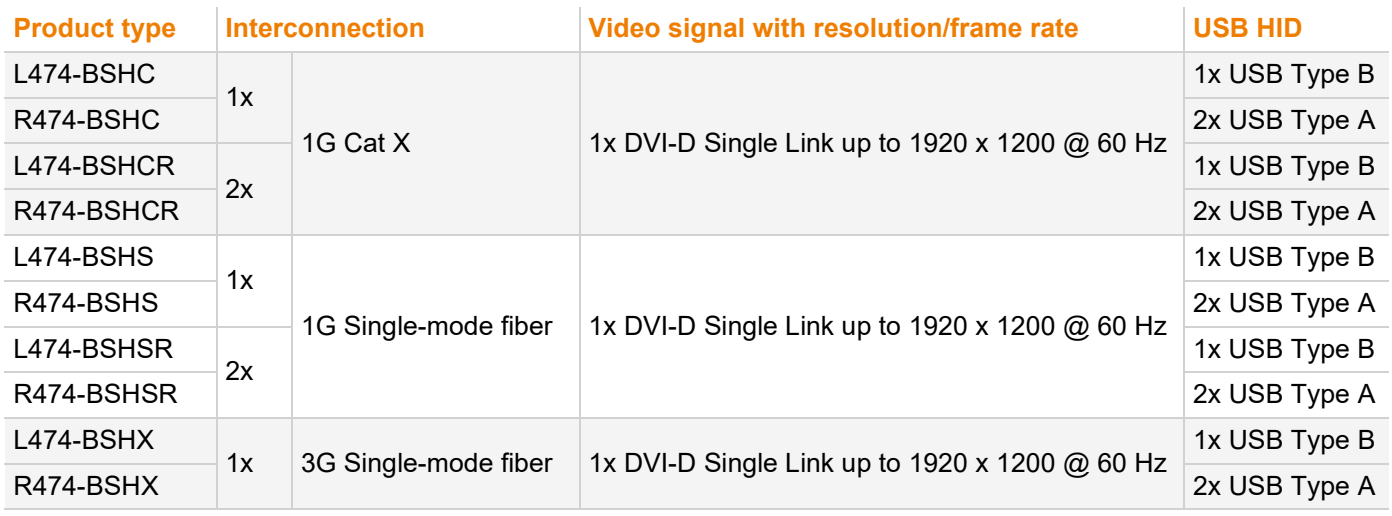

# <span id="page-16-2"></span>**4.3.2 DVI-I Extender Modules (Classic Series)**

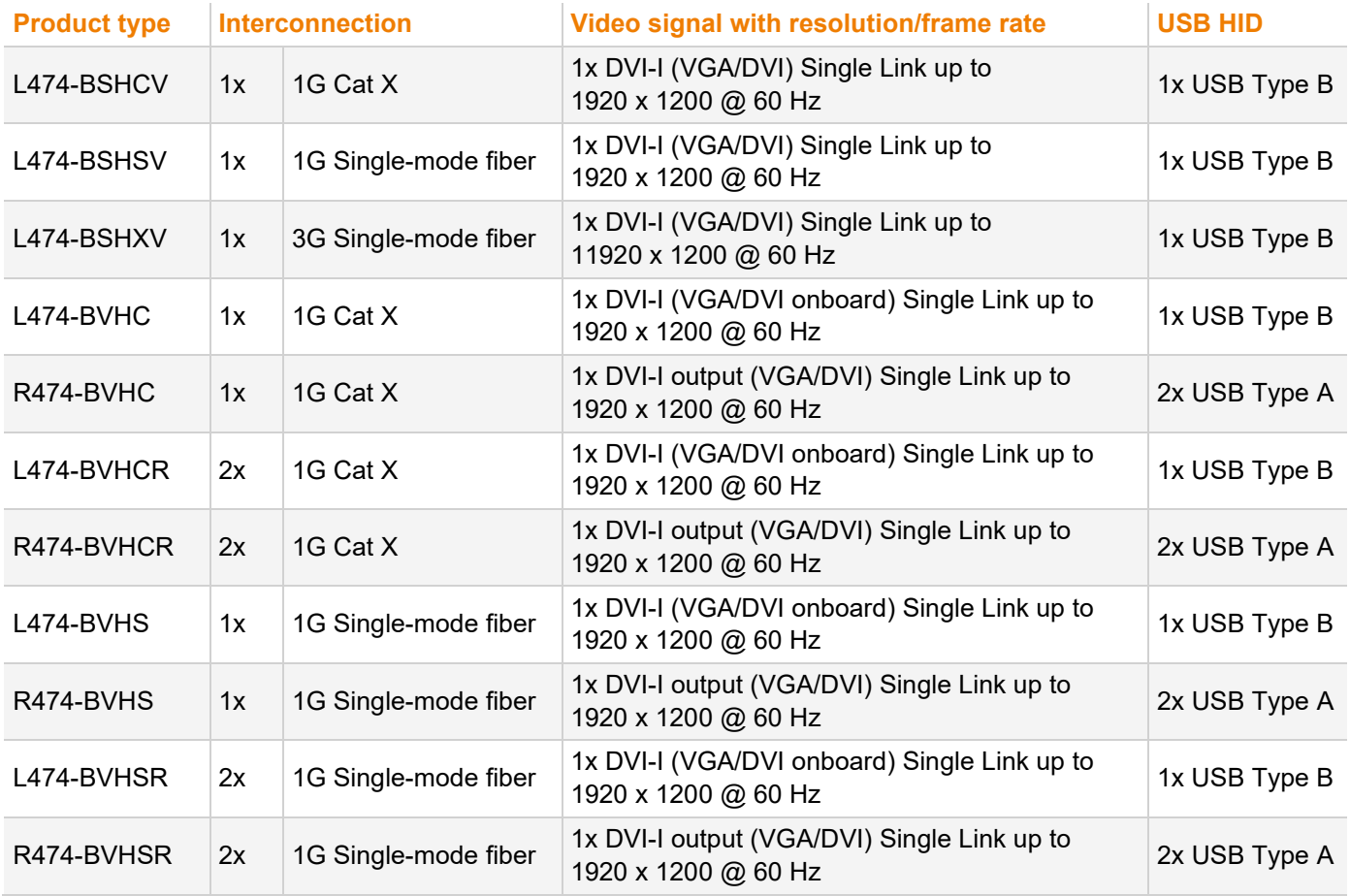

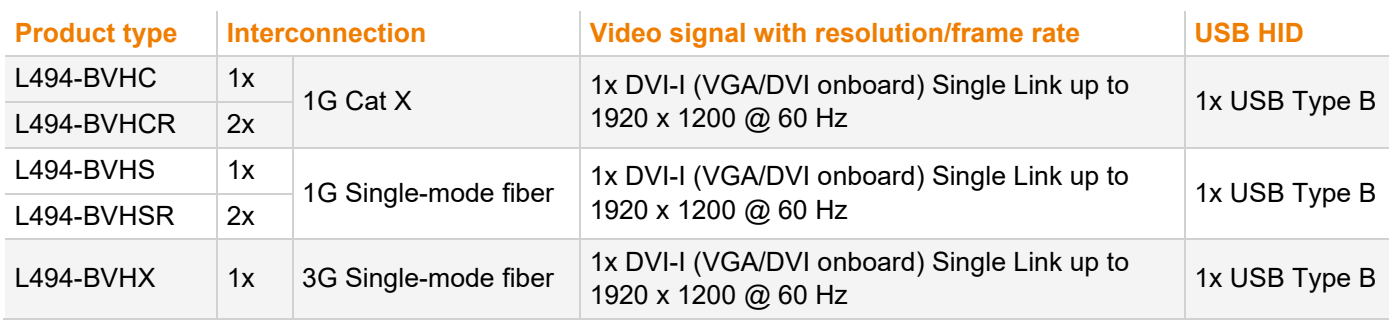

### <span id="page-17-0"></span>**4.3.3 DVI-I Extender Modules (Ultra Series)**

### <span id="page-17-1"></span>**4.3.4 Supplementary with Extended Function for Extender Modules**

#### **SNMP Module**

To monitor all function- and safety-critical components of extender modules and add-on modules of a chassis, an SNMP module installed in the same chassis can be used.

The SNMP module can be used to query the status of the extender modules, configure extender module settings, and query and update the firmware of the extender modules and add-on modules. For more information, please refer to the SNMP manual.

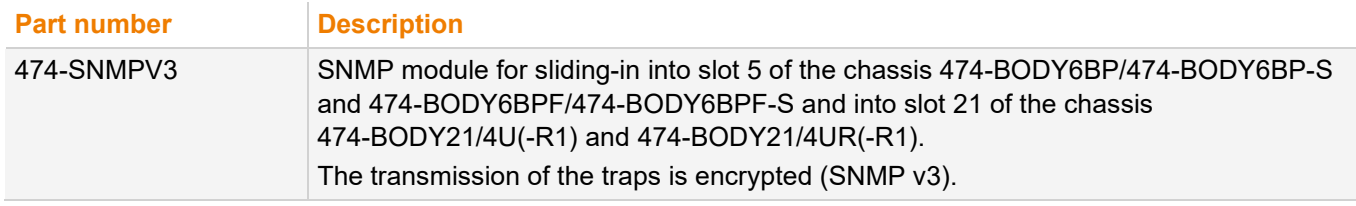

#### **U-Switch Module**

Extender modules can be combined with a U-Switch module that can seamlessly control multiple sources as one source using just a single USB HID set (keyboard and mouse), while the video outputs of the sources are directly connected to the monitors. For more information, please refer to the Draco U-Switch manual.

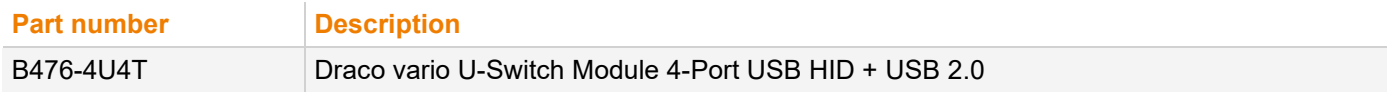

# <span id="page-17-2"></span>**4.4 Accessories**

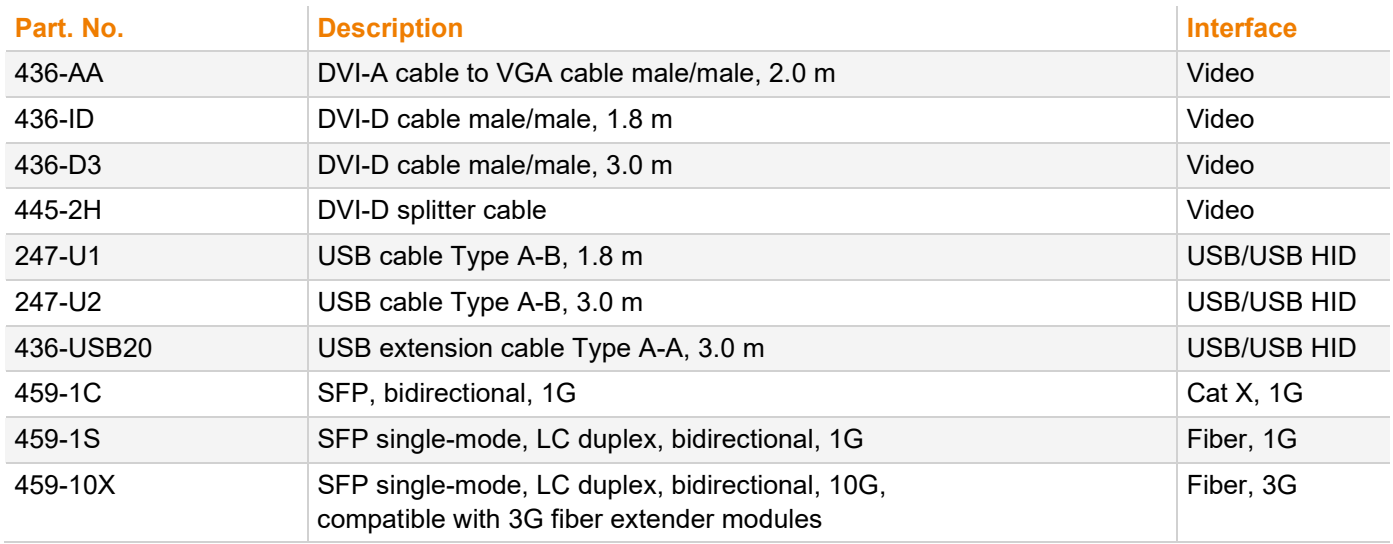

# <span id="page-18-0"></span>**4.5 Scope of Delivery**

Depending on the order, the scope of delivery contains the following items and may vary depending on country of delivery and customer specification:

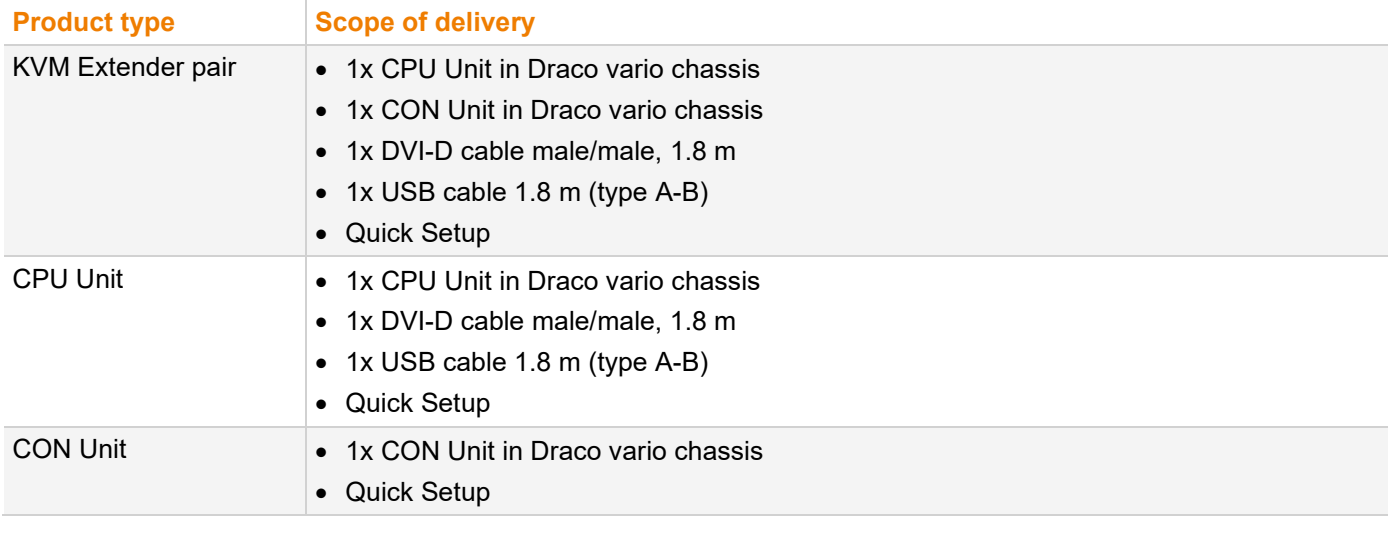

 $\left| \cdot \right|$  If anything is missing, please contact your distributor.

For information about the scope of delivery, please refer to the user manual 474-BODY.

# <span id="page-19-0"></span>**4.6 Product Views Extender Modules**

# <span id="page-19-1"></span>**4.6.1 Extender Module L-/R474-BSHC/-BVHC**

# **Source side (CPU module) Sink side (CON module)**

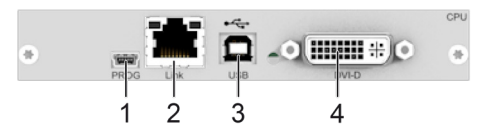

*Fig. 5 Interface side L-/R474-BSHC*

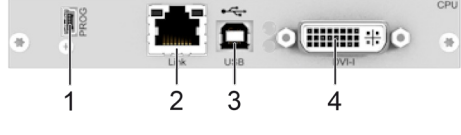

*Fig. 6 Interface side L-/R474-BVHC*

- Mini-USB, service interface
- Cat X, interconnection
- USB Type B, USB HID
- DVI-D or DVI-I input (only L474-BVHC)

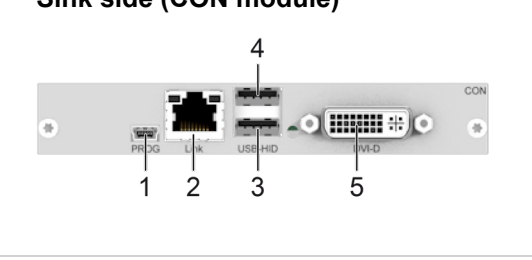

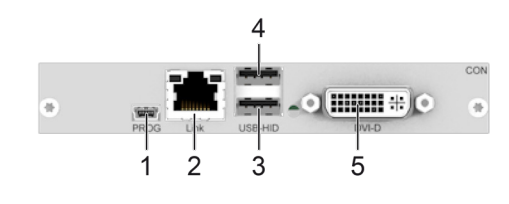

- Mini-USB, service interface
- Cat X, interconnection
- USB Type A, USB HID device 1
- USB Type A, USB HID device 2
- DVI-D or DVI-I output (only R474-BVHC)

# <span id="page-19-2"></span>**4.6.2 Extender Module L-/R474-BSHCR/-BVHCR**

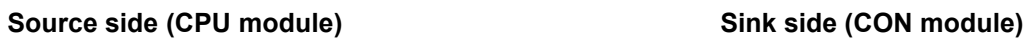

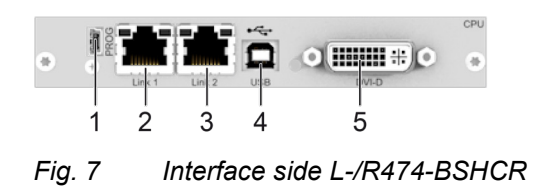

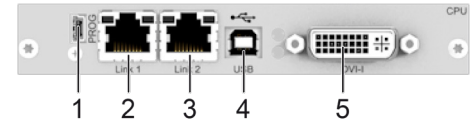

- *Fig. 8 Interface side L-/R474-BVHCR*
- Mini-USB, service interface
- Cat X, primary interconnection 1
- Cat X, secondary interconnection 2
- USB Type B, USB HID
- DVI-D or DVI-I input (only L474-BVHCR)

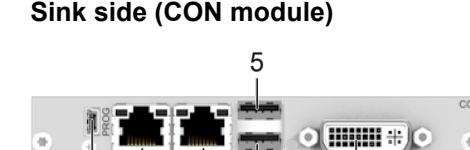

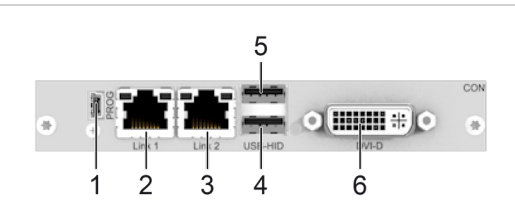

- Mini-USB, service interface
- Cat X, primary interconnection 1
- Cat X, secondary interconnection 2
- USB Type A, USB HID device 1
- USB Type A, USB HID device 2
- DVI-D or DVI-I output (only R474-BVHCR)

#### <span id="page-20-0"></span>**4.6.3 Extender Module L-/R474-BSHS/-BSHX/-BVHS/-BVHX**

### **Source side (CPU module) Sink side (CON module)**

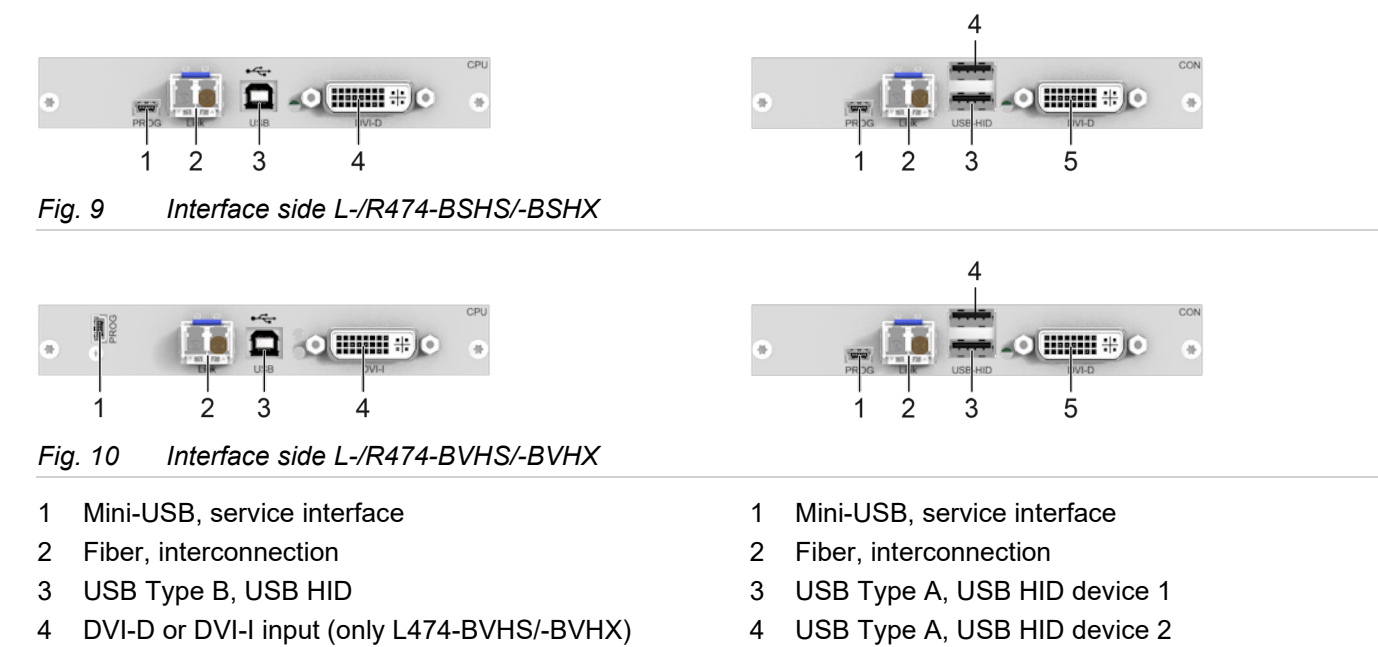

DVI-D or DVI-I output (only R474-BVHS/-BVHX)

 $\lceil \cdot \rceil$  The configuration of the onboard DVI-I extender module is described in the user manual for the Media/DVI converter K238-5V [\(Download\)](https://ihse.com/wp-content/uploads/files/manuals/m238.pdf).

#### <span id="page-20-1"></span>**4.6.4 Extender Module L-/R474-BSHSR/-BVHSR**

#### **Source side (CPU module) Sink side (CON module)**

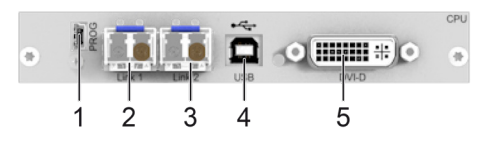

*Fig. 11 Interface side L-/R474-BSHSR*

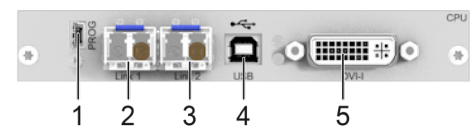

- *Fig. 12 Interface side L-/R474-BVHSR*
- Mini-USB, service interface
- Fiber, primary interconnection 1
- Fiber, secondary interconnection 2
- USB Type B, USB HID
- DVI-D or DVI-I input (only L474-BVHSR)

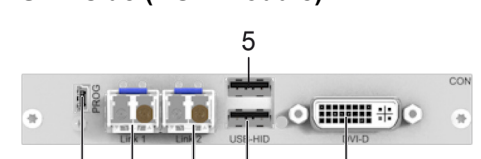

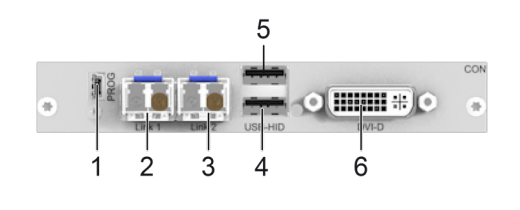

- Mini-USB, service interface
- Fiber, primary interconnection 1
- Fiber, secondary interconnection 2
- USB Type A, USB HID device 1
- USB Type A, USB HID device 2
- DVI-D or DVI-I output (only R474-BVHSR)

### <span id="page-21-0"></span>**4.6.5 Extender Module L474-BSHCV**

#### **Source side (CPU module)**

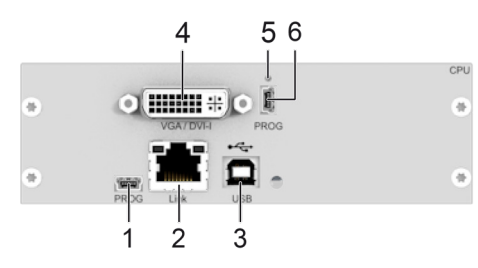

- *Fig. 13 Interface side L-/R474-BSHCV*
- 1 Mini-USB, service interface
- 2 Cat X interconnection
- 3 USB Type B, USB HID
- 4 DVI-I input (VGA/DVI)
- 5 IR Receiver for remote control
- 6 Service interface

For add-on module usage, please contact the manufacturer's technical support.

#### <span id="page-21-1"></span>**4.6.6 Extender Module L474-BSHSV/-BSHXV**

#### **Source side (CPU module)**

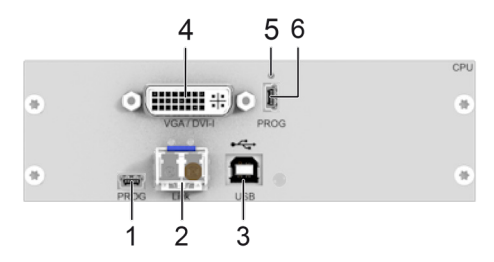

- *Fig. 14 Interface side L474-BSHSV/-BSHXV*
- 1 Mini-USB, service interface
- 2 Fiber interconnection
- 3 USB Type B, USB HID
- 4 DVI-I input (VGA/DVI)
- 5 IR Receiver for remote control
- 6 Service interface

For add-on module usage, please contact the manufacturer's technical support.

### <span id="page-22-0"></span>**4.6.7 Extender Module L494-BVHC**

#### **Source side (CPU module)**

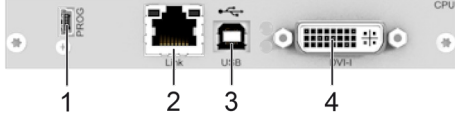

*Fig. 15 Interface side L494-BVHC*

- 1 Mini-USB, service interface
- 2 Cat X, interconnection
- 3 USB Type B, USB HID
- 4 DVI-I input

#### <span id="page-22-1"></span>**4.6.8 Extender Module L494-BVHCR**

#### **Source side (CPU module)**

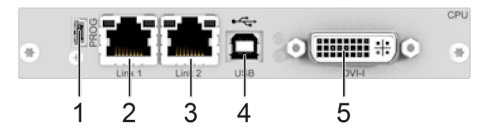

*Fig. 16 Interface side L494-BVHCR*

- 1 Mini-USB, service interface
- 2 Cat X, primary interconnection 1
- 3 Cat X, secondary interconnection 2
- 4 USB Type B, USB HID
- 5 DVI-I input

#### <span id="page-22-2"></span>**4.6.9 Extender Module L494-BVHS/-BVHX**

#### **Source side (CPU module)**

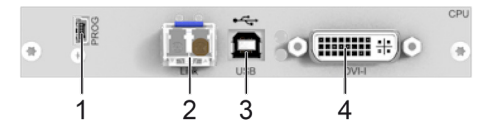

*Fig. 17 Interface side L494-BVHS/-BVHX*

- 1 Mini-USB, service interface
- 2 Fiber, interconnection
- 3 USB Type B, USB HID
- 4 DVI-I input

The configuration of the onboard DVI-I extender module is described in the user manual for the Media/DVI converter K238-5V [\(Download\)](https://ihse.com/wp-content/uploads/files/manuals/m238.pdf).

# <span id="page-23-0"></span>**4.6.10 Extender Module L494-BVHSR**

### **Source side (CPU module)**

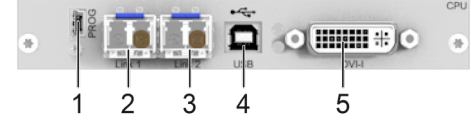

*Fig. 18 Interface side L494-BVHSR*

- 1 Mini-USB, service interface
- 2 Fiber, primary interconnection 1
- 3 Fiber, secondary interconnection 2
- 4 USB Type B, USB HID
- 5 DVI-I input

# <span id="page-24-0"></span>**4.7 Status Indication of the Extender Modules**

#### **Status LED on Board**

The extender modules have a multicolor LED for status indication on the PCB that is visible on the front side of the chassis at the CON and CPU Unit of following chassis:

474-BODY2, 474-BODY2R, 474-BODY2N, 474-BODY4, 474-BODY4R and 474-BODY6R-R1.

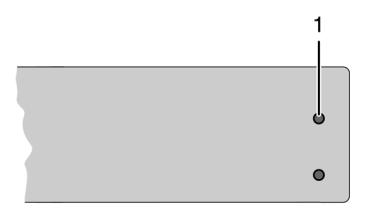

*Fig. 19 Chassis front view with module LEDs*

1 Status LED of PCBs of modules

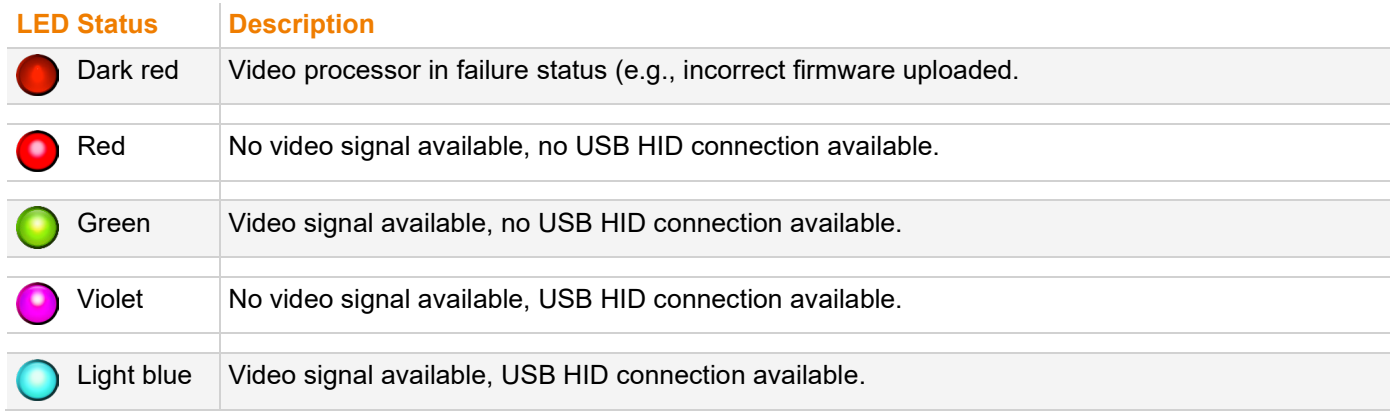

#### **Link LEDs at the Interface Side**

The LED status of the interconnection is described using the redundant Cat X extender modules and fiber extender modules as an example.

#### **Source side (CPU module) Sink side (CON module)**

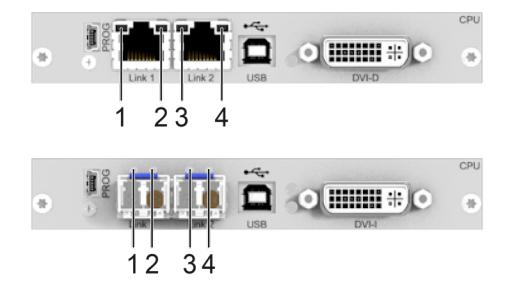

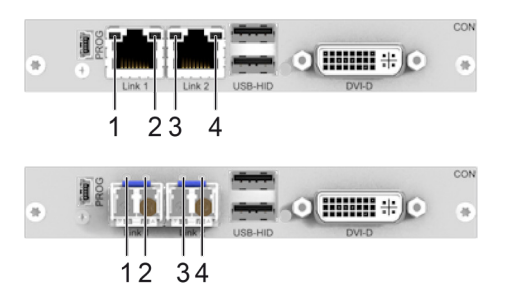

*Fig. 20 Interface side - Status LEDs Link connection*

- 1 Failure LED link 1
- 2 Status LED link 1
- 3 Failure LED link 2
- 4 Status LED link 2
- 1 Failure LED link 1
- 2 Status LED link 1
- 3 Failure LED link 2
- 4 Status LED link 2

### <span id="page-25-0"></span>**4.7.1 Interconnection Cat X**

The following table shows the respective Link LED states/colors (left LED 1, 3 and right LED 2, 4) of the CPU Unit and the CON Unit for the respective situation.

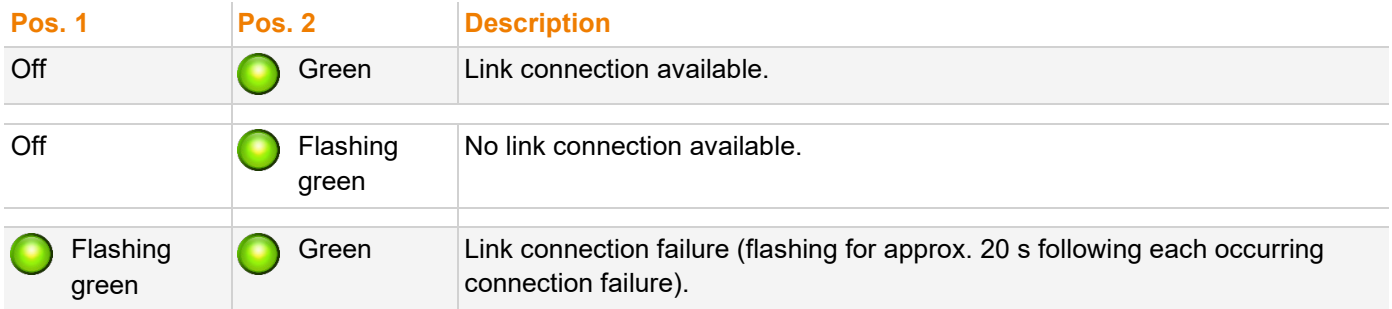

### <span id="page-25-1"></span>**4.7.2 Interconnection Fiber 1G and 3G**

The following table shows the respective Link LED states/colors (left LED 1, 3 and right LED 2, 4) of the CPU Unit and the CON Unit for the respective situation.

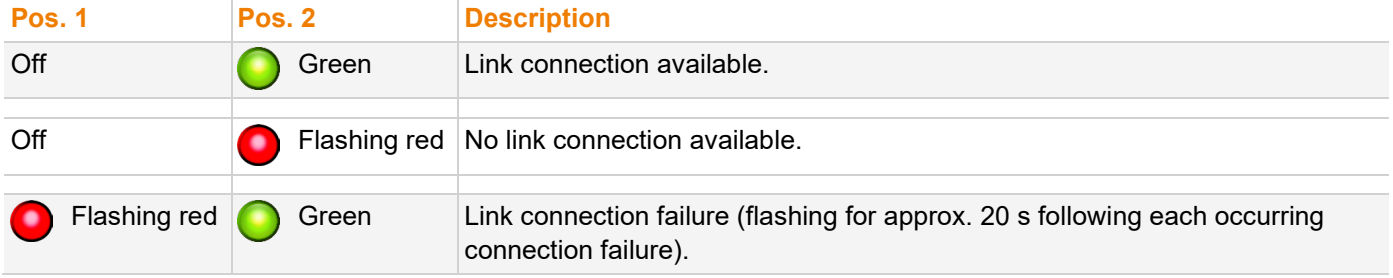

#### <span id="page-26-0"></span>**4.7.3 Video and USB HID - Point-to-Point Connection - DVI-D Extender Modules**

When extender modules are connected directly, the LEDs behave differently depending on whether there is a link connection between the CON Unit and the CPU Unit, whether a video signal is present or whether a USB HID connection exists.

 $\left| \cdot \right|$  The USB connection is missing, when the command mode is started, or when the CON Unit currently has no USB HID control with shared operation of a redundant CPU Unit.

#### **LEDs for USB/Video Connection Extender Modules L-/R474-BSHx**

The LED status is described using the redundant Cat X extender module as an example.

#### **Source side (CPU module) Sink side (CON module)**

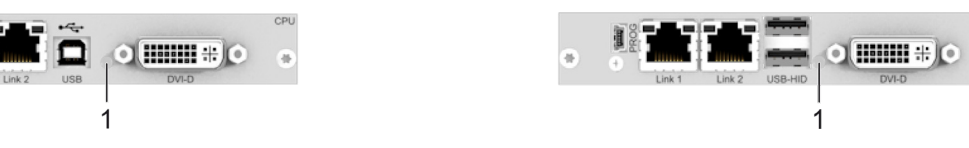

#### *Fig. 21 Interface side - USB/Video Connection Status LEDs L-/R474-BSHx*

1 Status LED USB HID and video signal 1 Status LED USB HID and video signal

The following tables show the LED states/colors of the CPU Unit and CON Unit for the respective situation.

#### **CPU Unit**

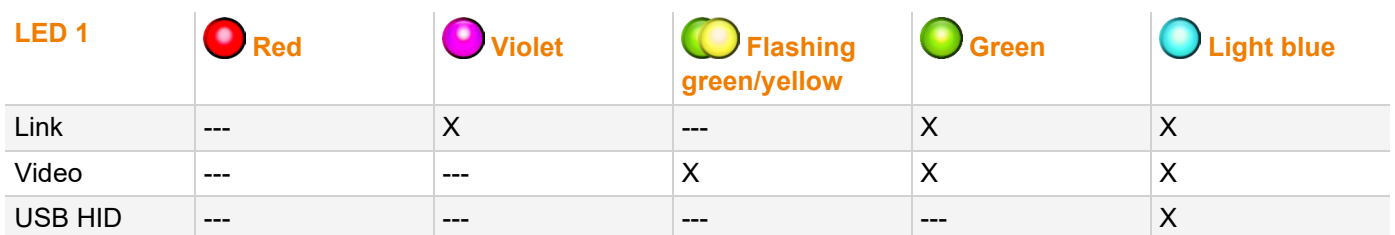

#### **CON Unit**

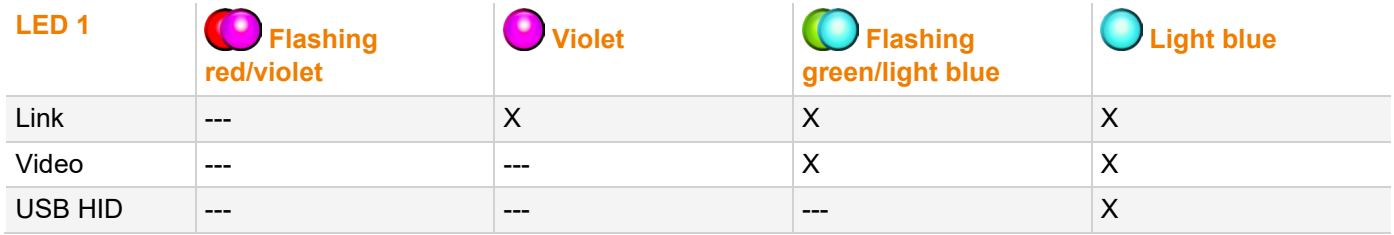

#### <span id="page-27-0"></span>**4.7.4 Video and USB HID - Point-to-Point Connection - DVI-I Extender Modules**

When extender modules are connected directly, the LEDs behave differently depending on whether there is a link connection between the CON Unit and the CPU Unit, whether a video signal is present or whether a USB HID connection exists.

The following tables show the LED states/colors of the CPU Unit and CON Unit for the respective situation.

 $\lceil \cdot \rceil$  The USB connection is missing, when the command mode is started, or when the CON Unit currently has no USB HID control with shared operation of a redundant CPU Unit.

#### **LEDs for USB/Video Connection Extender Modules L-/R474-BVHx and L494-BVHx**

The LED status is described using the redundant Cat X extender module as an example.

#### **Source side (CPU module) Sink side (CON module)**

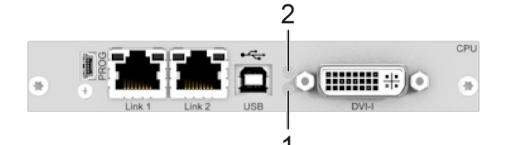

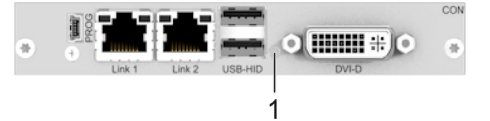

#### *Fig. 22 Interface side - USB/Video Connection Status LEDs L-/R474-BVHx and L494-BVHx*

- 1 Status LED USB HID and video signal
- 2 Status LED converter part

1 Status LED USB HID and video signal

#### **CPU Unit**

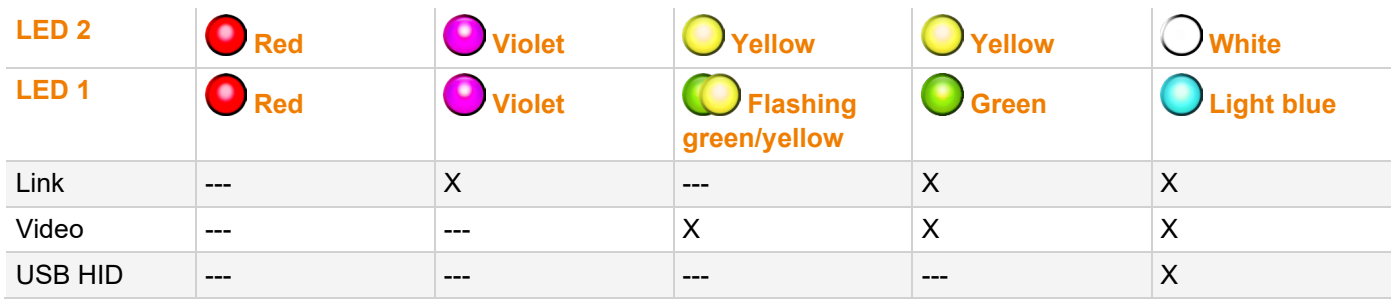

#### **CON Unit**

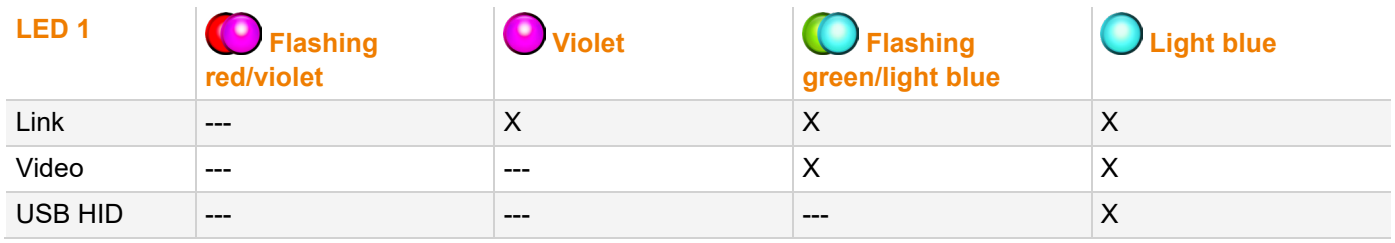

#### **LEDs for USB/Video Connection Extender Module L474-BSHxV**

The LED status is described using the redundant fiber extender module as an example.

#### **Source side (CPU module)**

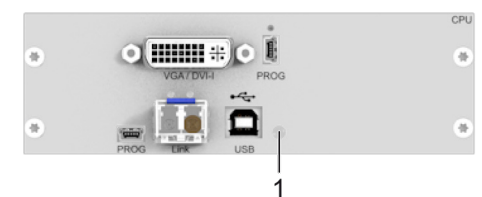

*Fig. 23 Interface side - USB/Video Connection Status LED L474-BSHxV*

1 Status LED USB HID and video signal

#### **CPU Unit**

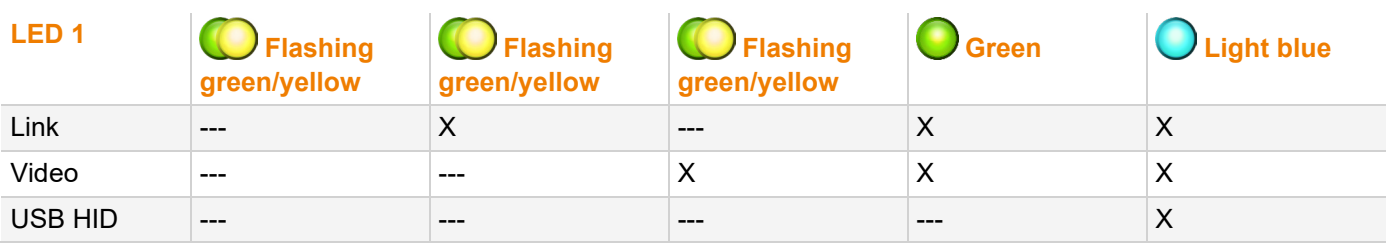

#### <span id="page-29-0"></span>**4.7.5 Video and USB HID - Matrix Connection - DVI-D Extender Modules**

Extender modules are connected to a matrix, the LEDs behave differently depending on whether there is a link connection between the CON Unit/CPU Unit and the matrix, whether the CON Device is switched to the CPU Device, whether a video signal is present, or whether a USB HID connection exists.

 $\lceil \cdot \rceil$  The USB connection is missing, when the command mode is started, the OSD is opened, only Video-only Access is present, or Full Access is present in sharing operation without current USB HID control, or the CON Device is not switched to the CPU Device.

#### **LEDs for USB/Video Connection Extender Modules L-/R474-BSHx**

The LED status is described using the redundant Cat X extender module as an example.

#### **Source side (CPU module) Sink side (CON module)**

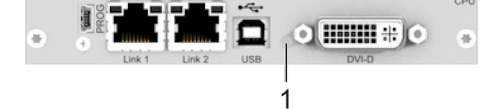

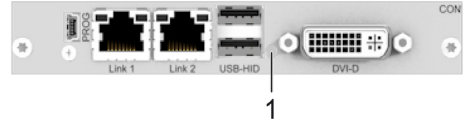

*Fig. 24 Interface side - USB/Video Connection Status LEDs L-/R474-BSHx*

1 Status LED USB HID and video signal 1 Status LED USB HID and video signal

The following tables show the LED states/colors of the CPU Unit and CON Unit for the respective situation.

#### **CPU Unit**

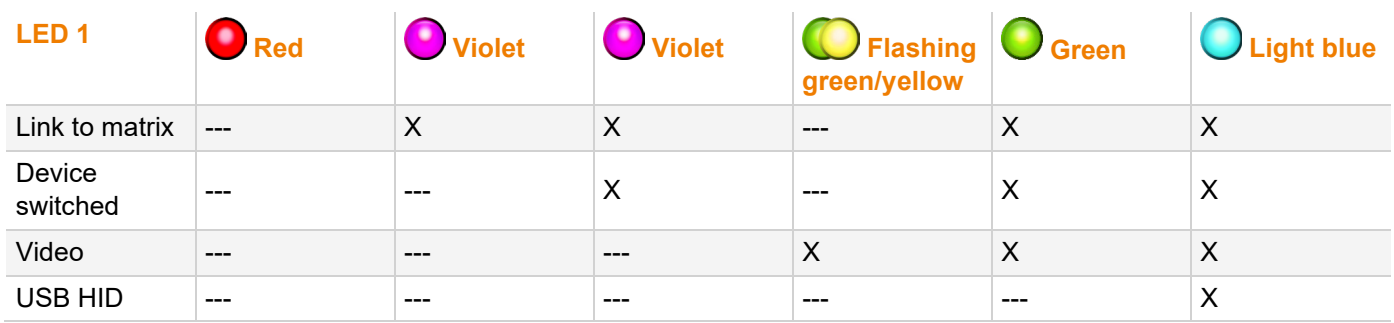

#### **CON Unit**

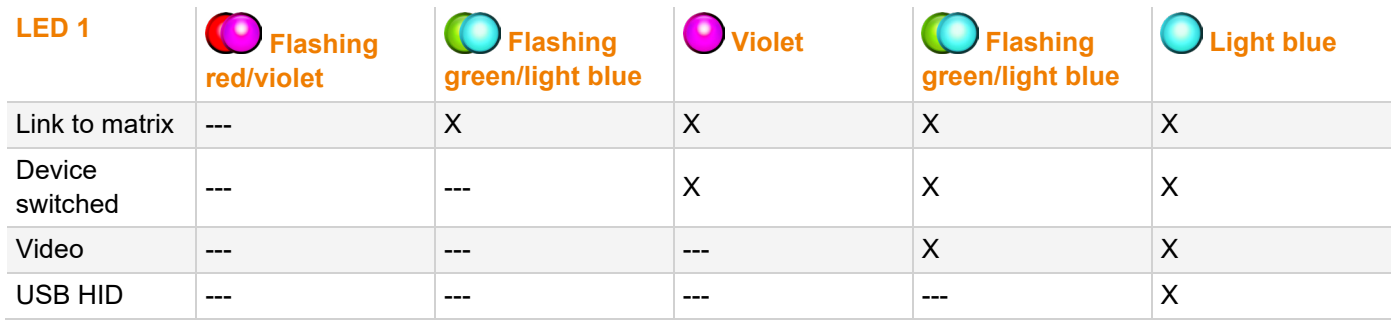

#### <span id="page-30-0"></span>**4.7.6 Video and USB HID - Matrix Connection - DVI-I Extender Modules**

Extender modules are connected to a matrix, the LEDs behave differently depending on whether there is a link connection between the CON Unit/CPU Unit and the matrix, whether the CON Device is switched to the CPU Device, whether a video signal is present, or whether a USB HID connection exists.

The following tables show the LED states/colors of the CPU Unit and CON Unit for the respective situation.

**T** The USB connection is missing, when the command mode is started, when the OSD is opened, only Video-only Access is present, or Full Access is present in sharing operation without current USB HID control, or the CON Device is not switched to the CPU Device.

#### **LEDs for USB/Video Connection Extender Modules L-/R474-BVHx**

The LED status is described using the redundant Cat X extender module as an example.

#### **Source side (CPU module) Sink side (CON module)**

2 Status LED converter part

# $\overline{2}$  $\mathbf{I}$  illilli $\pm$   $\mathbf{C}$

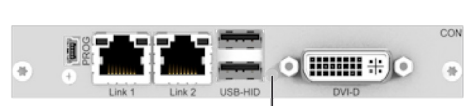

*Fig. 25 Interface side - USB/Video Connection Status LEDs L-/R474-BVHx and L494-BVHx*

- 1 Status LED USB HID and video signal
- 1 Status LED USB HID and video signal

**CPU Unit**

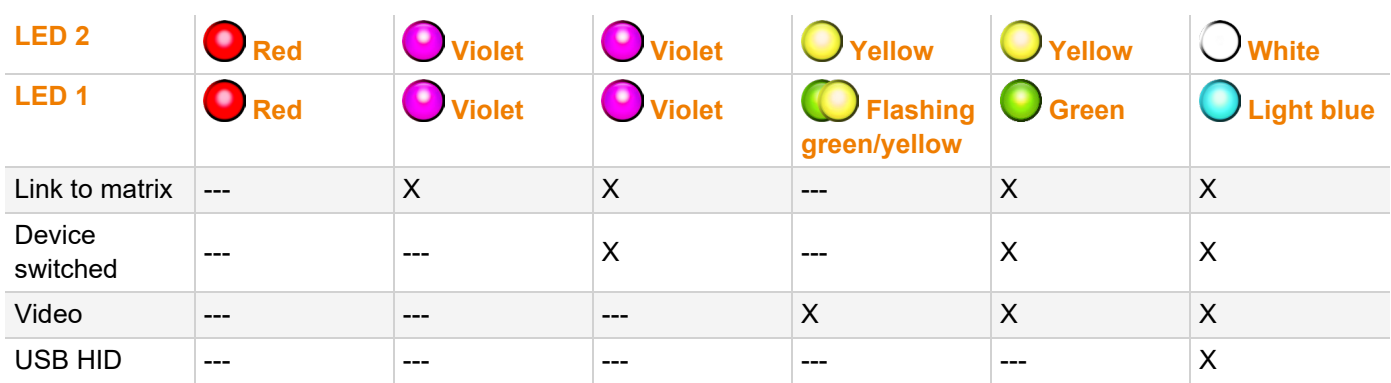

#### **CON Unit**

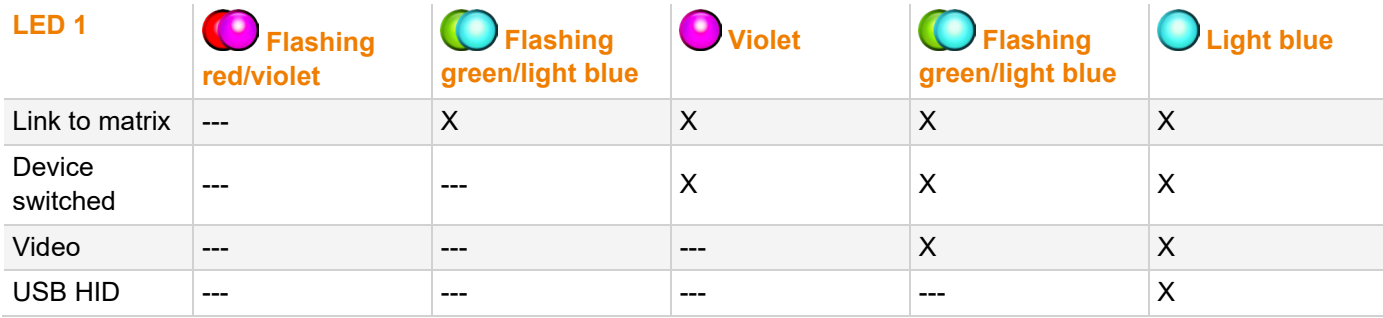

#### **USB/Video LEDs of Extender Modules L474-BSHxV at the Interface Side**

The LED status is described using the redundant fiber extender module as an example.

#### **Source side (CPU module)**

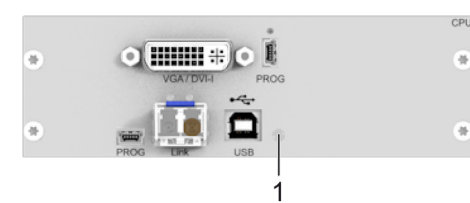

*Fig. 26 Interface side - USB/Video Connection Status LED L474-BSHxV*

1 Status LED USB HID and video signal

#### **CPU Unit**

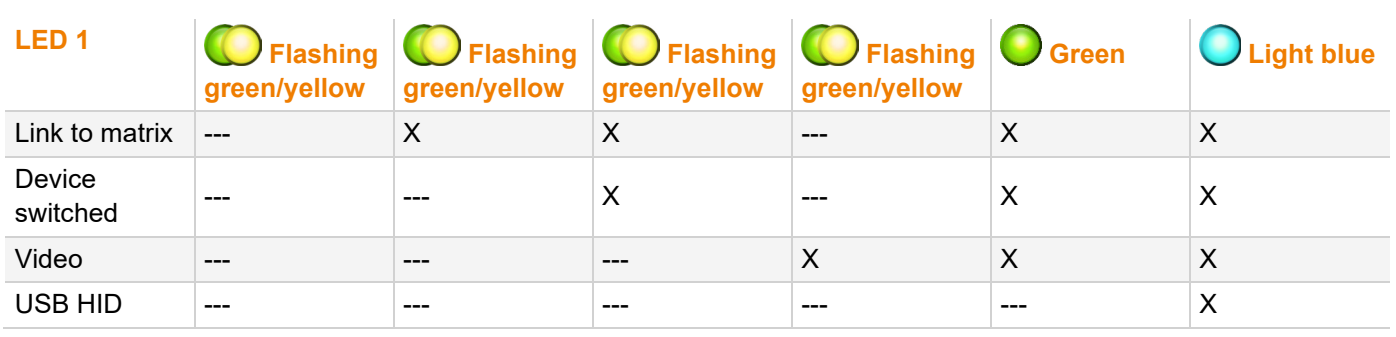

# <span id="page-32-0"></span>**5 Access Options**

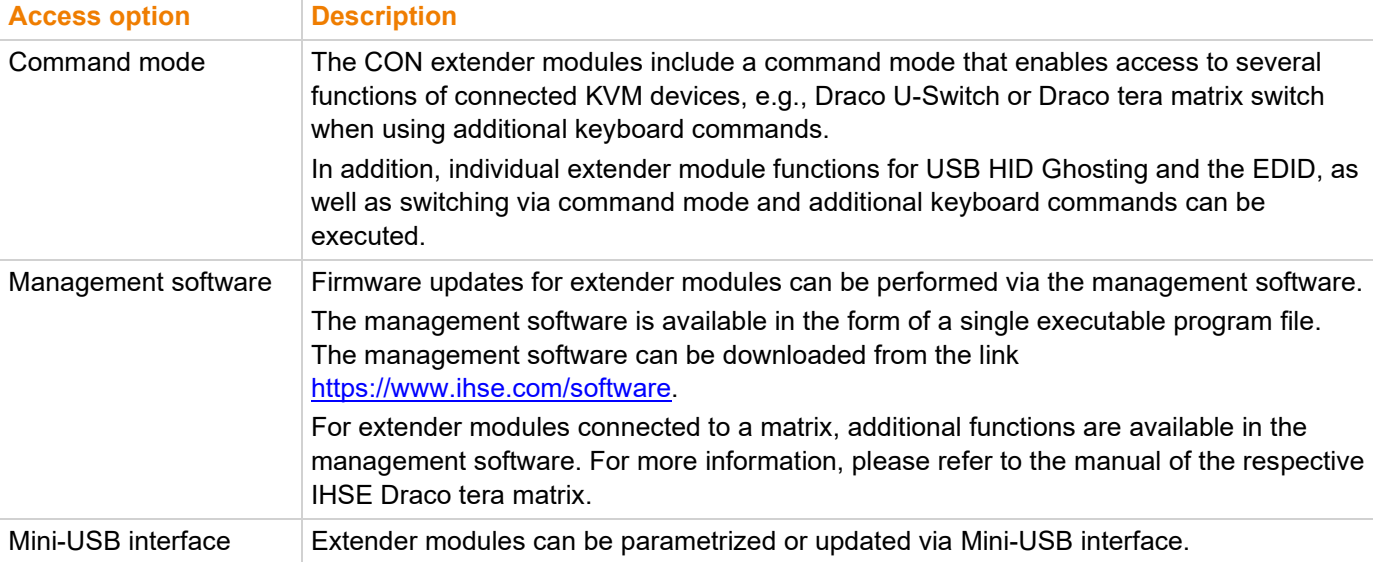

You have following options to configure and/or operate extender modules:

# <span id="page-32-1"></span>**5.1 Command Mode**

To start the command mode, use a keyboard sequence (Hot Key) at the keyboard of a CON Unit plugged in a KVM device. The command mode can also be called up using a keyboard with USB HID interface connected to the R474-BXH add-on module.

**NOTICE**

While in command mode,

- **★ the Caps Lock and Scroll Lock LEDs on the keyboard are flashing,**
- $\rightarrow$  the USB HID devices are not operable, mouse and keyboard functions are deactivated,
- only selected keyboard commands are available.

 $\left| \cdot \right|$  If there is no keyboard command entered within 10 seconds after activating the command mode, it will be deactivated automatically.

The following keyboard commands are used to enter, and to exit the command mode, and to change the Hot Key.

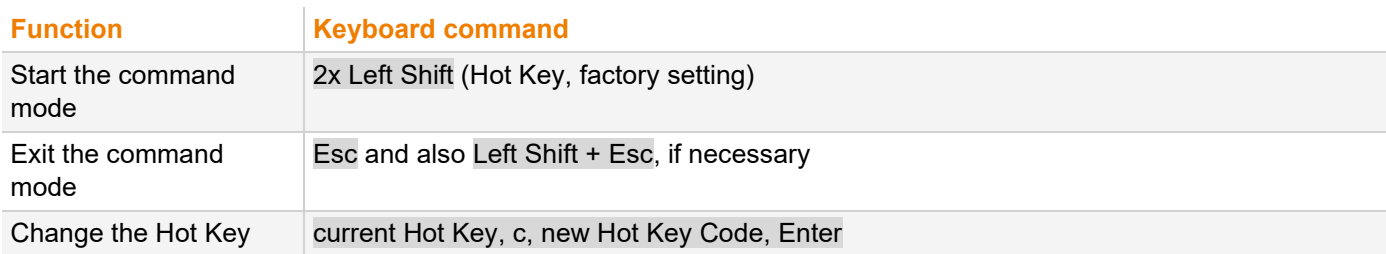

#### **NOTICE**

In a combined KVM matrix/U-switch configuration, select different Hot Keys for the connected extender modules, e.g., 2x Left Shift for access to the matrix and e.g., 2x Right Shift for access to the U-Switch.

 $\left| \cdot \right|$  Hot Keys currently can only be changed at the console and only for that console.

#### **Hot Key Code**

The Hot Key to start the command mode can be changed. The following table lists the Hot Key codes for the available Hot Keys.

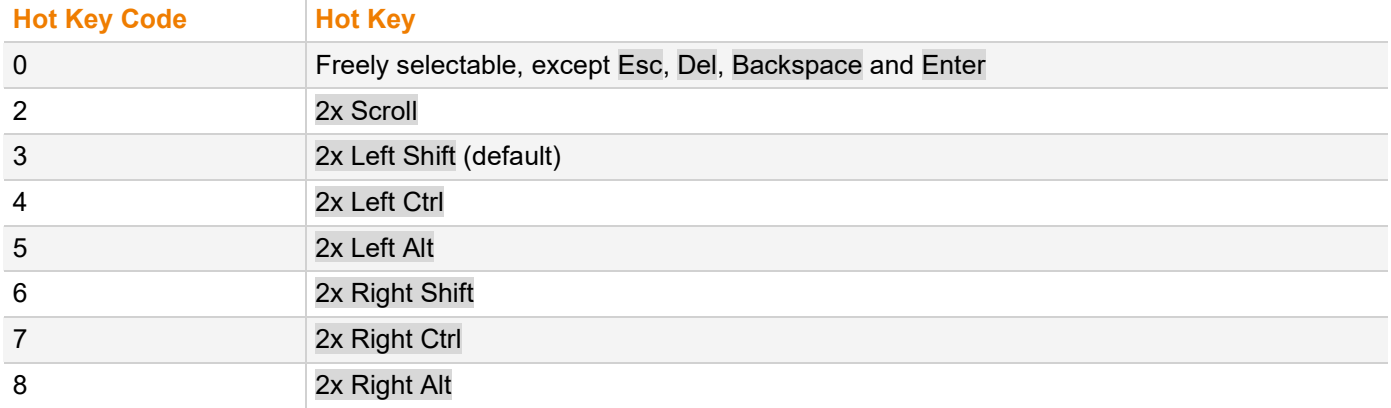

#### **Change the current Hot Key via Hot Key Code (exemplary)**

To change the current Hot Key to, e.g., 2x Left Alt, enter Hot Key, c, 5, Enter.

#### **Set a freely selectable Hot Key (exemplary)**

To set a freely selectable Hot Key (e.g., 2x Space), enter Hot Key, c, 0, Space, Enter.

- $\lceil \cdot \rceil$  Keyboard commands are fixed to the position of the keys on the keyboard. Keyboard mapping tables may vary for country-specific layouts.
- → Note the key position of a freely defined Hot Key when changing the keyboard layout, e.g., from QWERTZ to AZERTY. E.g., if defining 2x a as Hot Key on a German or US keyboard layout, the French keyboard layout (AZERTY) requires then 2x q as Hot Key to be pressed instead

#### **Reset the Hot Key**

To set a Hot Key back to default settings, press Right Shift + Del within 5 s after switching on the CON Unit or plugging in a keyboard.

The Hot Key is set back to Left Shift.

# <span id="page-34-0"></span>**5.2 Management Software**

The menu structure of the management software is subdivided into various sections.

◆ Open the management software by a double-click on the program icon on the desktop or the file in the directory.

|           |                                                                                                    | $\Box$ | $\times$ |
|-----------|----------------------------------------------------------------------------------------------------|--------|----------|
| $1 -$     | Eile Edit Device Extras 2                                                                                                    |        |          |
| $2 \cdot$ | Ü<br>$\mathbb{Q}$<br>$-M$<br>툯<br>₩<br><b>STAR</b><br><b>CELL</b>                                                                                               |        |          |
|           | Connect Disconnect   Activate Edit Mode Remote Save   Download Upload   Monitoring   Flash Update Device Finder System Check Save Status<br>Reload<br>Open Save |        |          |
|           |                                                                                                    |        |          |
|           |                                                                                                    |        |          |
|           |                                                                                                    |        |          |
|           |                                                                                                    |        |          |
|           |                                                                                                    |        |          |
|           |                                                                                                    |        |          |
|           |                                                                                                    |        |          |
|           |                                                                                                    |        |          |
|           |                                                                                                    |        |          |
|           |                                                                                                    |        |          |
|           |                                                                                                    |        |          |
|           |                                                                                                    |        |          |
|           |                                                                                                    |        |          |
|           |                                                                                                    |        |          |
|           |                                                                                                    |        |          |
|           |                                                                                                    |        |          |

*Fig. 27 Management software Menu structure*

1 Menu bar (top line) 2 Toolbar (second line)

The following mouse buttons are selectable for menu functions:

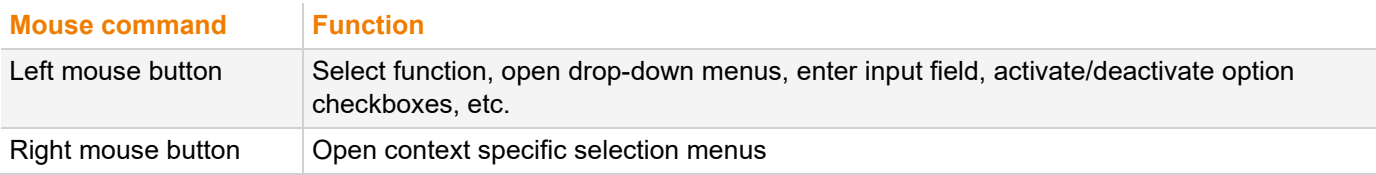

# <span id="page-35-0"></span>**6 Installation**

#### **NOTICE**

Please verify that interconnect cables, interfaces, and handling of the devices comply with the requirements (see chapter [10,](#page-48-3) page [49\)](#page-48-3).

 $\triangledown$  First-time users are recommended to set up the system in a test environment that is limited to a single room. This makes it easier to identify and solve any cabling problems, and experiment with your system more conveniently.

# <span id="page-35-1"></span>**6.1 Setting up the System**

Switch off all devices.

#### **Installing the CON Unit**

- 1. Connect the monitor(s), keyboard, and mouse to the CON Unit.
- 2. Connect the chassis of the CON Unit to the power supply unit(s)/power socket(s).

#### **Installing the CPU Unit**

- 1. Connect the source to the CPU Unit with the supplied cables. Please ensure the cables are not strained.
- 2. Connect the chassis of the CPU Unit to the power supply unit(s)/power socket(s).

#### **Establishing a Point-to-Point Connection of CON Unit and CPU Unit**

- 1. Connect the CON Unit to the CPU Unit by using interconnect cables.
- 2. Power up the system, following the recommended sequence: Monitor - CON Unit - CPU Unit - source
- 3. Boot the source and check that everything works correctly.

**Fi** Establishing a matrix connection of CON Unit and CPU Unit is described in the respective Draco tera matrix manual. The OSD of the matrix can only be opened when the video signal is present on the primary channel.

T The extender module with VGA/DVI-I input is connected as above. For a complete and detailed description of the setup and configuration of the VGA option, see manual for the Media/DVI Converter K238-5V [\(Download\)](https://ihse.com/wp-content/uploads/files/manuals/m238.pdf).
# **6.2 Installation Examples**

This section illustrates typical installations of KVM extender modules.

### **6.2.1 Single-Head Installation with Add-on Module Audio**

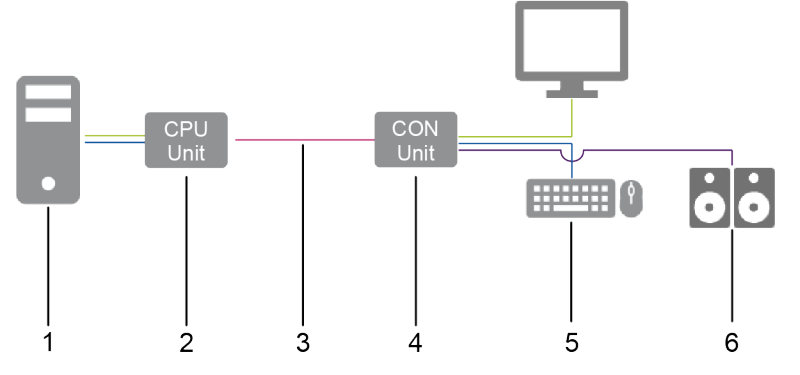

*Fig. 28 Installation example (point-to-point connection, Single-Head audio add-on module)*

- 1 Source
- 2 CPU Unit
- 3 Interconnect cable
- 4 CON Unit
- 5 Console (monitor, keyboard, mouse)
- 6 Audio sink (optional, only with devices with add-on module analog audio/Serial option, digital audio, or balanced analog audio

### **6.2.2 Dual-Head Installation with Add-on Module USB 2.0**

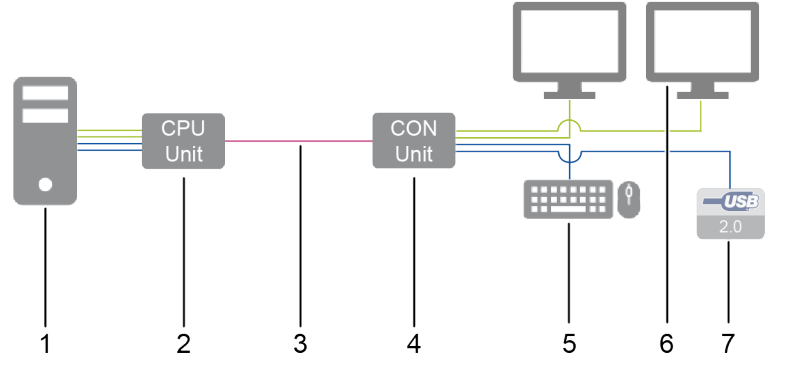

*Fig. 29 Installation example (point-to-point connection, Dual-Head with add-on module USB 2.0)*

- 1 Source
- 2 CPU Unit
- 3 Interconnect cable
- 4 Console (monitor, keyboard, mouse)
- 5 Second monitor (optional, only with Dual-Head extender modules)
- 6 USB 2.0 devices (optional, only with add-on modules USB 2.0)

### **6.2.3 Matrix Installation**

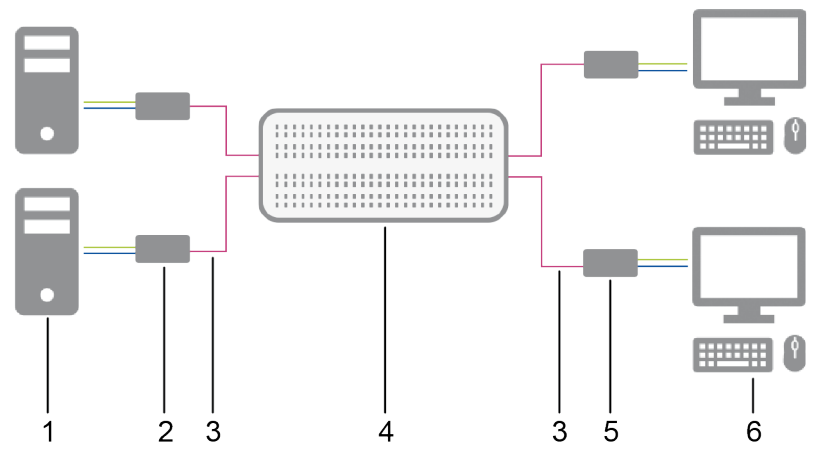

*Fig. 30 Installation example (matrix connection, Single-Head)*

- Sources
- CPU Units
- Interconnect cable
- Matrix
- CON Units
- Sinks (monitor, keyboard, mouse)

# **7 Configuration**

# **7.1 Transmission Parameters**

# **7.1.1 Transmission Parameters (Classic Series)**

The device operates with a proprietary compression method.

In default configuration, the device adapts dynamically to monitor resolution and image content. This configuration is suitable for almost all conditions and should only be modified if image quality is not fully satisfactory.

### **NOTICE**

In exceptional cases the displayed video image may exhibit "frame dropping" (loss of single pictures) or color effects.

# **7.1.2 Transmission Parameters (Ultra Series)**

The device operates with a manufacturer optimized compression method, the so-called Video-Codec Lici® (Lightweight Image Coding) of the Fraunhofer Institute for Integrated Circuits IIS. The transmission is managed visibly and up to mathematically lossless, at the same time without the loss of frames (no frame drops) and at low latency.

In default configuration, the device adapts dynamically to monitor resolution and image content. This configuration is suitable for almost all conditions and should only be modified if image quality is not fully satisfactory.

# **7.2 Configuration Options via Mini-USB Service Port**

Both the CPU Unit and the CON Unit can be configured and updated via the Mini-USB service port. When a CPU Unit/CON Unit is connected to a computer using a mini-USB cable, the CPU Unit/CON Unit is displayed in the computer's file manager as an external drive "401xxxxx" or "101xxxxx" (Serial No.).

This directory contains the configuration file  $\text{Config.txt}$ , the EDID and firmware files.

The Config.txt file shows the Serial No., the manufacturing p/n, and the video signal details. If present, additional configuration parameters are displayed in the line directly below #CFG.

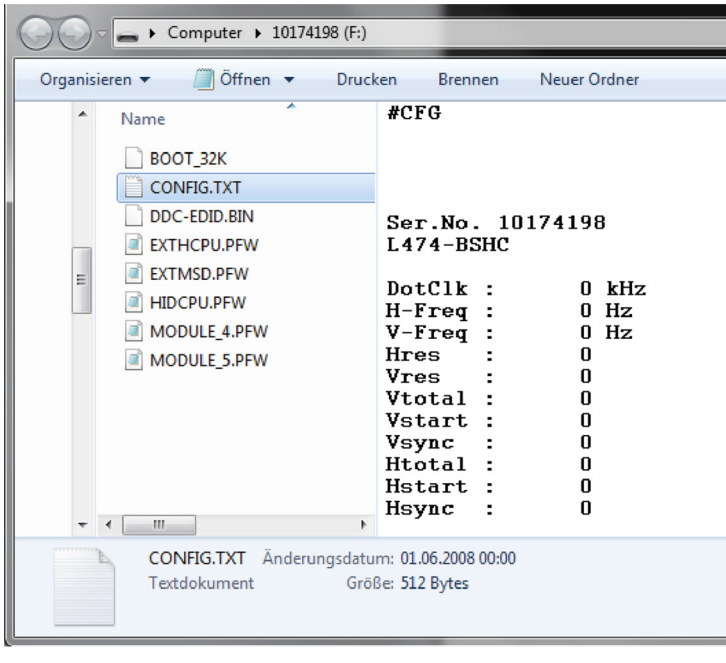

*Fig. 31 Example: Opened Flash drive of a CPU Unit*

# **7.3 EDID Settings**

By default, the CPU Unit provides the EDID for the sources by default. This information is suitable in most cases. Loading the EDID from the console monitor can be performed during normal operation (see chapter [8.1,](#page-45-0) page [46\)](#page-45-0).

For specific requirements, the EDID can be retrieved and uploaded as a binary file to both the CPU Unit and the CON Unit.

Connect your computer with a Mini-USB cable to the service port of the CPU Unit or CON Unit.

The data area of the CPU Unit or CON Unit is now accessible as a flash drive "Extender".

### **Uploading the EDID**

◆ Copy the binary file containing your specific EDID to the flash drive of the CPU Unit or CON Unit. The current EDID is replaced.

### **Retrieving the EDID**

Copy the file DDC-EDID.bin on the flash drive of the CPU Unit to your computer.

To open the binary file, you have to install a suitable software, e.g., WinDDCwrite, on your computer. Please, contact your distributor for this purpose.

### **Reset the EDID to Factory Settings**

- 1. Delete the file called DDC-EDID.bin on the flash drive of the CPU Unit.
- 2. Manually power off the extender module.
- 3. Power on the extender module to restart the extender module.

The extender module starts automatically, and the factory EDID is restored.

# **7.4 USB HID Ghosting**

This function allows specific keyboard and mouse descriptors (device descriptions) to be permanently stored in the CPU Unit. This permanent storage eliminates the need to register and deregister the keyboard and mouse on an operating system each time there is a shared use of a source by two or more consoles within a KVM matrix.

The following table lists the keyboard commands for the configuration of USB HID ghosting:

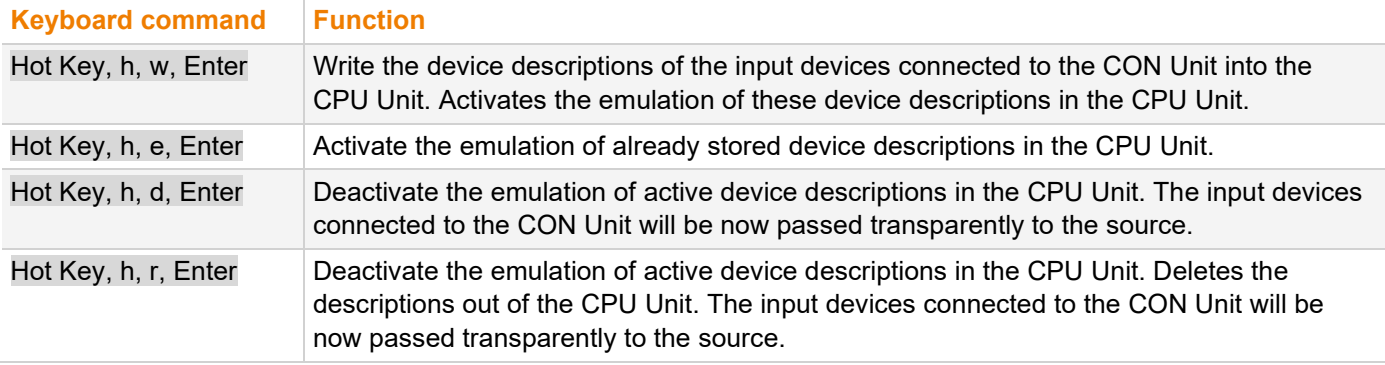

#### **NOTICE**

When using a USB combo device as a USB HID input device, switching to a CPU Unit with activated USB HID ghosting may cause limited functionality.

R Keyboard commands are fixed to the position of the keys on the keyboard. Keyboard mapping tables may vary for country-specific layouts.

 E.g., press Hot Key, h, z, Enter on a French keyboard layout (AZERTY) instead of Hot Key, h, w, Enter to write the device descriptions of the input devices connected to the CON Unit into the CPU Unit and to activate the emulation of these device descriptions in the CPU Unit.

# **7.5 Configuration File**

The extender module contains a configuration file  $(Config.txt)$  to set specific parameters and to read out device and video information. The configuration file is located on the flash drive of the extender module. The flash drive can be opened by a Mini-USB connection to a computer. The configuration file can be edited with all common text editors.

**NOTICE**

If the start command #CFG is missing or is written to the wrong place, if parameters are not separated in extra lines, or if the extender module will not be restarted, the parameterization will fail. For a successful parameterization, the following sequence must be strictly observed.

To enter or change a parameter of an extender module, proceed as follows:

1. Connect the extender module to any source using a Mini-USB cable.

The extender module opens a flash drive containing the  $Config.txt$  file.

- 2. Open the Config.txt file in a text editor.
- 3. Ensure that #CFG is written in the first line of the file.
- 4. Add a line break directly behind #CFG.
- 5. Add the parameter/s in capitals in the line below #CFG (one line per parameter).
- 6. Add a line break directly behind each parameter.
- 7. Delete everything that follows the entered parameter/s, including blanks and blank lines.
- 8. Save the Config.txt file.
- 9. Manually power off the extender module.
- 10. Power on the extender module to restart the extender module.

The extender module starts automatically, and the extender module parameters will be rewritten in the Config.txt file.

#### **Example**

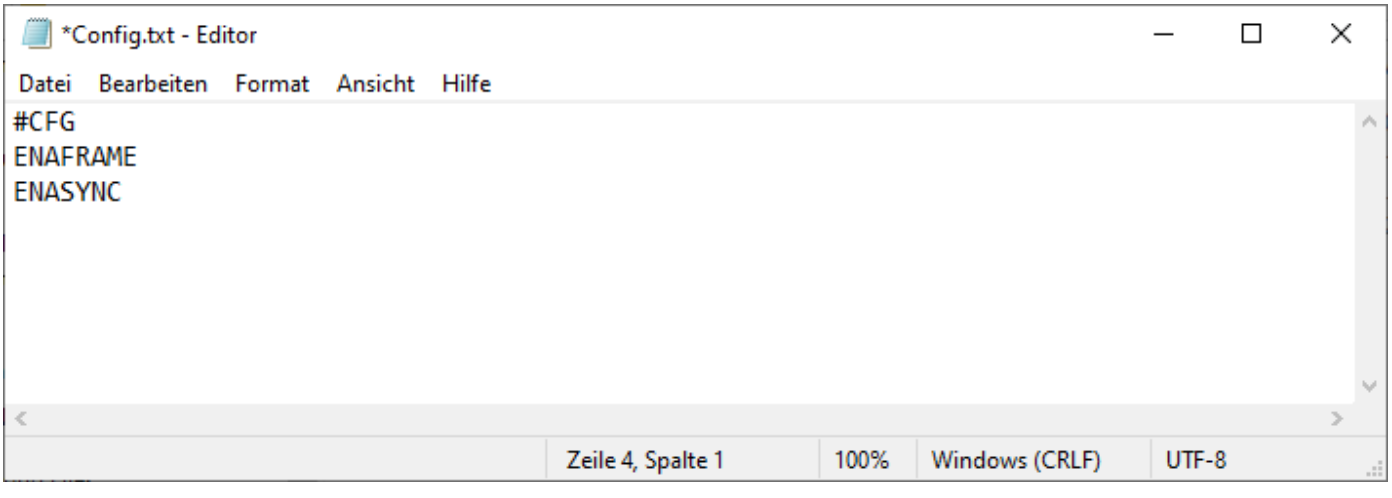

*Fig. 32 Example: Config.txt with parameters*

# **7.6 Parameters**

For information about parameters available for the usage with add-on modules, please refer to the 474-Add-on Module manual.

### **7.6.1 Parameters for CPU Units**

The following parameters can be written into the configuration file of a CPU Unit. In the **Series** column is listed if there is a restriction to certain devices (e.g., L474) or if the mentioned parameters are available for the complete series (e.g., L474/L494).

#### **EDID Management**

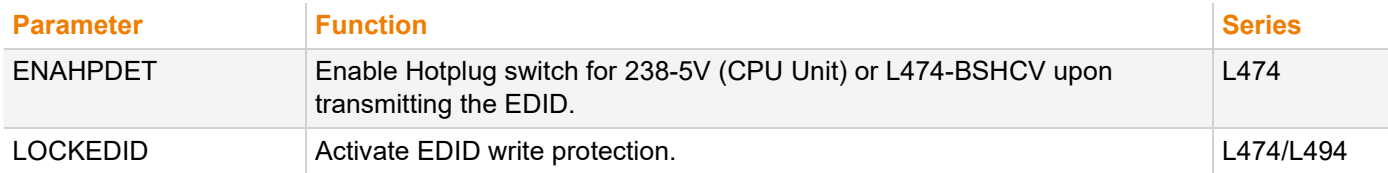

#### **Compression**

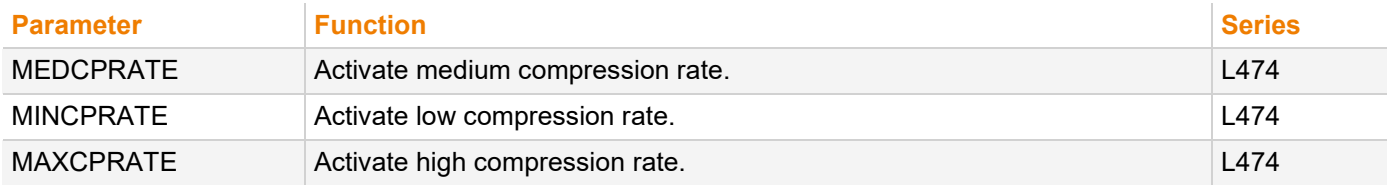

### **Shared Operation**

Only available for redundant CPU Units.

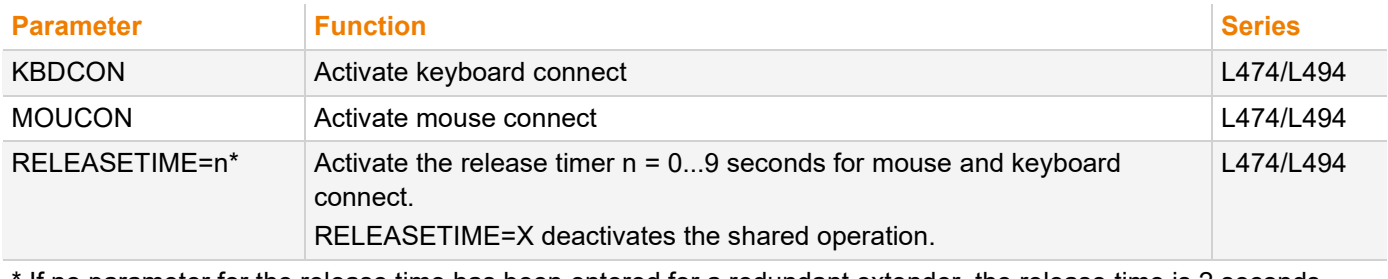

If no parameter for the release time has been entered for a redundant extender, the release time is 2 seconds.

# **7.6.2 Parameters for CON Units**

The following parameters can be written into the configuration file of a CON Unit. In the **Series** column you can see if there is a restriction to certain devices (e.g., R474-BVHxR) or if the mentioned parameters are available for the complete series (e.g., R474).

#### **Output Settings**

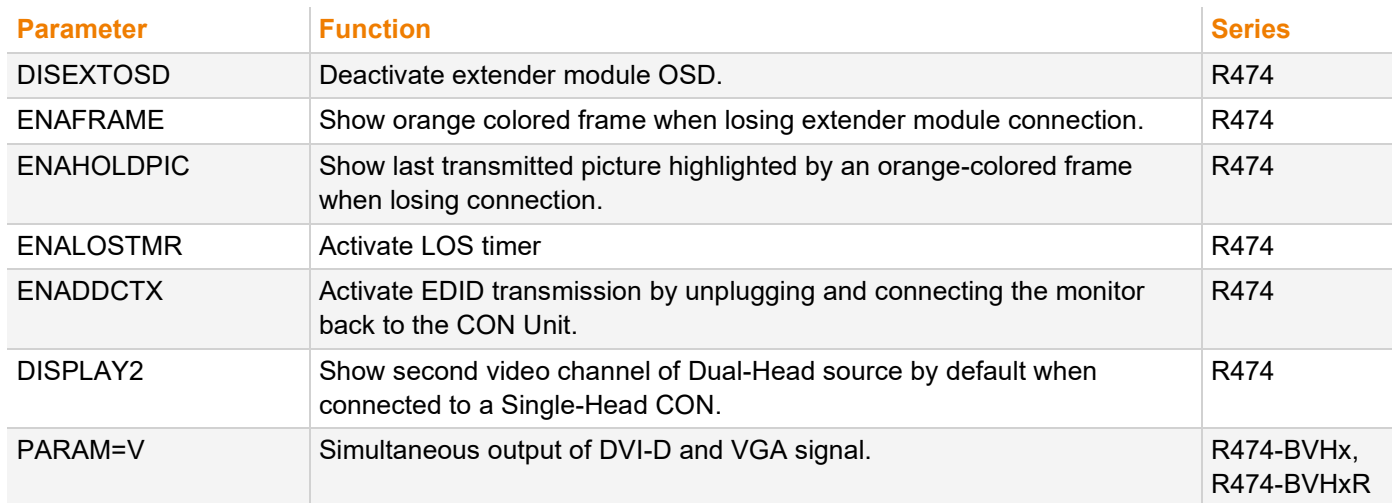

#### **Redundancy**

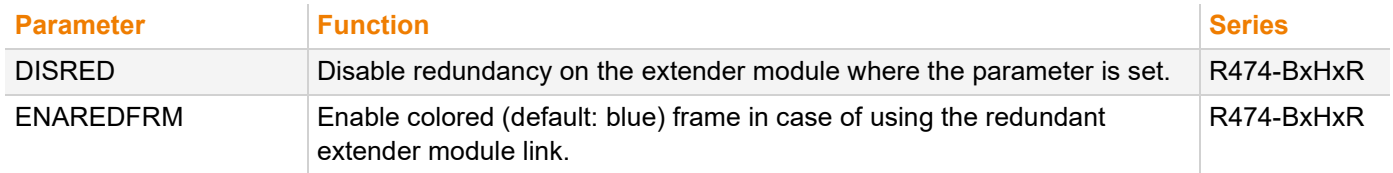

### **7.6.3 Parameters for parallel Operation of redundant CPU Units**

CPU Units with a redundant port for interconnect cables offer the possibility for a competing control by two connected CON Units.

Taking over control is performed using a keyboard and/or mouse. The release timer function determines the release time of the input devices at one of the CON Units after that control can be taken over from the second CON Unit.

To configure a redundant CPU Unit for the operation with two parallelly controlling CON Units, proceed as follows:

1. Connect a redundant CPU Unit to any source by using a Mini-USB connection.

The extender module opens a flash drive containing the Config.txt file.

- 2. Open the Config.txt file in a text editor.
- 3. Ensure that #CFG is in the first line of the file.
- 4. Activate the release timer by writing the parameter RELEASETIME=n into the second line. The variable n defines the time in seconds and has to be replaced by the numbers 0 to 9 (e.g., RELEASETIME=5). If this parameter is not activated at all, the release time is set to 2 seconds by default. The parameter RELEASETIME=X deactivates the shared operation.
- 5. Delete everything that follows the entered parameter/s.
- 6. Save the Config.txt file.
- 7. Manually power off the extender module.
- 8. Power on the extender module to restart the extender module.

The extender module starts automatically, and the extender module parameters will be rewritten in the Config.txt file.

#### **Example**

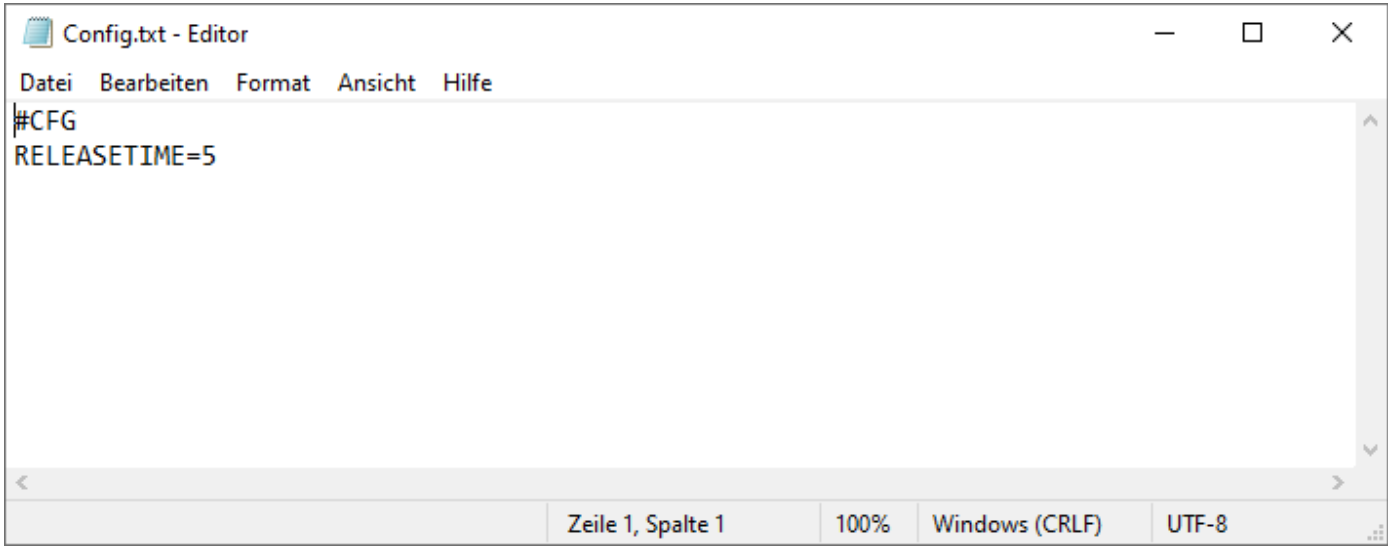

*Fig. 33 Example: Config.txt with parameter for sharing operation*

#### **NOTICE**

When using the redundant CPU Unit in combination with a KVM matrix, the function of competing control will be automatically deactivated in the extender module and will have to be configured by the KVM matrix.

# **8 Operation**

# **8.1 Downloading the EDID**

<span id="page-45-0"></span>In the delivery state, the factory-set EDID in the CPU Unit is reported to the source. If these are not the optimal settings for the console monitor, the EDID can be loaded from the console monitor and stored in the internal memory of the CPU Unit.

On extender modules with USB HID ports, you can load the EDID of the console monitor via keyboard command under operating conditions.

1. Enter the Hot Key to start the command mode (see chapter [5.1,](#page-32-0) page [33\)](#page-32-0).

The **Caps Lock** and **Scroll Lock** LEDs on the keyboard are flashing.

2. Press a to load the EDID of the console monitor into the CPU Unit.

The screen will go black for a short time and the LEDs of the CPU Unit and CON Unit flash briefly.

At the same time the command mode is closed, and the keyboard LEDs return to previous status.

3. Restart the corresponding source.

The video mode has been readjusted. Screen quality should be optimal. The source should now show the console monitor as the current screen, together with the available video resolutions.

If the EDID was loaded once, the EDID can be reloaded by repeating the process.

 $\lceil \cdot \rceil$  Keyboard commands are fixed to the position of the keys on the keyboard. Keyboard mapping tables may vary for country-specific layouts.

 E.g., press Hot Key + q on a French keyboard layout (AZERTY) instead of Hot Key + a to download the EDID of the monitor connected to the CON Unit into the CPU Unit.

# <span id="page-45-1"></span>**8.2 Switching of two different CPU Units via redundant CON Unit**

CON Units with a redundant port for interconnect cables offer the possibility to connect two different CPU Units with different sources.

To switch a redundant CON Unit with two different CPU Units, proceed as follows:

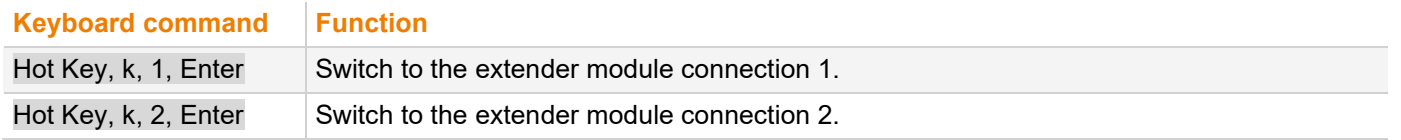

### **Point-to-point connection**

With extender modules connected directly, the switching of redundant CON Units to extender module connection 2 is not available for keyboards connected to add-on modules with USB HID interface. **Matrix connection**

With extender modules connected via a matrix, the switching of redundant CON Units to extender module connection 2 is also available for keyboards connected to add-on modules with USB HID interface.

# **9 Summary of Keyboard Commands**

In the following you find a summary of keyboard commands that can be used in conjunction with 474/494 extender modules and add-on modules.

- R Keyboard commands are fixed to the position of the keys on the keyboard. Keyboard mapping tables may vary for country-specific layouts.
- ♦ Note the key position of keys when changing the keyboard layout, e.g., from QWERTZ to AZERTY with the French keyboard layout.

# **9.1 Command Mode**

### **9.1.1 Starting and Exiting the Command Mode**

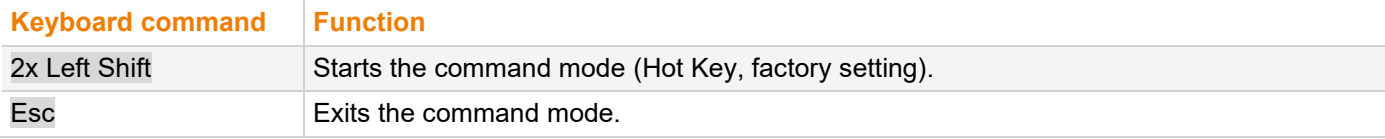

### **9.1.2 Changing and Resetting the Hot Key**

### **Hot Key**

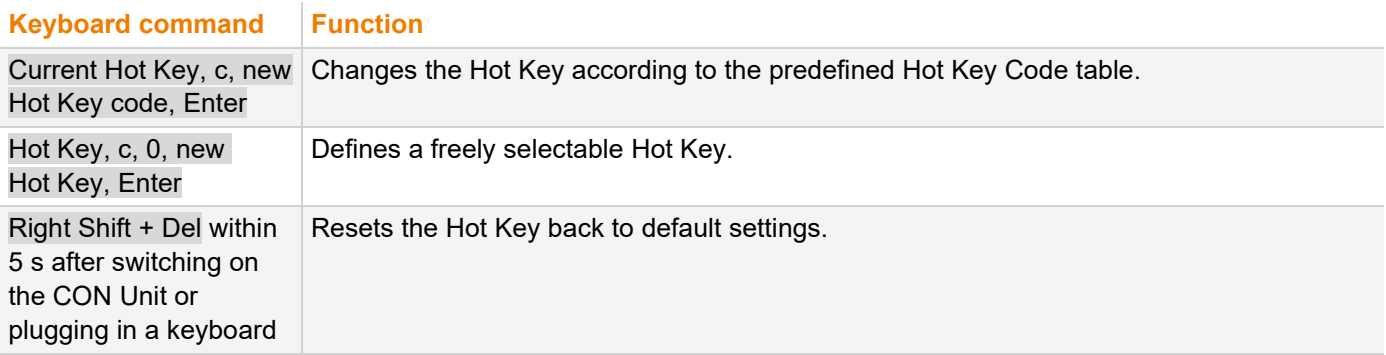

### **Hot Key Code**

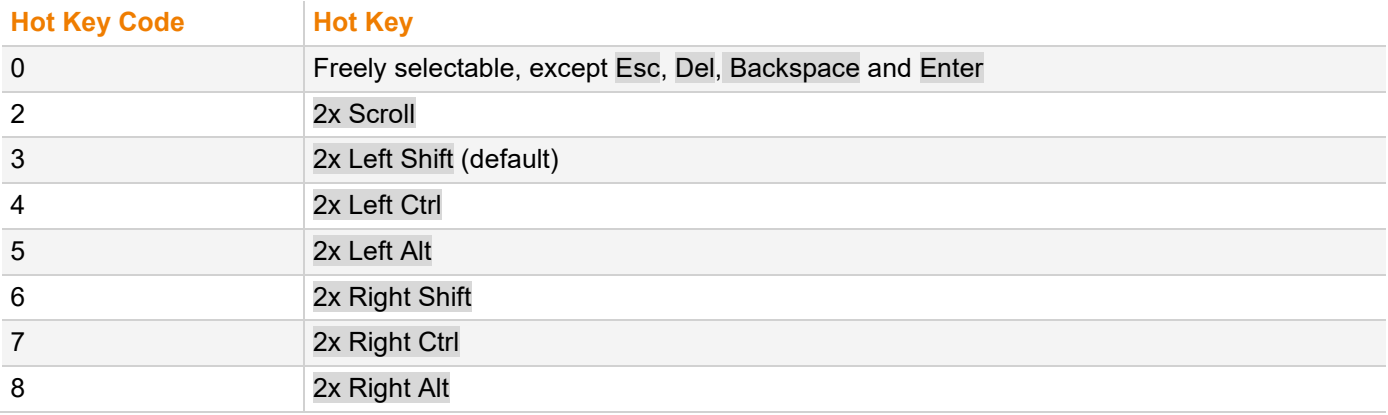

# **9.2 Managing of EDID and USB HID Ghosting**

### **9.2.1 EDID**

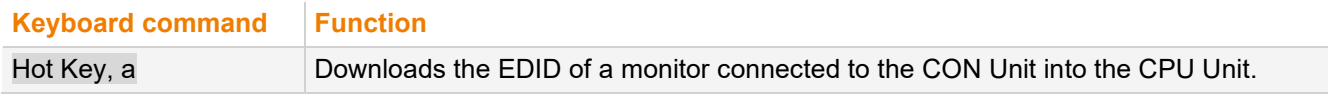

# **9.2.2 USB HID Ghosting**

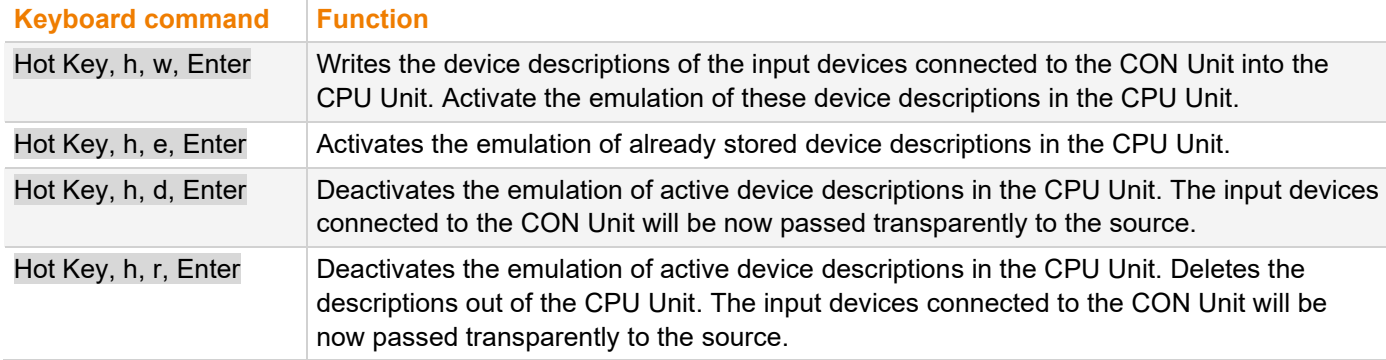

# **9.3 Switching**

# **9.3.1 Switching of two different CPU Units via redundant CON Unit**

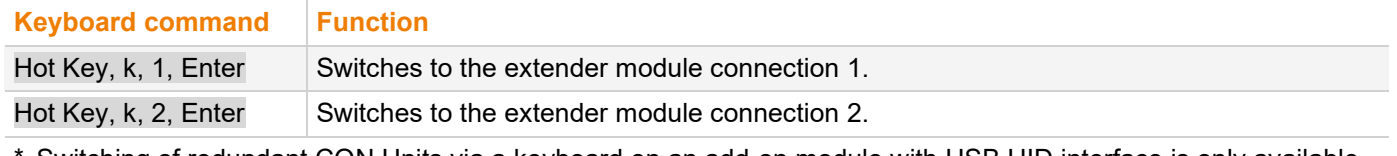

Switching of redundant CON Units via a keyboard on an add-on module with USB HID interface is only available for an extender module connection via matrix, not for a point-to-point connection, see chapter [8.2,](#page-45-1) page [46.](#page-45-1)

# **10 Overview of Keyboard Commands**

# **10.1 Keyboard Commands for Configuration**

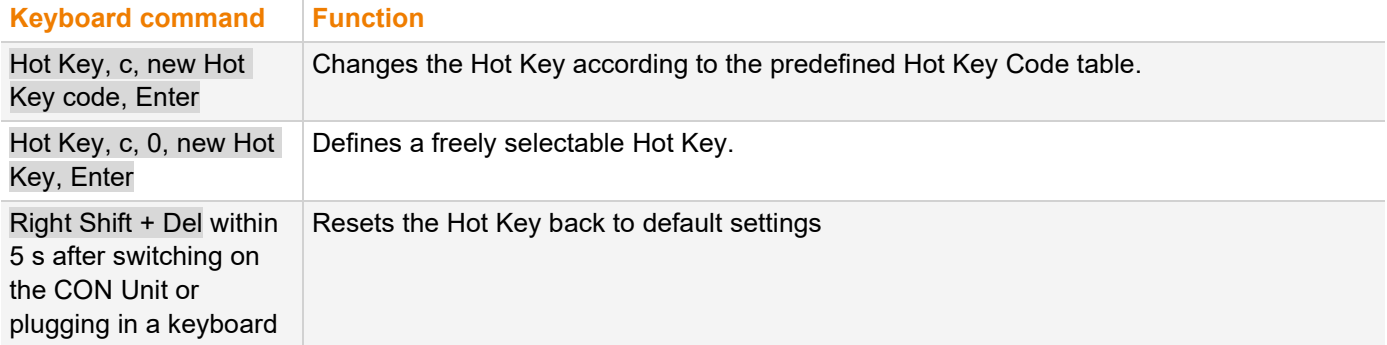

# **10.2 Keyboard Commands for Operation**

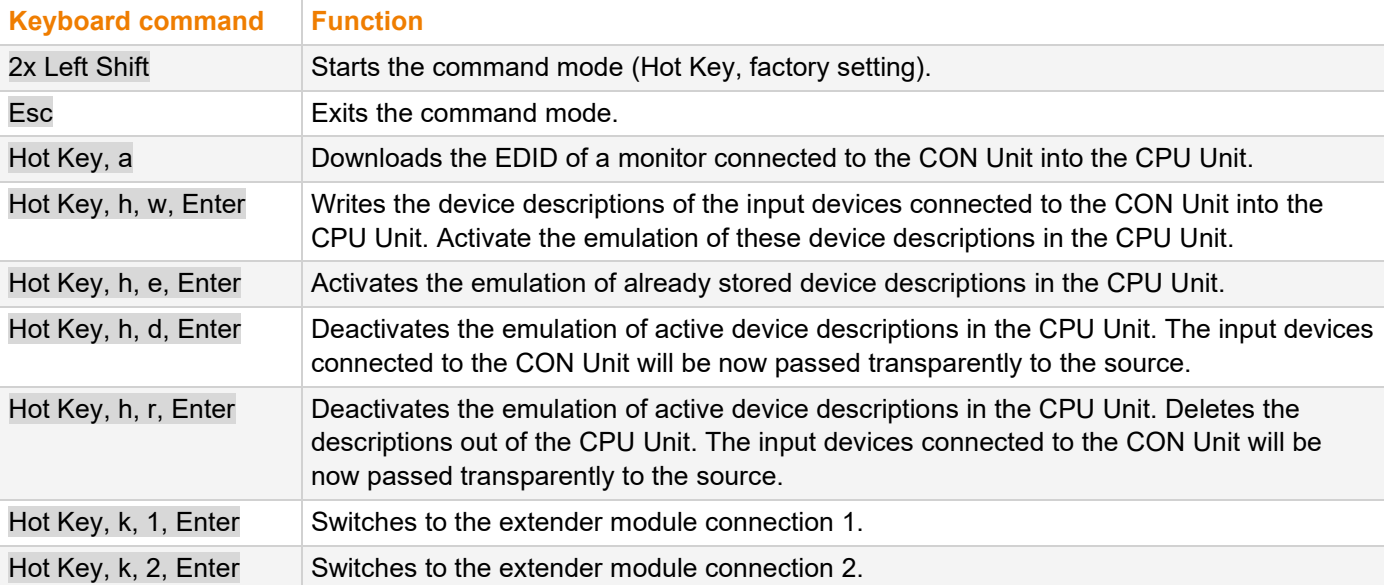

# **11 Maintenance**

# **11.1 Cleaning of Modules**

#### **NOTICE**

#### **Possible damage to the mechanical and electronic components**

The modules as well as the accessories can be damaged by cleaning with damp or aggressive cleaning agents. If the modules are nevertheless cleaned with damp or aggressive cleaning agents and damaged in the cleaning process, the manufacturer's warranty will be voided.

Remove dust deposits from the device with a dry, antistatic cloth or dehumidified air spray.

# **11.2 Replacing or Mounting additional Modules in Chassis**

For information on the replacement, retrofitting of additional extender modules as well as for mounting of add-on modules with extender modules, please refer to 474-BODY manual. The safety instruction and conditions described in the chassis manual are to be observed to avoid personal injury and damage of components.

# **11.3 Updating the Firmware via Management Software**

### **11.3.1 Management Software Requirements**

If you want to use the management software on Windows operating systems with integrated Java Runtime, the following requirements must be fulfilled:

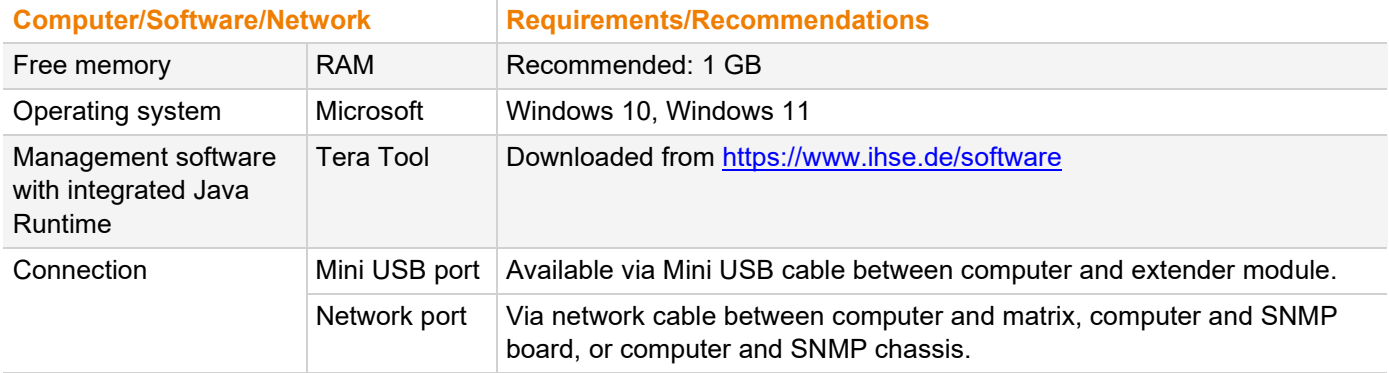

If you want to use the management software without integrated Java Runtime, the following requirements must be fulfilled:

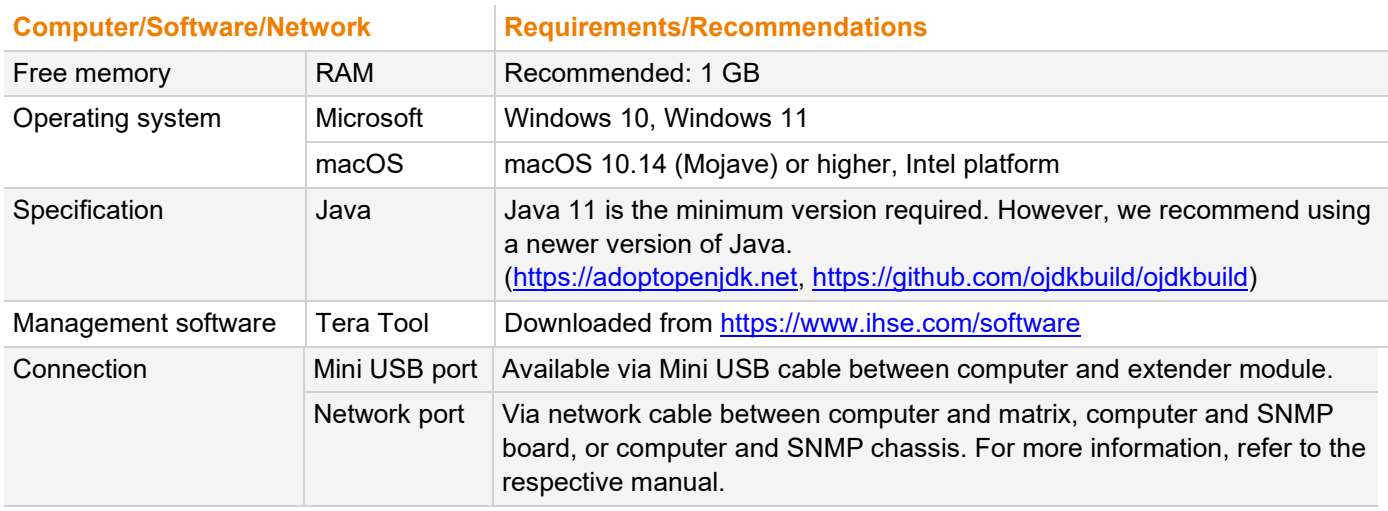

**T** Contact your system administrator concerning JRE and network connection.

### **11.3.2 Connecting to the Extender Module**

Connect the Mini-USB cable to the Mini-USB port of the extender module and the USB-A port of the computer.

### **11.3.3 Updating Firmware via Management Software**

For a parallel flash update of several extender modules, proceed as follows.

- Using mini-USB cables, connect as many extender modules to USB ports on your computer running the management software as USB ports are available.
- **★ Run the management software as often as extender modules are connected.**
- ◆ Proceed as described below and select a different extender module to be updated in each running management software.

To perform a firmware update of extender modules using the management software, proceed as follows.

- 1. Run the management software.
- 2. Click **Flash Update** in the toolbar.

#### 3. Click **Extender Update via Mini-USB flash drive**.

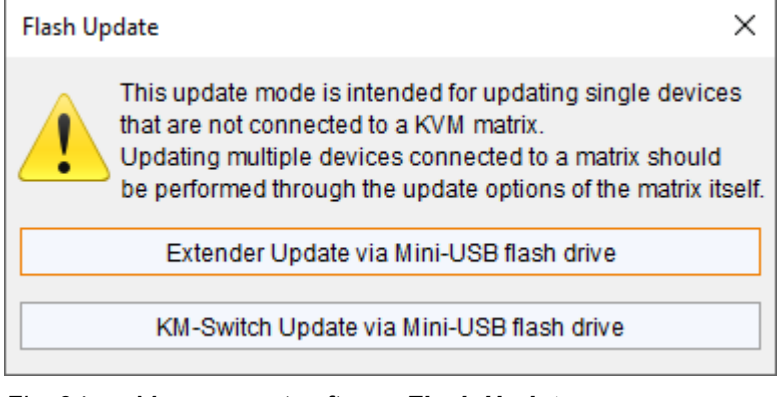

*Fig. 34 Management software Flash Update*

The update dialog appears.

- 4. Connect the extender module to your computer running the management software using a Mini-USB cable.
- 5. Power up the extender module.

#### 6. Click **Search Extender**.

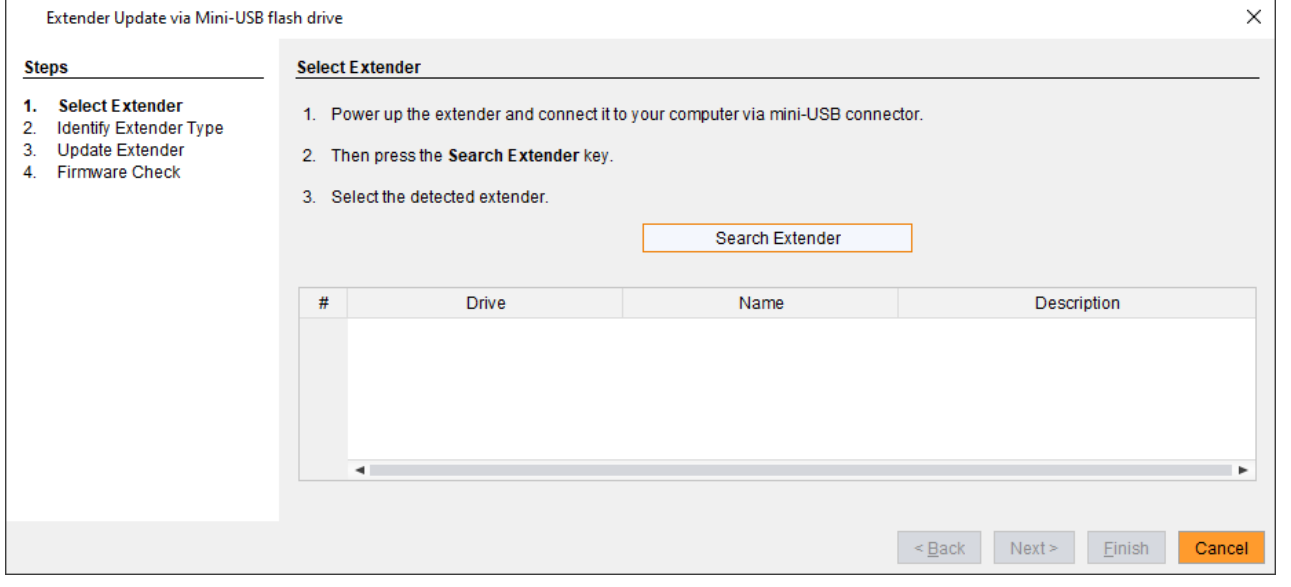

*Fig. 35 Management software Flash Update - Search Extender*

The flash drive of the connected extender module is displayed in the drive overview.

7. Select the flash drive of the extender module to be updated.

#### 8. Click **Next >**.

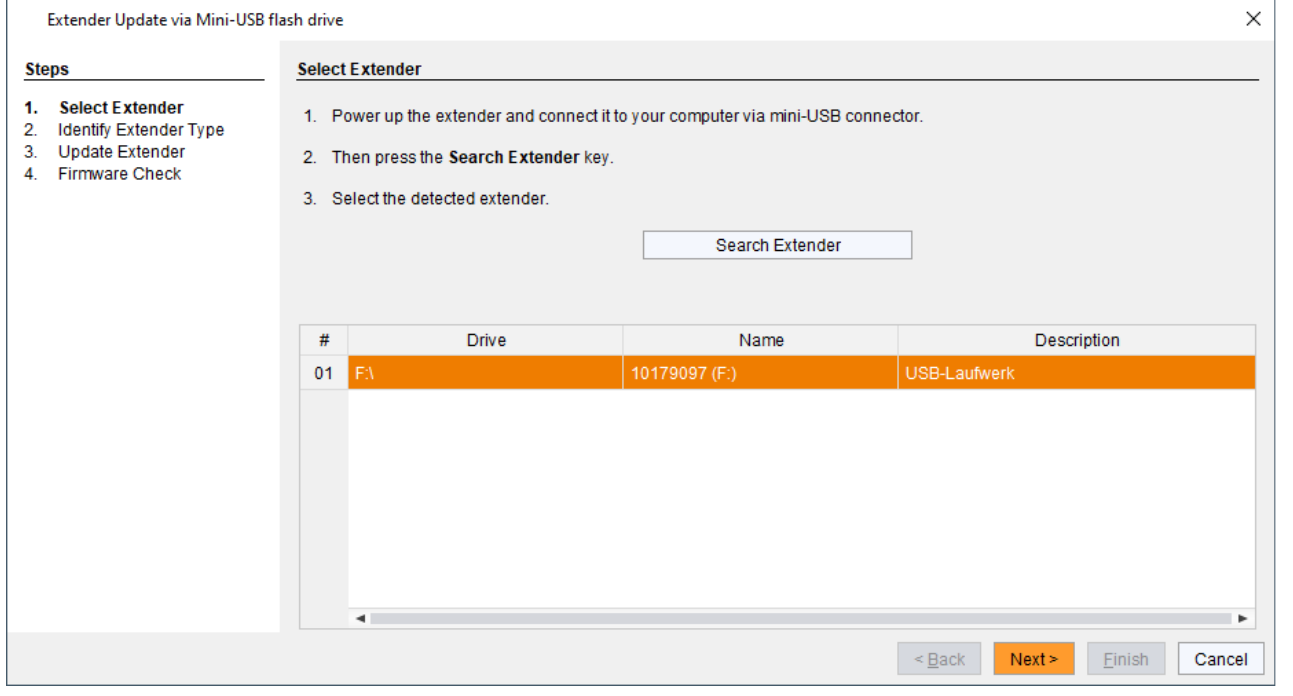

*Fig. 36 Management software Flash Update - Select Extender*

The identification of the extender module type automatically starts.

After successful identification, the extender module specific firmware is displayed in the **Status Log** area.

#### 9. Click **Next >** after successful identification.

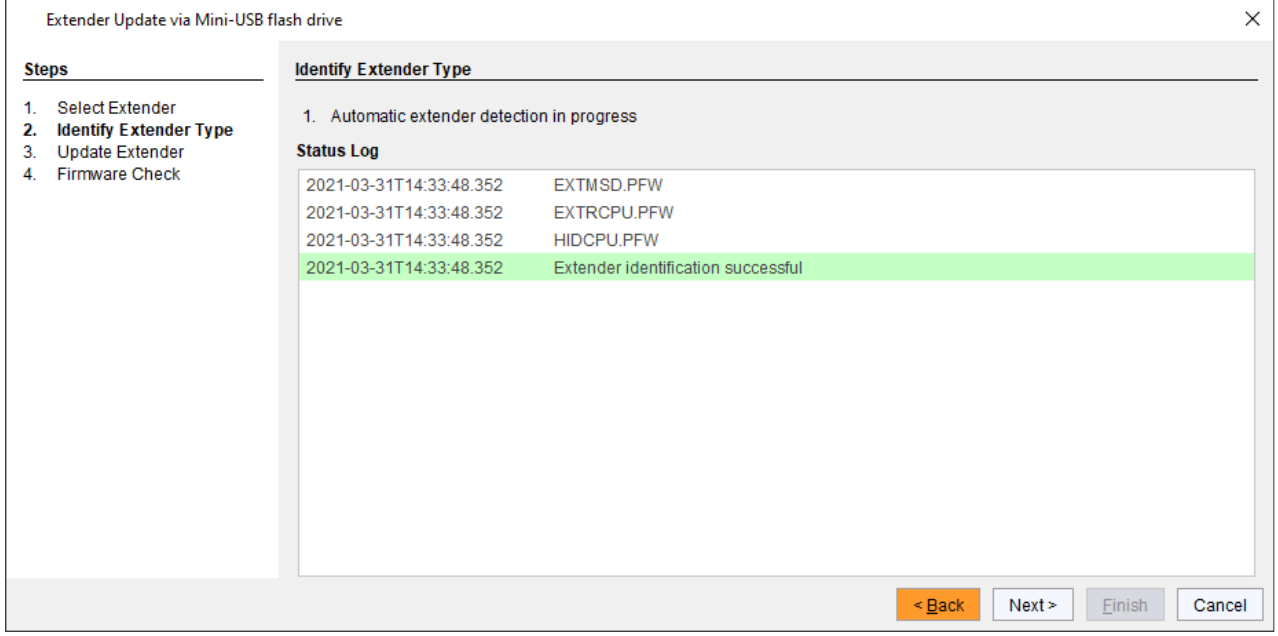

*Fig. 37 Management software Flash Update - Identify Extender Type*

#### 10. Click **Browse…** to go to the location the update files are saved.

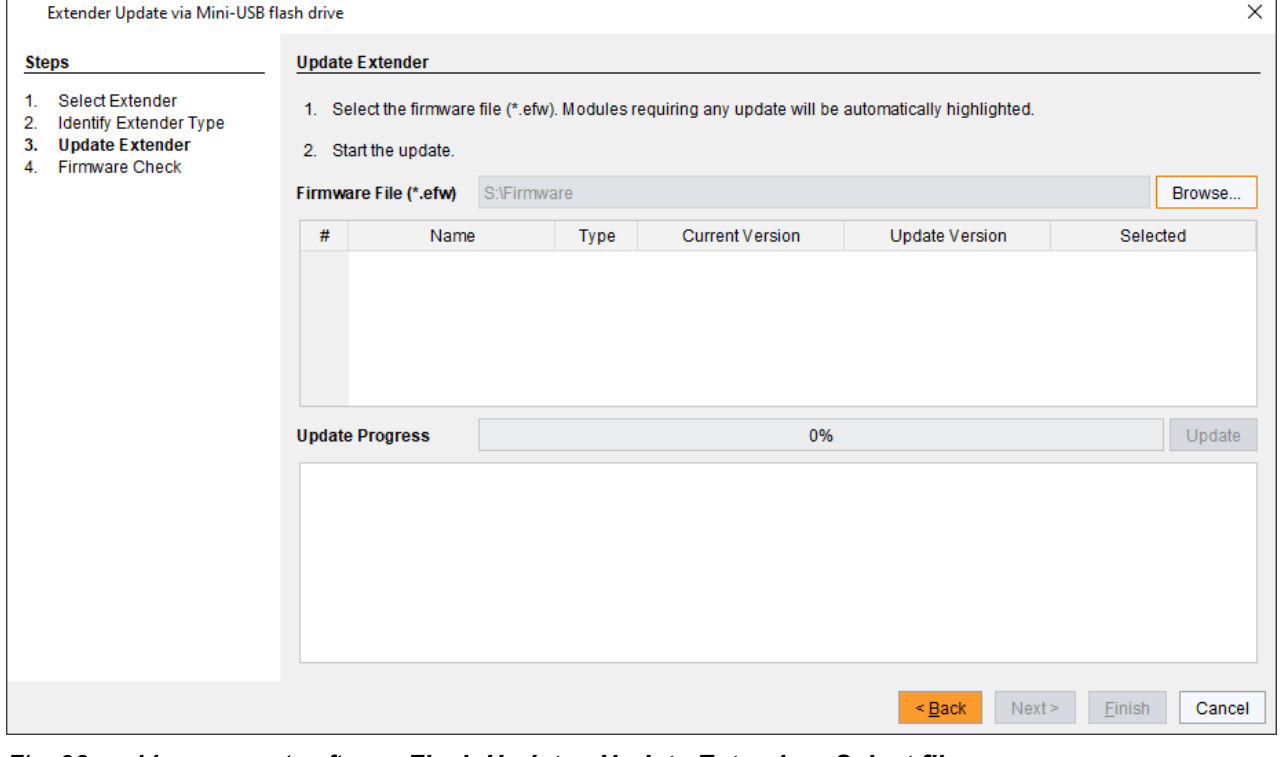

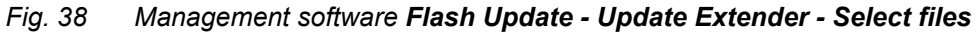

11. Select the update files and click **Select** in the selection dialog.

The firmware available for the extender module is displayed.

- Firmware requiring any update will be automatically highlighted.
- 12. Click **Update** to start the update process.

```
\left| \cdot \right| After the update of an MSD firmware, the extender module will automatically be restarted.
```
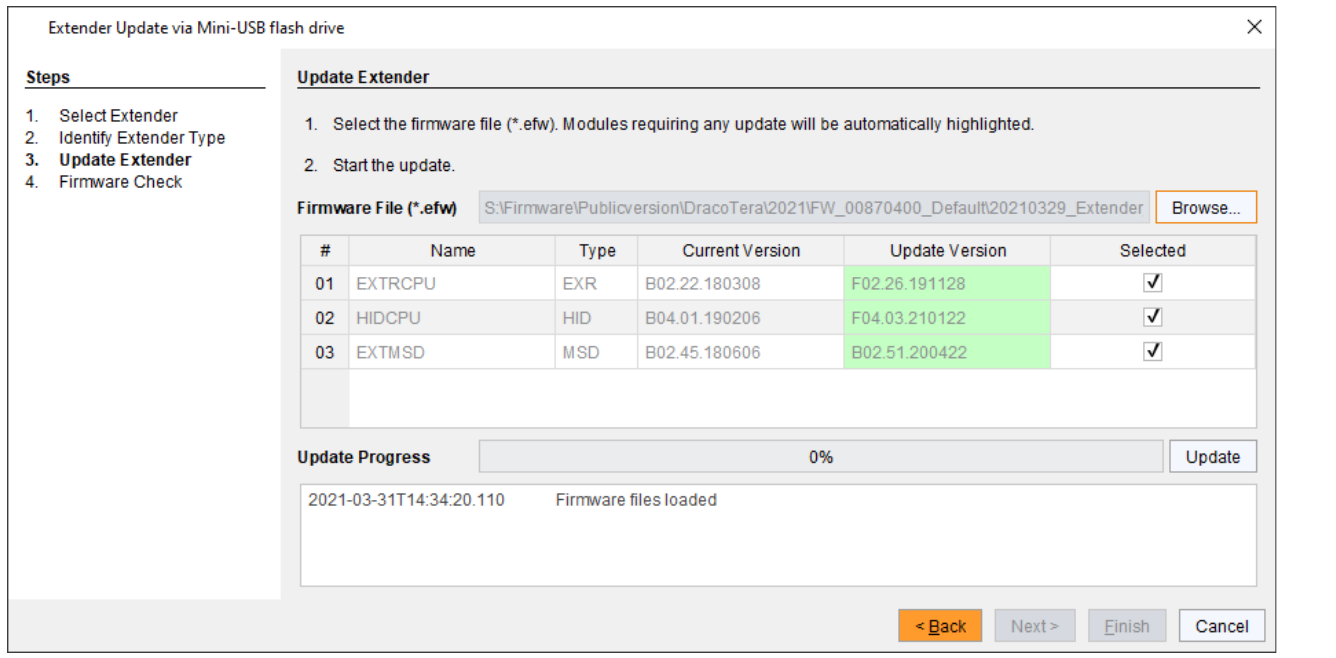

*Fig. 39 Management software Flash Update - Update Extender - Load files*

A green highlighted message appears when the firmware update has been completed.

#### 13. Click **Next >** to verify the update.

| <b>Steps</b><br><b>Select Extender</b>                                           | <b>Update Extender</b><br>Select the firmware file (*.efw). Modules requiring any update will be automatically highlighted.<br>1. |                         |                                                                                        |                            |                       |          |
|----------------------------------------------------------------------------------|----------------------------------------------------------------------------------------------------|-------------------------|----------------------------------------------------------------------------------------|----------------------------|-----------------------|----------|
| <b>Identify Extender Type</b><br><b>Update Extender</b><br><b>Firmware Check</b> |                                                                                                    | 2. Start the update.    |                                                                                        |                            |                       |          |
| 4                                                                                | Firmware File (*.efw)<br>S:\Firmware\Publicversion\DracoTera\2021\FW_00870400_Default\20210329_Extender                           |                         |                                                                                        |                            |                       | Browse   |
|                                                                                  | #                                                                                                    | Name                    | <b>Type</b>                                                                            | <b>Current Version</b>     | <b>Update Version</b> | Selected |
|                                                                                  | 01                                                                                                    | <b>EXTRCPU</b>          | <b>EXR</b>                                                                             | B02.22.180308              | F02.26.191128         | √        |
|                                                                                  | 02                                                                                                    | <b>HIDCPU</b>           | <b>HID</b>                                                                             | B04.01.190206              | F04.03.210122         | √        |
|                                                                                  | 03                                                                                                    | <b>EXTMSD</b>           | <b>MSD</b>                                                                             | B02.45.180606              | B02.51.200422         | √        |
|                                                                                  | <b>Update Progress</b>                                                                                                    |                         | 100%                                                                                   |                            |                       |          |
|                                                                                  | 2021-03-31T14:34:41.187                                                                                                    |                         | Update of EXTMSD completed                                                             |                            |                       |          |
|                                                                                  | 2021-03-31T14:34:54.037                                                                                                    |                         | <b>Extender restarted</b>                                                              |                            |                       |          |
|                                                                                  | 2021-03-31T14:35:05.345                                                                                                    |                         | Update of EXTRCPU completed                                                            |                            |                       |          |
|                                                                                  |                                                                                                    | 2021-03-31T14:35:26.720 |                                                                                        | Update of HIDCPU completed |                       |          |
|                                                                                  | 2021-03-31T14:35:48.944<br>2021-03-31T14:35:48.944                                                                                |                         | Finished update process<br>Firmware update completed. Press next to verify the update. |                            |                       |          |
|                                                                                  |                                                                                                    |                         |                                                                                        |                            |                       |          |
|                                                                                  |                                                                                                    |                         |                                                                                        |                            |                       |          |

*Fig. 40 Management software Flash Update - Update Extender - Firmware update completed*

- 14. Click **Next >**.
- 15. Manually power off the extender module.

#### 16. Power on the extender module.

The extender module restarts, and validation begins automatically. The completion of the validation is displayed in the **Status Log** area.

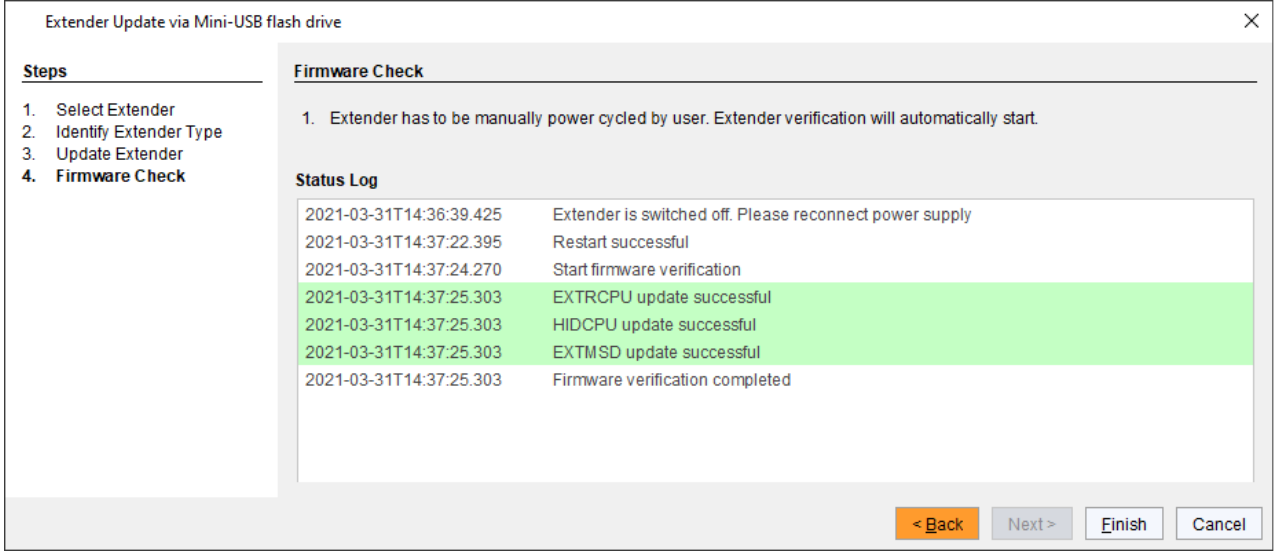

*Fig. 41 Management software Flash Update - Firmware Check - Firmware verification completed*

17. Click **Finish**.

The firmware update of the extender module is completed.

A dialog appears offering to update another extender module.

18. Click **Yes** to update another extender module or click **No** and **Finish** to quit the Update dialog.

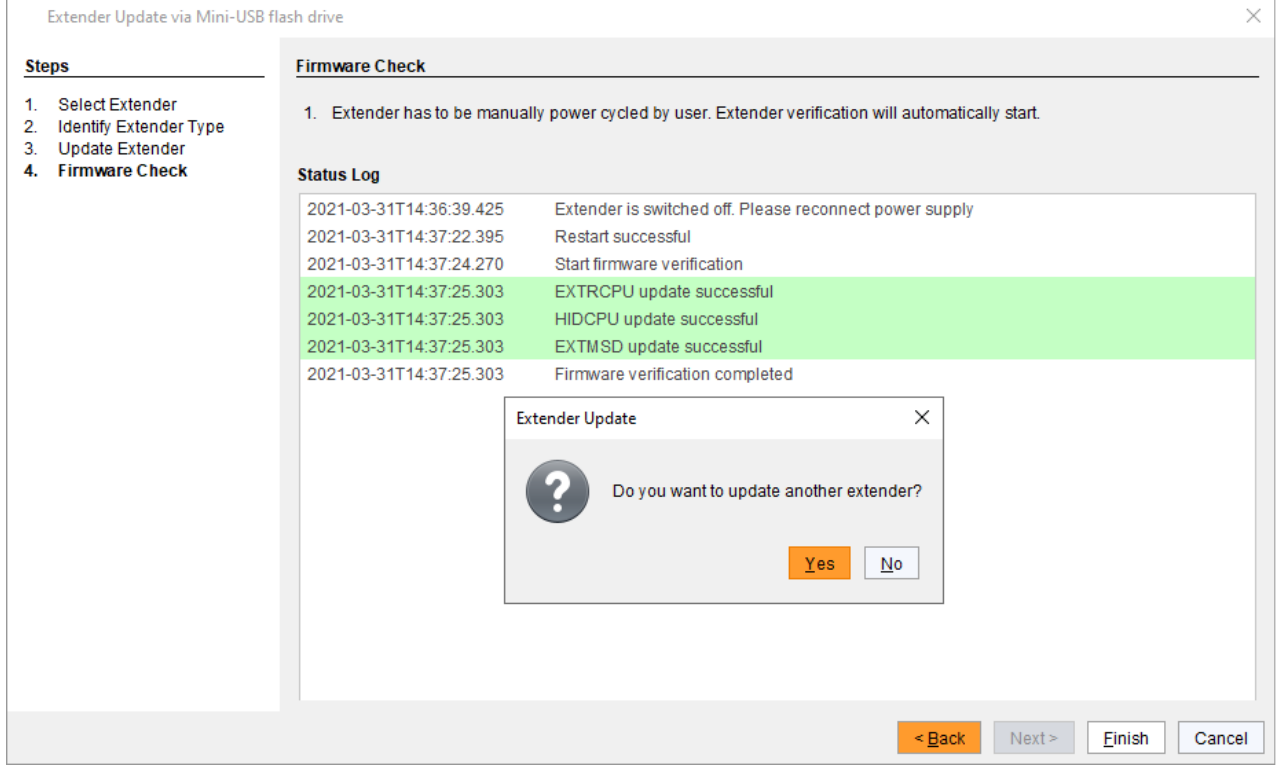

*Fig. 42 Management software Flash Update - Firmware Check - Complete firmware update*

# **11.4 Updating the Firmware of Extender Modules via Copy & Paste**

The extender modules can be updated via copy & paste using the Mini-USB service port of the extender modules. The firmware type is part of the file name, e.g., for the MSD firmware EXTMSD.pfw with the file extension .pfw

Updating the firmware manually via copy & paste is usually not necessary. We recommend using the efficient flash update via management software and to manually copy & paste only if a single firmware file should be updated. By means of the management software, the parameters set in the Config.txt file are retained, and the extender module is automatically updated with firmware of the same name.

In rare cases, e.g., for the xxxMSD firmware, an update may be necessary to expand the functionality of certain extender modules for specific requirements. In this case, please contact the technical support of the manufacturer in advance

#### **NOTICE**

To process successful firmware updates and avoid failures:

- For firmware update of the extender module, use only stand-alone computers that are not integrated into the extender module setup.
- **Ensure that the computer used for the firmware update is not set into standby mode or sleep mode during the** update.
- Always update the firmware with firmware of the same name. The firmware of 474 and 494 series are not compatible with each other. The firmware of 1G extender modules of one series is not compatible with the firmware of 3G extender modules.

#### **NOTICE**

#### **Possible failures when updating the extender firmware**

In case the xxxMSD firmware part of an extender module requires an update, there may be dependencies between the new contents of xxxMSD firmware files and other extender firmware files. In this case, installing other firmware files before updating xxxMSD firmware files could lead to failed updates.

To proceed successful firmware updates:

- **▶ Please check the release notes of the firmware package for dependencies between the extender firmware files.**
- → If you got information from the manufacturer's technical support that an update of xxxMSD firmware files of a certain extender module is required, please follow the instructions in this chapter.

**[7]** By updating an xxxMSD firmware via copy & paste, the Config.txt file will be overwritten. If there are

- parameters set in the  $Config.txt$  tile, they are lost and have to be set again. To avoid resetting the parameters:  $\blacktriangleright$  Store the Config.txt file locally before updating an xxxMSD firmware.
- $\rightarrow$  Copy the stored Config.txt file after updating MSD firmware back to the flash drive of the extender module.

 $\left| \cdot \right|$  To achieve a successful firmware update, proceed as follows.

- $\rightarrow$  Always update the firmware with firmware of the same name.
- **►** First update the required xxxMSD firmware part.
- ◆ Update all firmware files sequentially, one by one, file by file.
- Wait between each copy process until the respective copy process has been completed.
- **★ Restart the extender module after all copying operations of the other firmware files are completed.**

 $\blacktriangledown$  However, if you are manually updating a single firmware part via Mini-USB service port on an extender module, we recommend updating all firmware on this extender module.

#### **Preserving the Parameters of the Config.txt File**

To store the Config.txt file before updating MSD firmware, if parameters have been set, proceed as follows:

- 1. Connect the extender module to any source using a Mini-USB cable. The extender module opens a flash drive containing the Config.txt file.
- 2. Copy the Config.txt file from the flash drive and paste it to a local directory of the connected computer.

#### **Performing Firmware Updates via Copy & Paste**

To perform a manually firmware update of an extender module via copy & paste using the Mini-USB service port, proceed as follows.

1. Connect the extender module to your computer via Mini-USB cable.

The flash drive of the extender module opens.

- 2. Go to the location of the firmware update files.
- 3. If you got instructions from the manufacturer's technical support to update xxxMSD firmware part:
	- 3.1. Copy the first  $xxxMSD.pfw$  firmware file and paste it to the flash drive of the extender module.
	- 3.2. Wait until the copying process is complete.
	- 3.3. The extender module will be restarted after the copy process of the xxxMSD.pfw firmware file is completed.
	- 3.4. If several xxxMSD firmware parts have to be updated, copy and paste them individually. In each case, wait until the copying process has been completed and the extender module has been restarted.
- 4. Afterwards update the other firmware files changed if required, regarding the following steps:
	- 4.1. Copy additional firmware files one by one and paste it to the extender module flash drive.
	- 4.2. After copying each firmware file, wait until the copying process is complete.
- 5. Optionally: copy the stored Config.txt file from the local directory and paste it to the flash drive of the extender module.
- 6. Manually power off the extender module after copying all required firmware files.
- 7. Remove the Mini-USB cable from the extender module.
- 8. Power on the extender module.

The extender module starts automatically with the new firmware.

# **11.5 Resetting an Extender Module to the Factory Settings**

### **NOTICE**

If a firmware update has been performed since the delivery, the latest installed firmware version is retained.

To reset extender modules back to default, there are the following possibilities:

#### **Parameter**

1. Connect the extender module to any source using a Mini-USB cable.

The extender module opens a flash drive containing the  $\texttt{Config.txt}$  file.

- 2. Delete the Config.txt file.
- 3. Manually power off the extender module.
- 4. Power on the extender module.

The extender module restarts and the extender module's parameters, such as Serial No., the manufacturing p/n, and the video signal details, are written in the  $\text{Config.txt}$  file.

#### **USB HID Ghosting**

1. Reset the USB HID Ghosting by entering this keyboard command: Hot Key, h, r, Enter.

#### **EDID of Extender Modules**

- 1. Connect the extender module to any source using a Mini-USB cable. The extender module opens a flash drive containing the  $\star$  . bin file.
- 2. Delete the \*.bin file.
- 3. Manually power off the extender module.
- 4. Power on the extender module.

The extender module starts automatically, and the factory EDID is restored.

# **12 Troubleshooting**

# **12.1 General Failures**

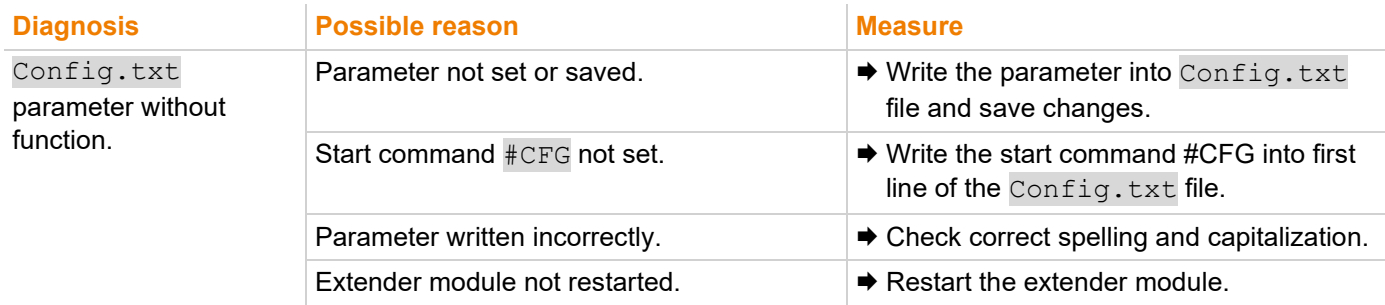

# **12.2 Blank Screen with Point-to-Point Connection**

See also status indication of the extender modules in chapter [4.7,](#page-24-0) from page [25.](#page-24-0)

### **12.2.1 Blank Screen at DVI-D Extender Modules L-/R474-BSHx**

The LED status is described using the example of redundant Cat X extender modules.

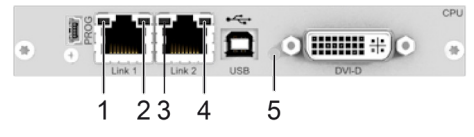

#### **CPU side (CPU module) Sink side (CON module)**

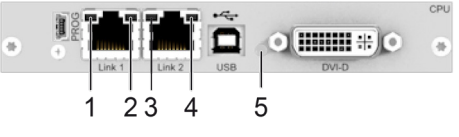

*Fig. 43 Interface side extender modules - Failure indication L-/R474-BSHx*

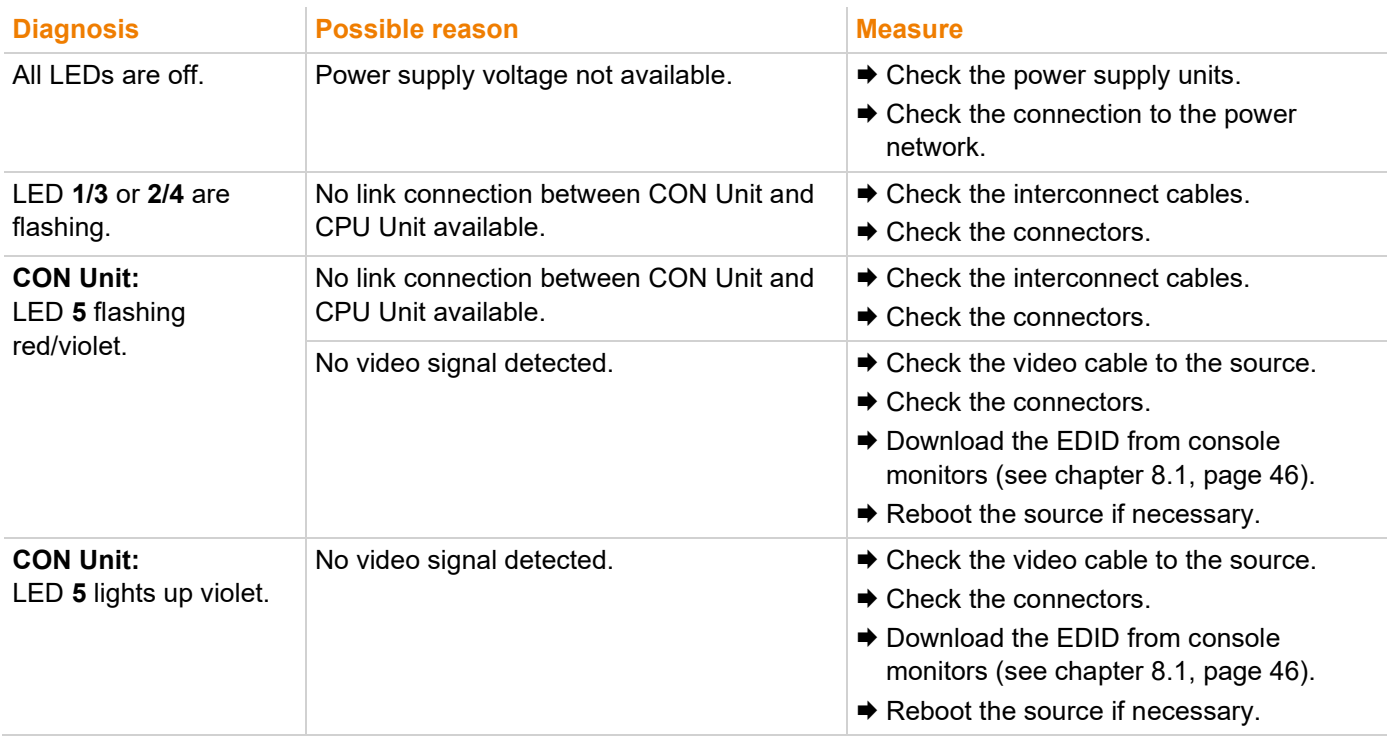

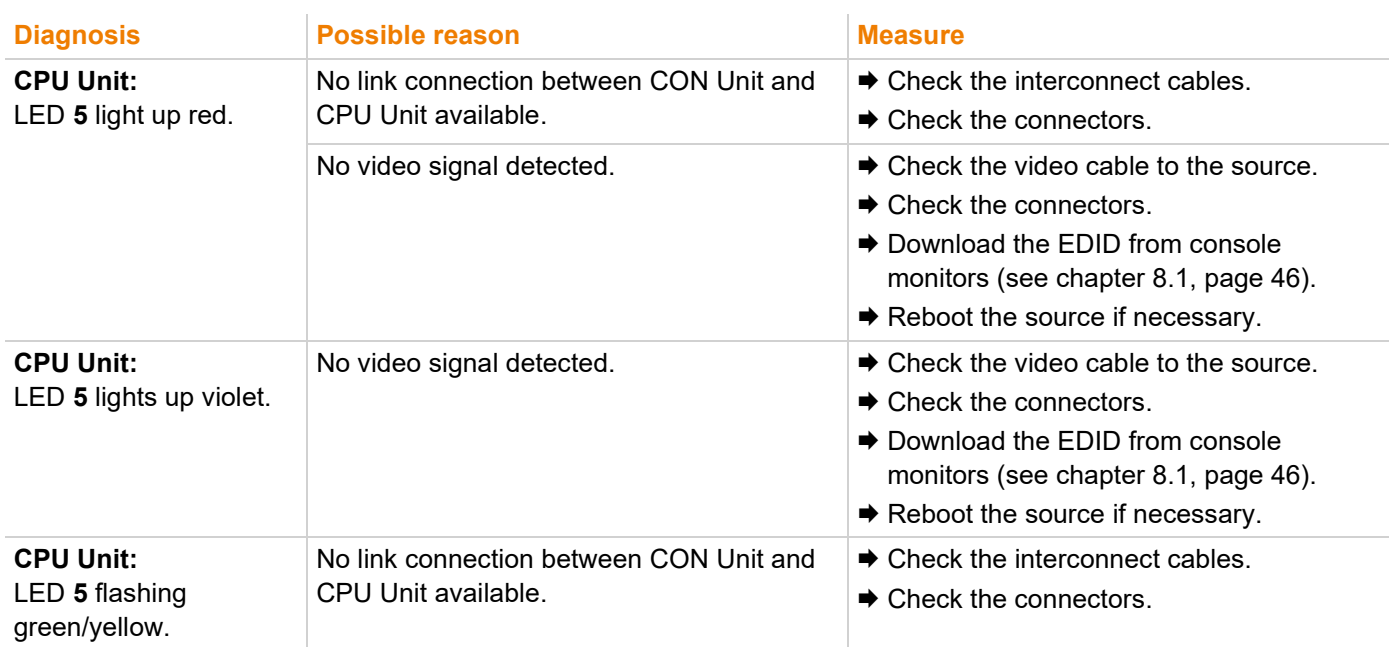

### **12.2.2 Blank Screen at DVI-I Extender Modules L-/R474-BVHx and L494-BVHx**

The LED status is described using the example of redundant fiber extender modules.

### **CPU side (CPU module) Sink side (CON module)**

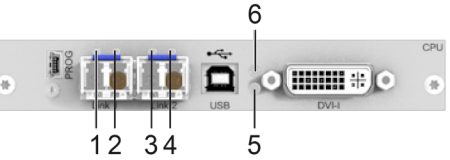

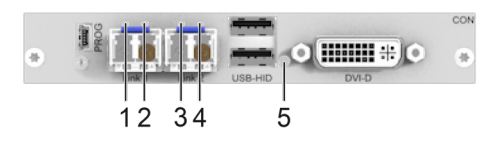

*Fig. 44 Interface side extender modules - Failure indication L-/R474-BVHx and L494-BVHx*

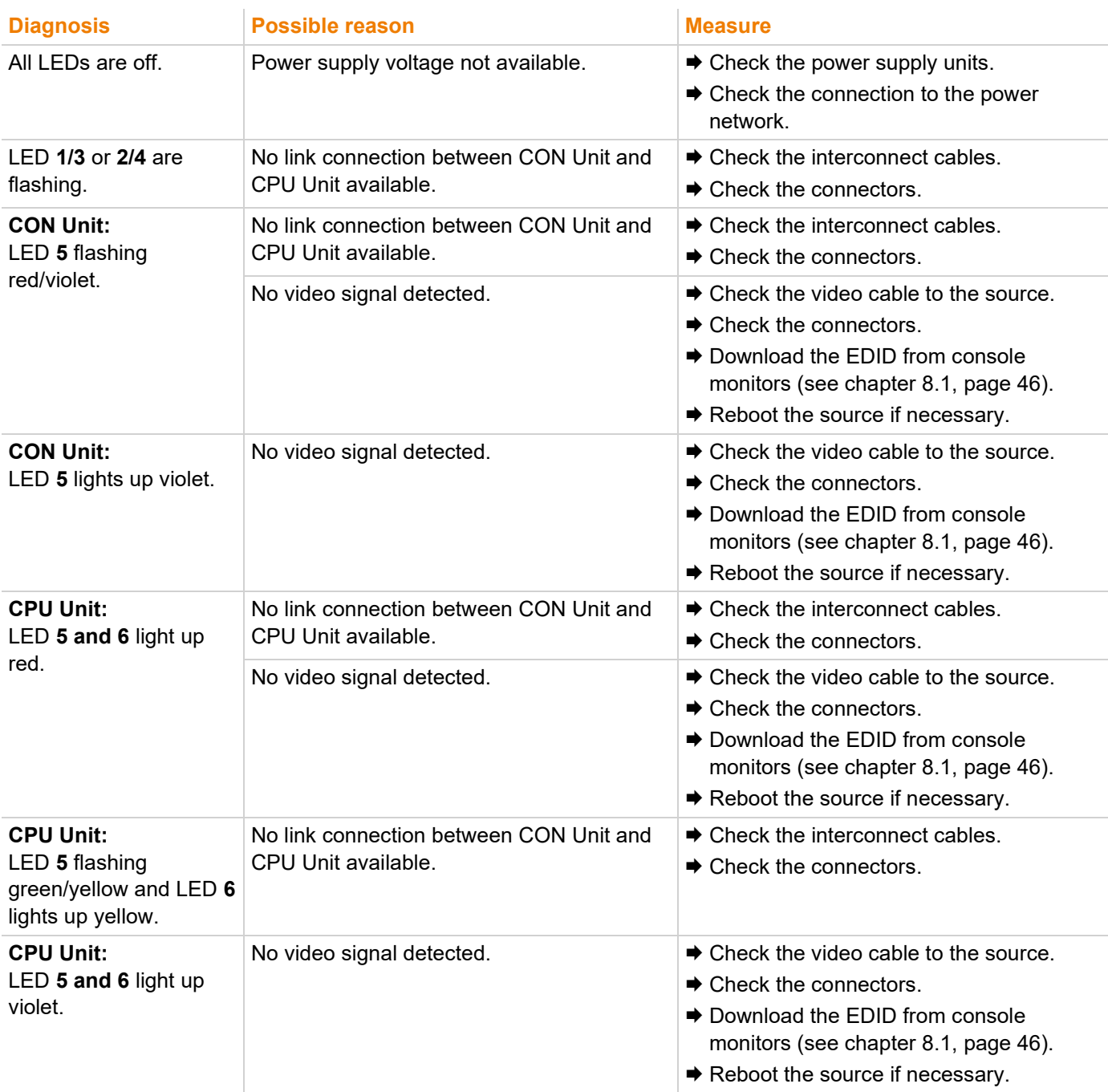

# **12.2.3 Blank Screen at DVI-I Extender Module L474-BSHxV**

The LED status is described using the fiber extender module as an example.

# **CPU side (CPU module)**

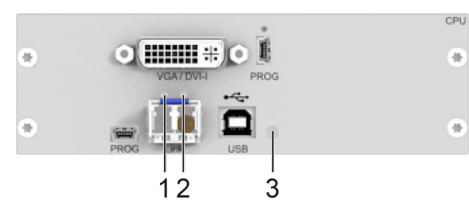

*Fig. 45 Interface side extender module - Failure indication L474-BSHxV*

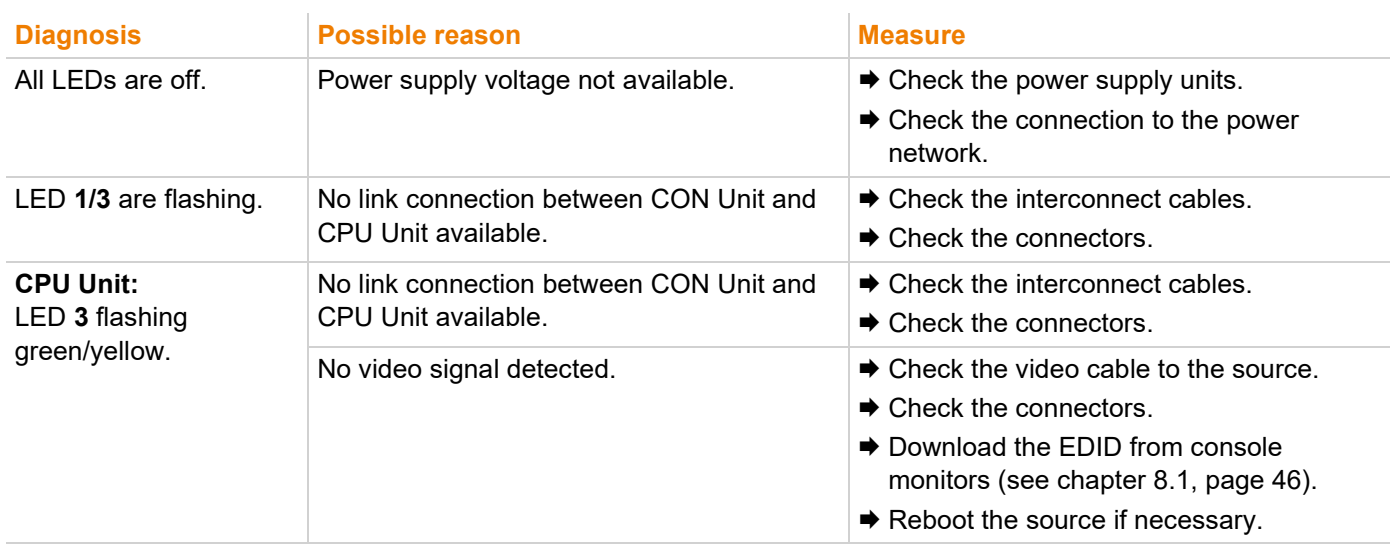

# **12.3 Blank Screen with Matrix Connection**

 $\lceil \cdot \rceil$  See also status indication of the extender modules in chapter [4.7,](#page-24-0) from page [25.](#page-24-0)

### **12.3.1 Blank Screen at DVI-D Extender Modules L-/R474-BSHx**

The LED status is described using the example of redundant Cat X extender modules.

#### **CPU side (CPU module) Sink side (CON module)**

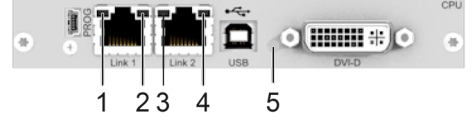

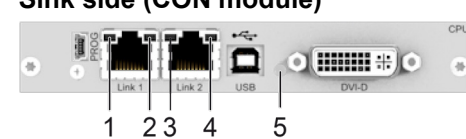

*Fig. 46 Interface side extender modules - Failure indication L-/R474-BSHx*

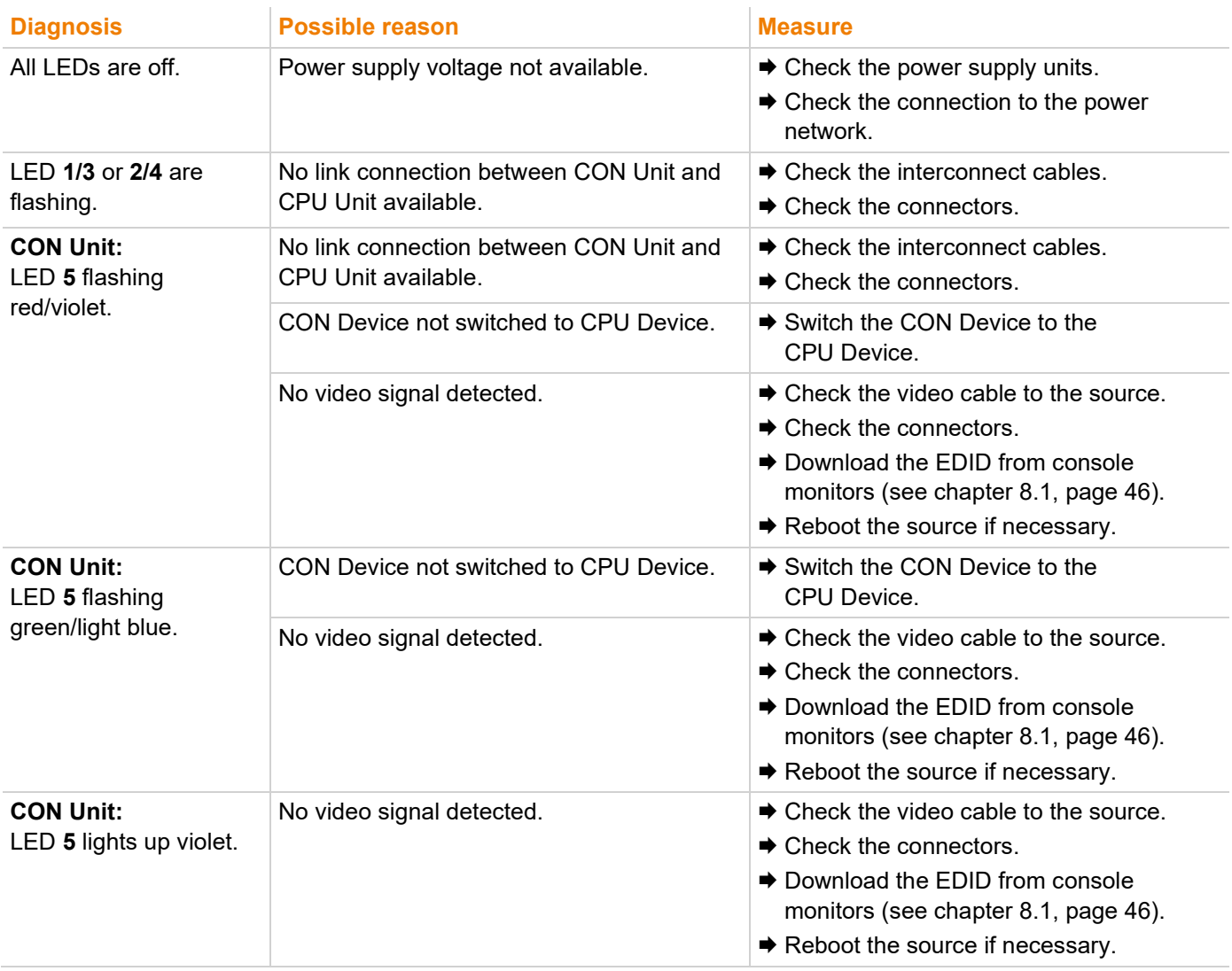

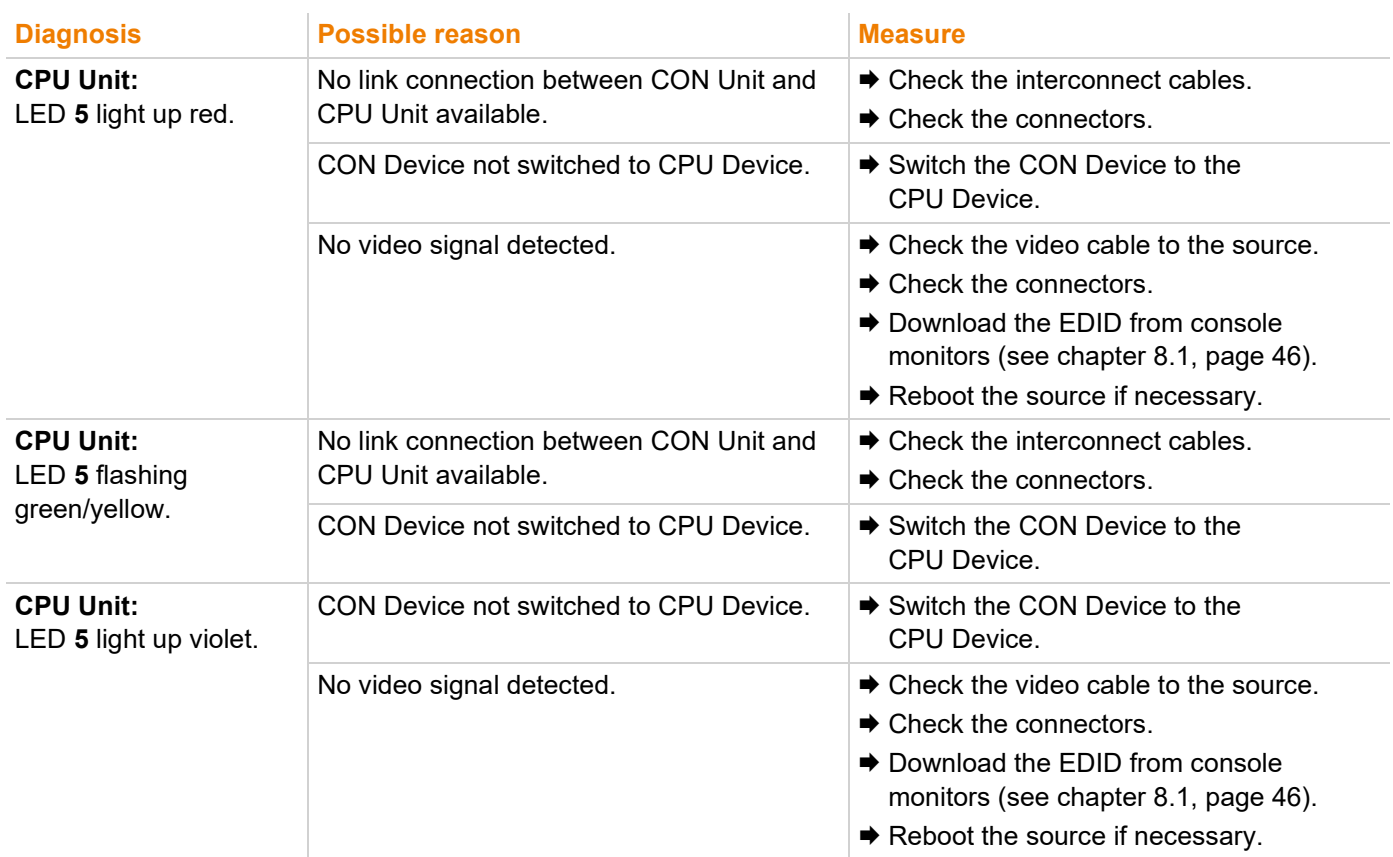

### **12.3.2 Blank Screen at DVI-I Extender Modules L-/R474-BVHx and L494-BVHx**

The LED status is described using the example of redundant fiber extender modules.

### **CPU side (CPU module) Sink side (CON module)**

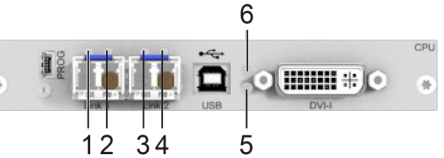

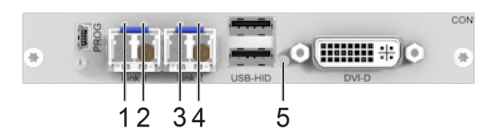

*Fig. 47 Interface side extender modules - Failure indication L-/R474-BVHx and L494-BVHx*

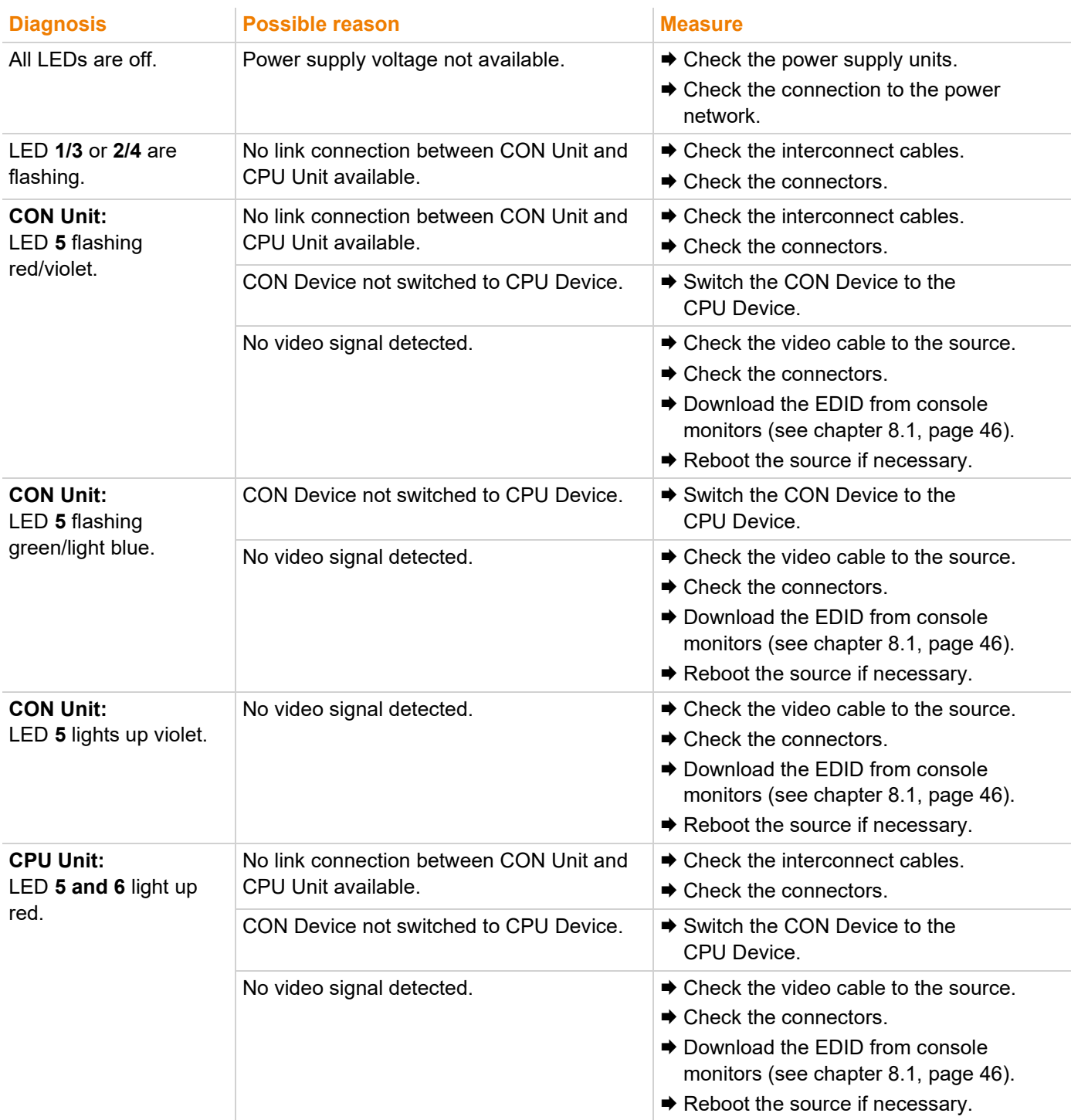

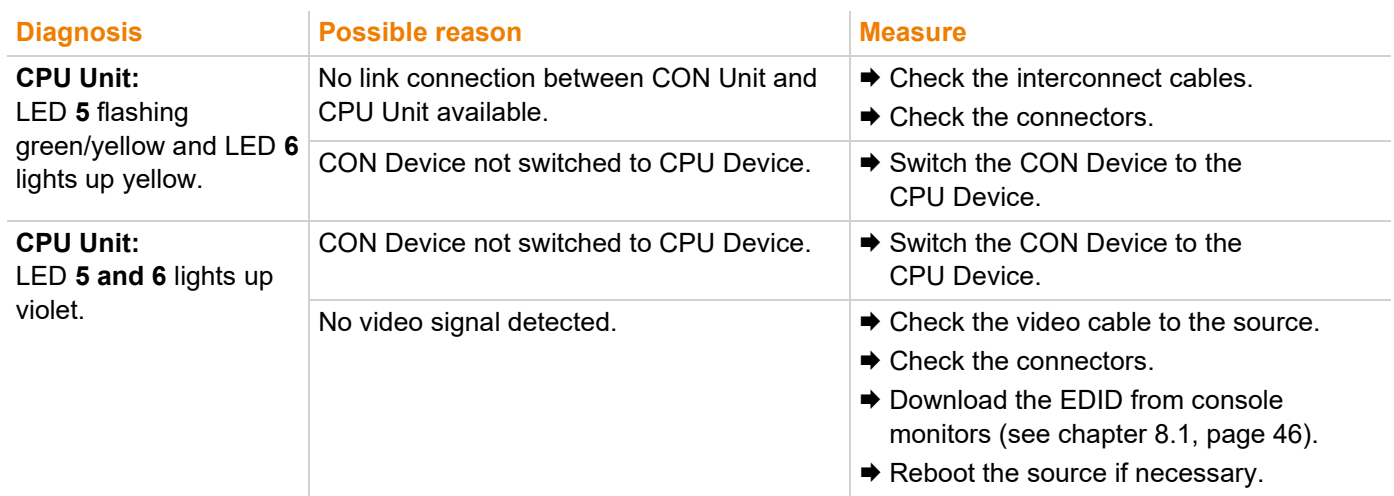

## **12.3.3 Blank Screen at DVI-I Extender Module L474-BSHxV**

The LED status is described using the fiber extender module as an example.

### **CPU side (CPU module)**

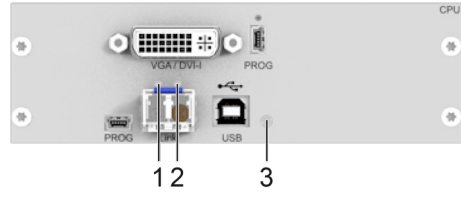

### *Fig. 48 Interface side extender module - Failure indication L474-BSHxV*

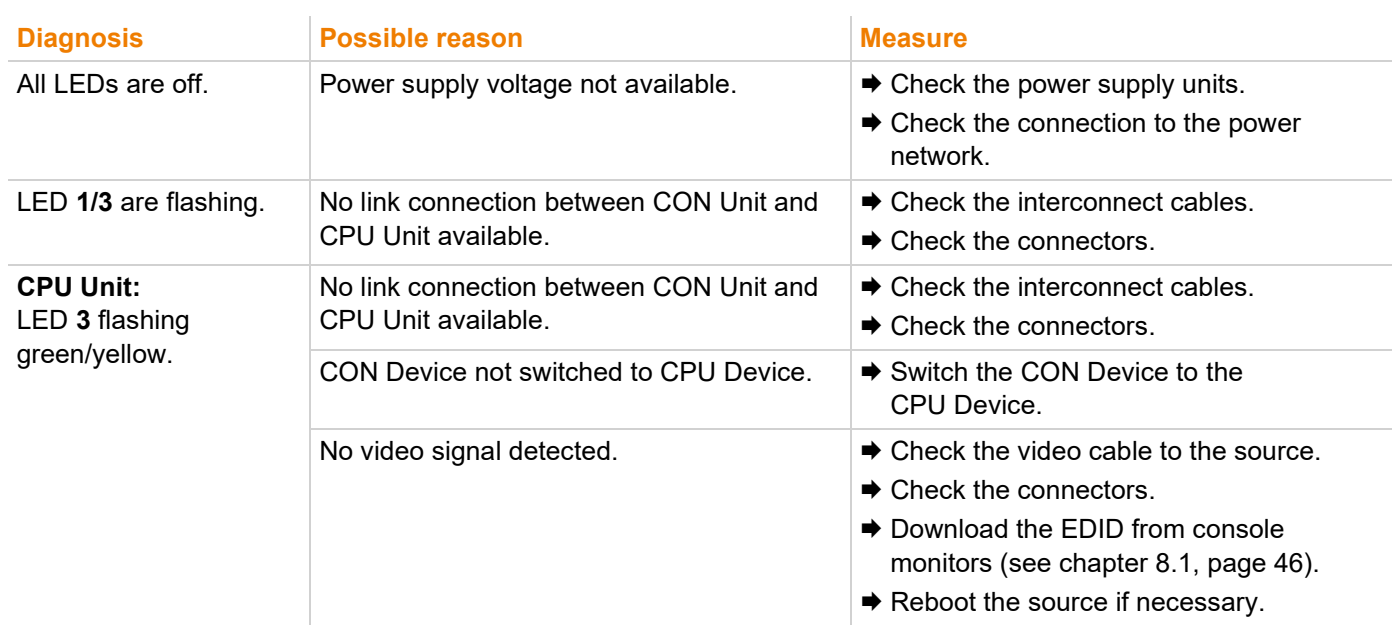

# **12.4 USB HID Failure with Point-to-Point Connection**

 $\lceil \cdot \rceil$  See also status indication of the extender modules in chapter [4.7,](#page-24-0) from page [25.](#page-24-0)

### **12.4.1 USB HID Failure at DVI-D Extender Module L-/R474-BSHx**

The LED status is described using the example of redundant Cat X extender modules.

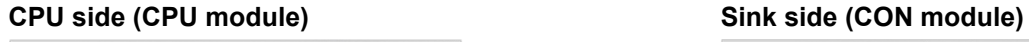

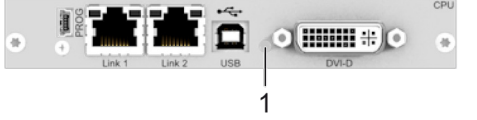

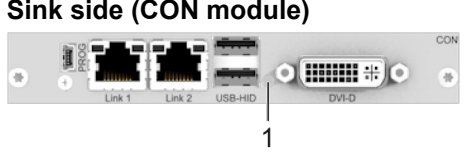

*Fig. 49 Interface side extender modules - Failure indication L-/R474-BSHx*

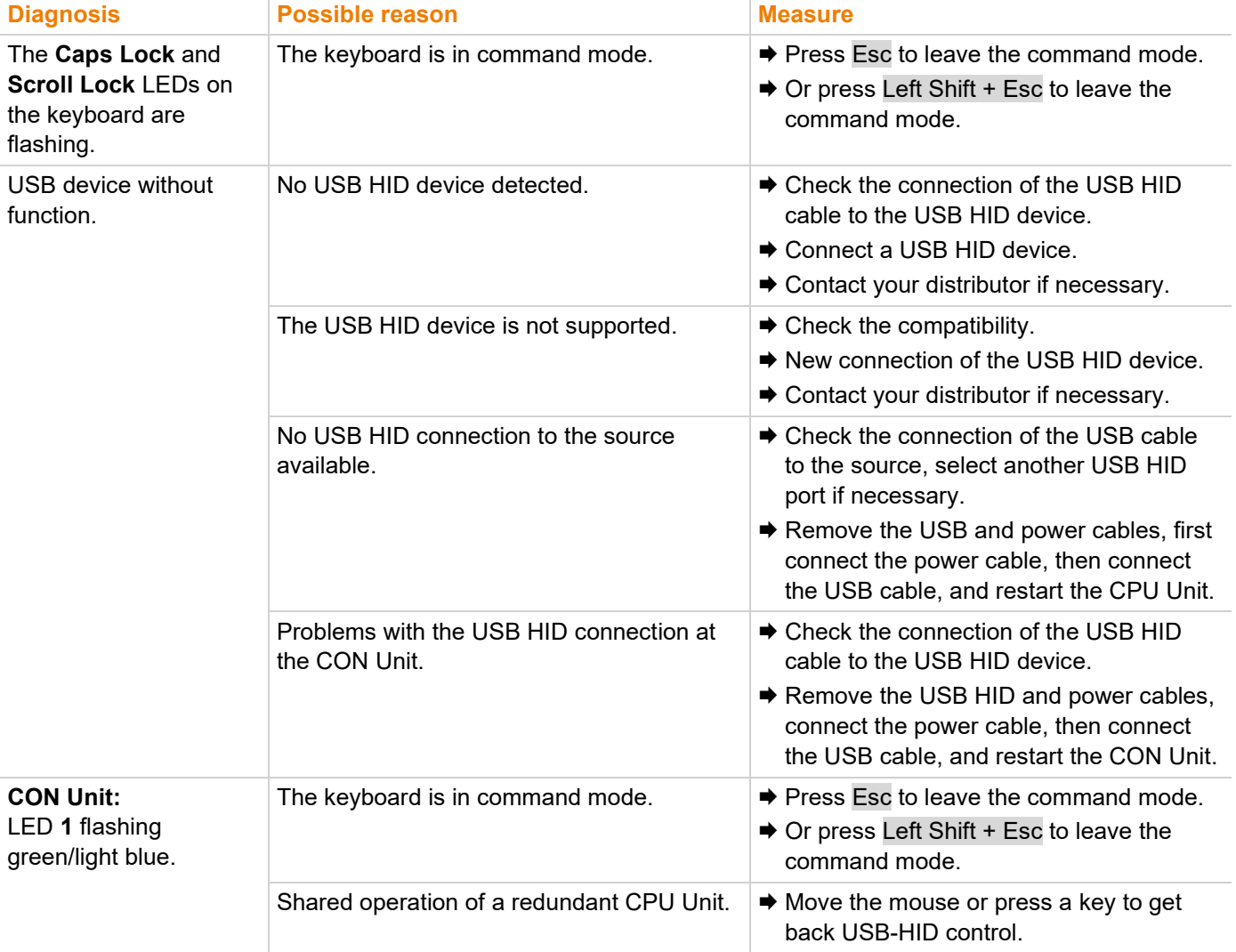

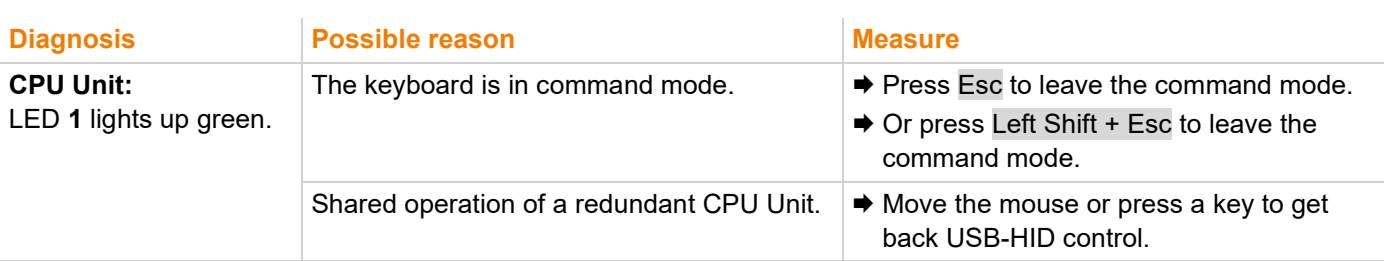

 $\mathbf{1}$ 

### **12.4.2 USB HID Failure at DVI-I Extender Module L-/R474-BVHx and L494-BVHx**

The LED status is described using the example of redundant fiber extender modules.

#### **CPU side (CPU module) Sink side (CON module)** 2  $\Box$  $\circ$   $\overline{\text{mm}}$  )  $\circ$  $O$  ( $H$  $H$  $H$  $F$  $O$

*Fig. 50 Interface side extender modules - Failure indication L-/R474-BVHx and L494-BVHx*

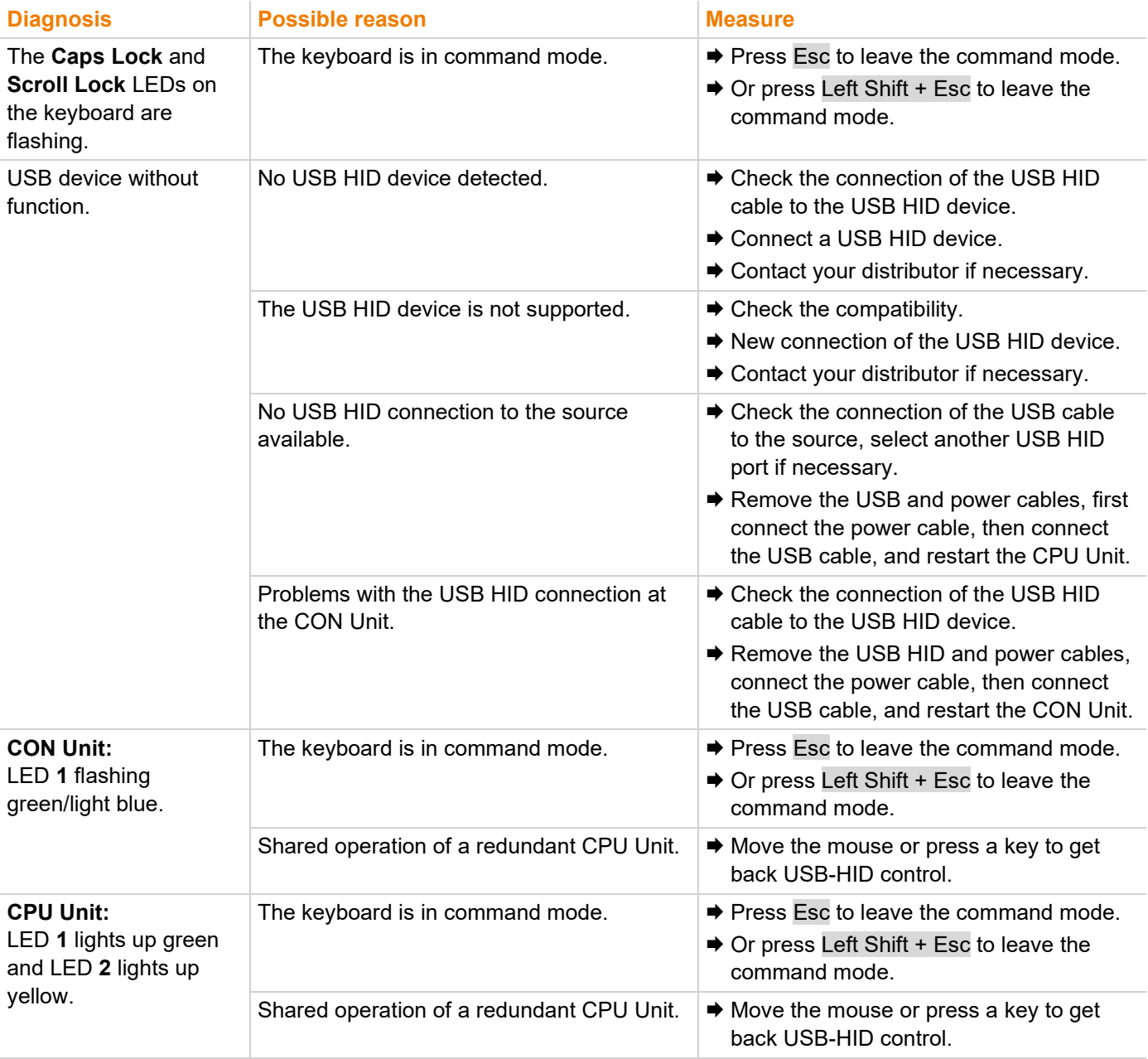

### **12.4.3 USB HID Failure at DVI-I Extender Module L474-BSHxV**

The LED status is described using the fiber extender module as an example.

### **CPU side (CPU module)**

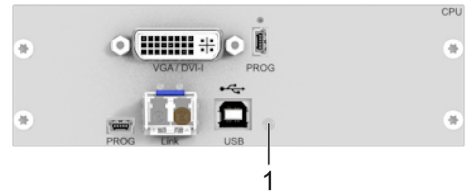

*Fig. 51 Interface side extender module - Failure indication L474-BSHxV*

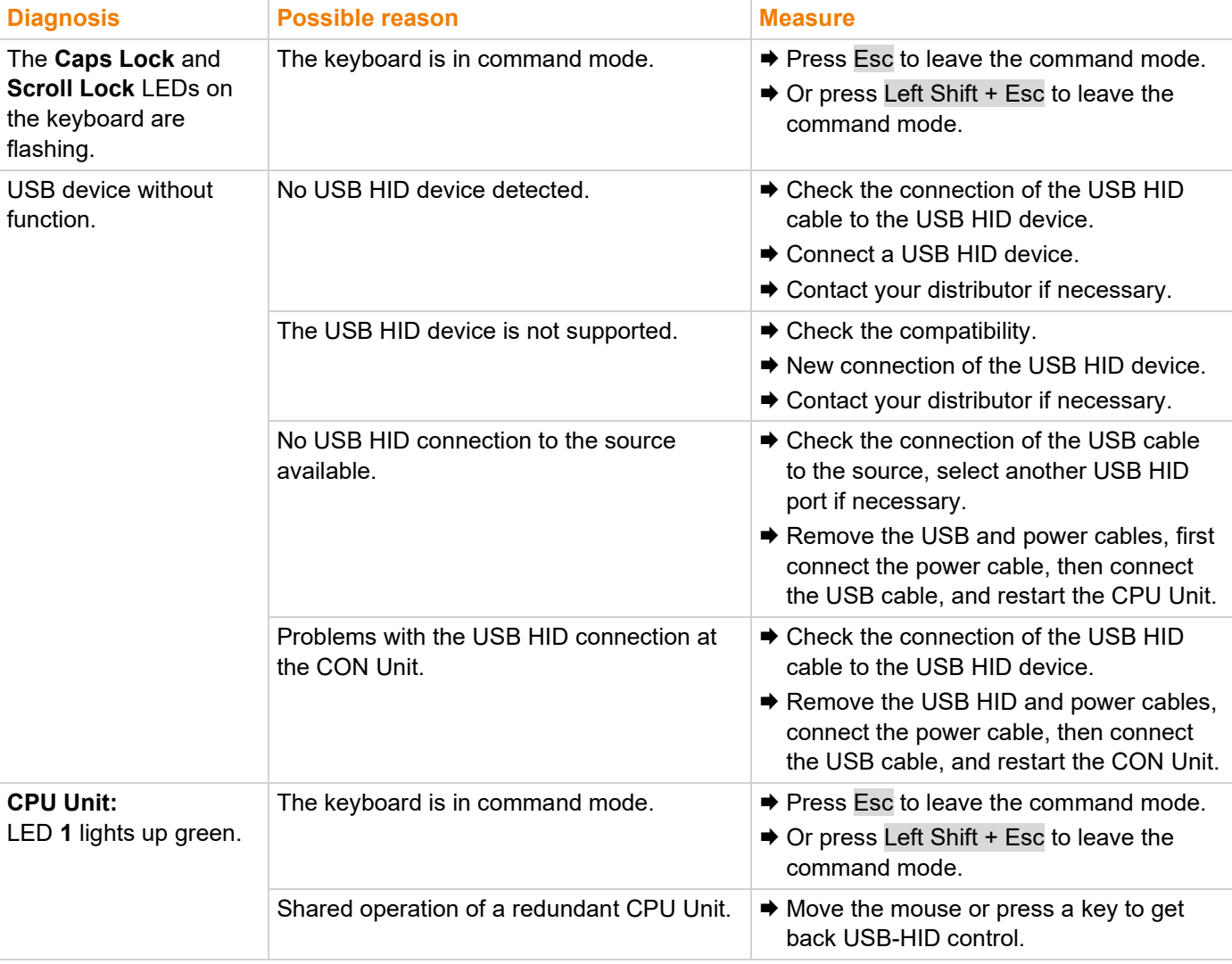

# **12.5 USB HID Failure with Matrix Connection**

 $\lceil \cdot \rceil$  See also status indication of the extender modules in chapter [4.7,](#page-24-0) from page [25.](#page-24-0)

### **12.5.1 USB HID Failure at DVI-D Extender Modules L-/R474-BSHx**

The LED status is described using the example of redundant Cat X extender modules.

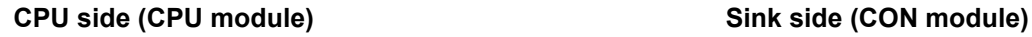

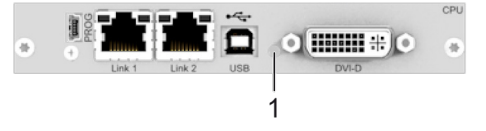

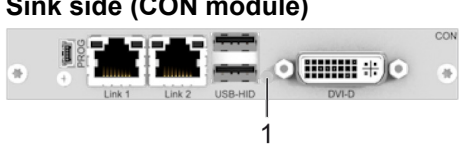

*Fig. 52 Interface side extender modules - Failure indication L-/R474-BSHx*

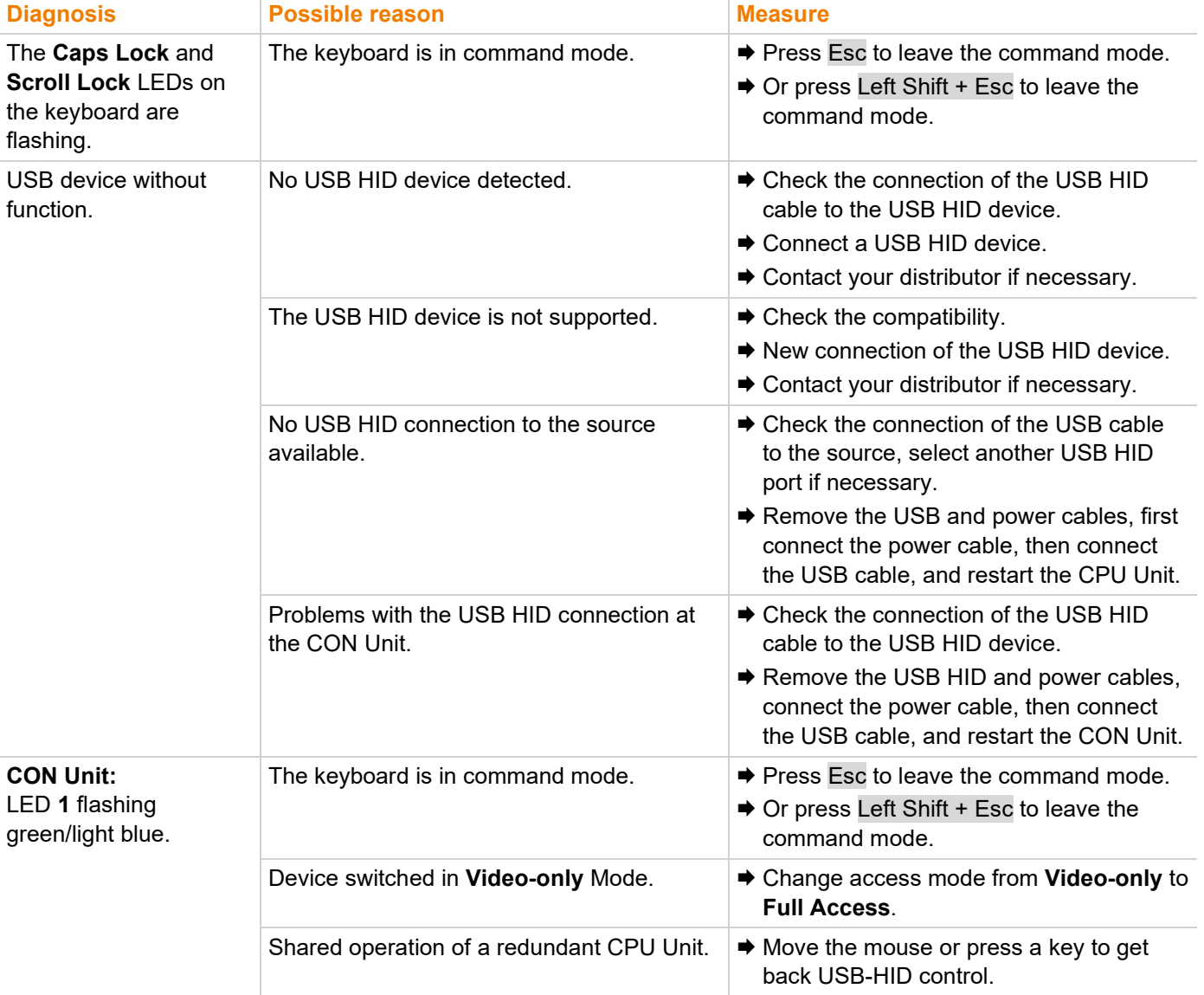

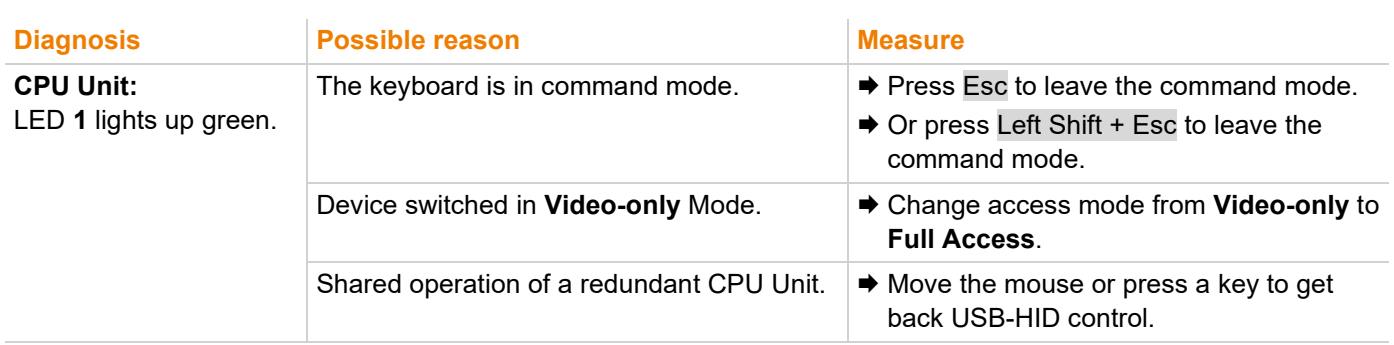
$\mathbf{1}$ 

#### **12.5.2 USB HID Failure at DVI-I Extender Modules L-/R474-BVHx and L494-BVHx**

The LED status is described using the example of redundant fiber extender modules.

#### **CPU side (CPU module) Sink side (CON module)** 2  $\Box$  $\circ$   $\overline{\text{mm}}$  )  $\circ$  $O$  ( $H$  $H$  $H$  $F$  $O$

*Fig. 53 Interface side extender modules - Failure indication L-/R474-BVHx and L494-BVHx*

In the following, diagnoses, causes and measures are described for the case that a video signal is present.

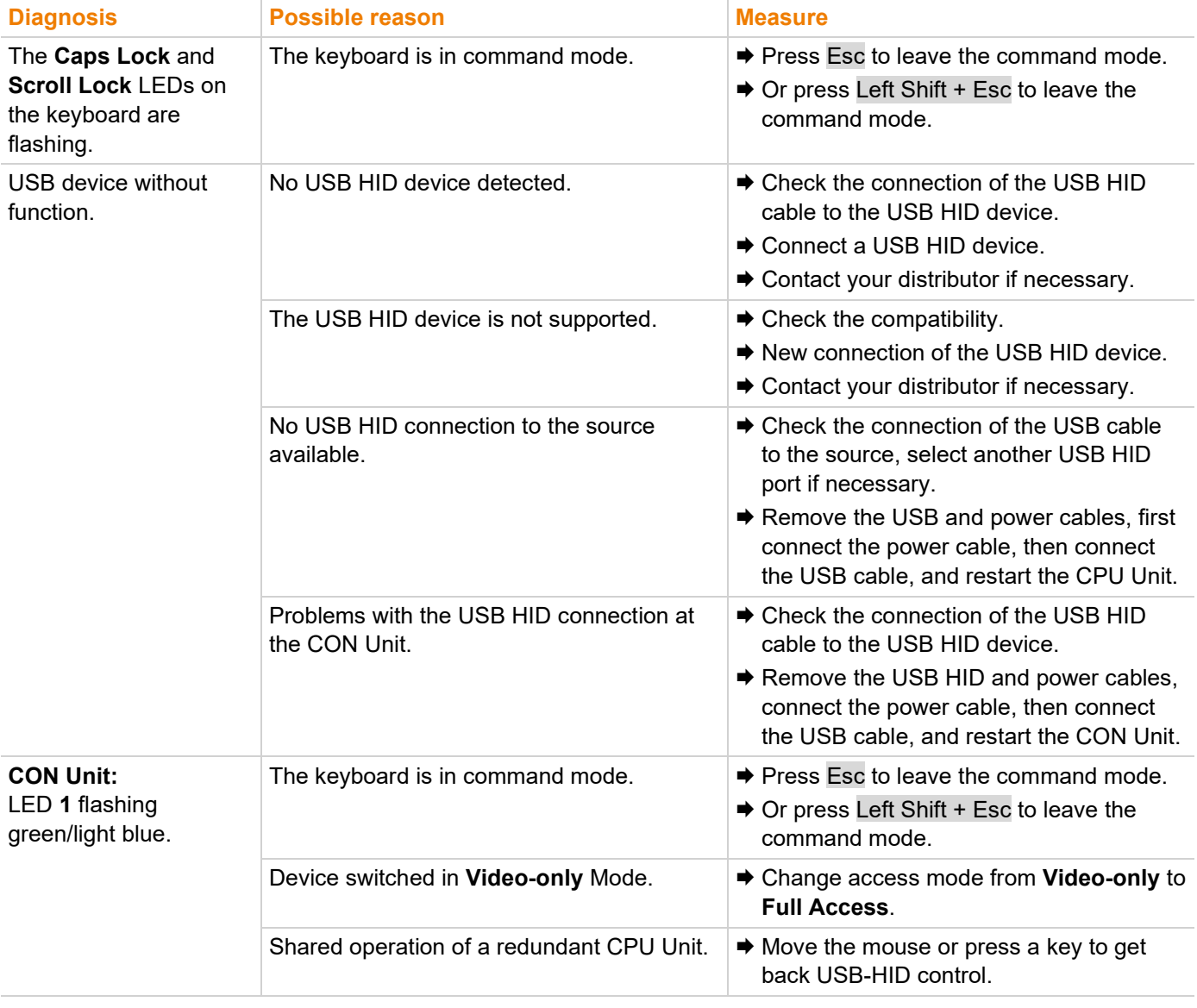

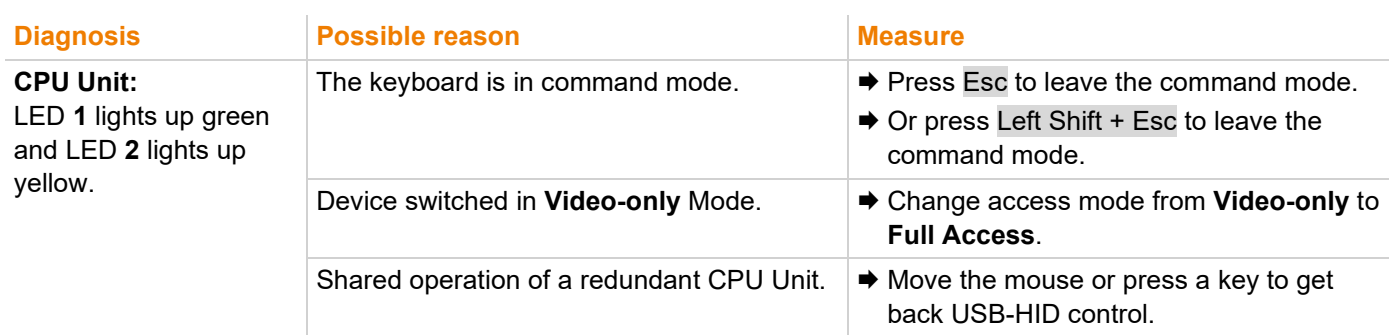

## **12.5.3 USB HID Failure at DVI-I Extender Module L474-BSHxV**

The LED status is described using the fiber extender module as an example.

### **CPU side (CPU module)**

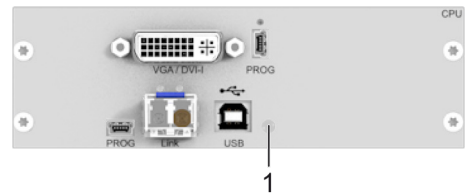

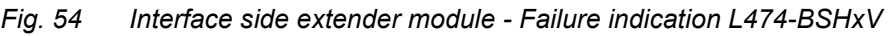

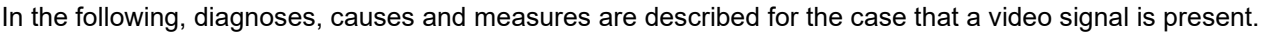

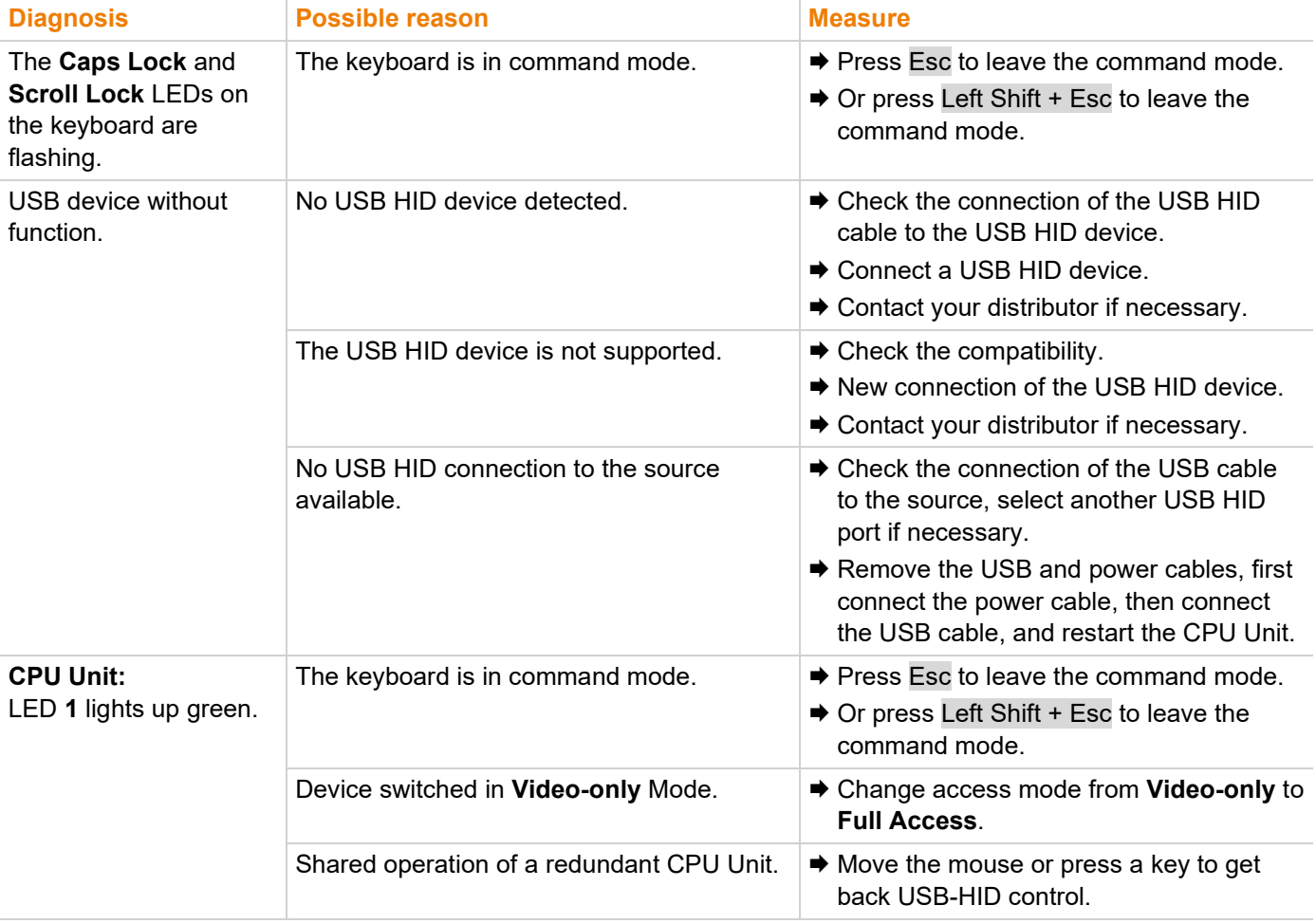

## **13 Technical Data**

### **13.1 Interfaces**

### **13.1.1 DVI-D Single Link**

The video interface supports the DVI-D protocol. All signals that comply with DVI-D Single Link norm can be transmitted. This includes monitor resolutions such as 1920 x 1200 @ 60 Hz, Full HD (1080p60) or up to 2048 x 1152 @ 60 Hz. Data rate is limited to 165 MPixel/s.

### **13.1.2 DVI-I Single Link**

The video interface supports the DVI-I protocol. All analog (VGA) or digital (DVI) signals that comply to DVI-I Single Link norm can be transmitted. This includes monitor resolutions such as 1920 x 1200 @ 60 Hz, Full HD (1080p60) or up to 2048 x 1152 @ 60 Hz. Data rate is limited to 165 MPixel/s.

### **13.1.3 USB HID**

Our devices with USB HID interface support a maximum of two devices with USB HID protocol. Each USB HID port provides a maximum current of 100 mA.

#### **Keyboard**

Compatible with most USB keyboards. Certain keyboards with additional functions may require custom firmware to operate. Keyboards with an integral USB Hub (Mac keyboards e.g.) are also supported, however, a maximum of two devices are supported.

#### **Mouse**

Compatible with most 2-button, 3-button and scroll mice.

#### **Other USB HID Devices**

The proprietary USB emulation supports certain other USB HID devices, such as specific touch screens, graphic tablets, barcode scanners or special keyboards. However, support cannot be guaranteed for every USB HID device. In certain cases, such devices can be operated with special firmware.

#### **Extension**

If it is required to extend the USB HID signals on CPU or console side (e.g., mounting requirement), the signals can be extended either via a 3.0 m A-B cable (247-U2) or a 3.0 m USB A-A extension cable (436-USB20). The compatibility to other extension cables cannot be guaranteed.

**T** Only two USB HID devices are supported concurrently, such as keyboard and mouse or keyboard and touch screen. A hub is allowed, but it does not increase the number of devices allowed. To support other USB 'non-HID' devices, such as scanners, web cams or memory devices, use the USB 2.0 interfaces.

### **13.1.4 Mini-USB**

The Mini-USB interface enables a customer specified communication with extender modules. The firmware could also be updated using this interface.

### **13.1.5 RJ45 (Interconnect)**

Cat X devices offer a 1000BASE-T interface to establish an interconnection between Cat X devices. All four wire pairs are used in both directions. The cabling is suitable for a full duplex operation.

### **13.1.6 Fiber SFP Type LC (Interconnect)**

The communication of fiber devices is performed via Gigabit SFPs that are connected to suitable fibers fitted with connectors type LC (see chapter [13.2.2,](#page-76-0) page [77\)](#page-76-0).

#### **NOTICE**

The correct function of the device can only be guaranteed with SFPs provided by the manufacturer.

#### **NOTICE**

SFP modules can be damaged by electrostatic discharge (ESD).

♦ Please consider ESD handling specifications.

## **13.2 Interconnect Cables**

#### **13.2.1 Cat X**

**NOTICE**

#### **Transmission problems**

Routing over an active network component, such as an ethernet hub, switch, or router is not allowed. Operation with several patch fields is possible.

- Establish a point-to-point connection.
- ◆ Avoid routing Cat X cables along power cables.

#### **NOTICE**

#### **Exceeding the limit of the device class**

The use of unshielded Cat X cables with higher electromagnetic emissions/radiation can exceed the limit values for the specified device class.

Correctly install shielded Cat X cable throughout interconnection, to maintain regulatory EMC compliance.

#### **NOTICE**

#### **Exceeding limit values for electromagnetic radiation**

The limit values for the electromagnetic radiation of the device are complied with if ferrites are mounted on both sides of all Cat X cables near the device. With installed ferrites, the devices meet the EU guidelines for electromagnetic compatibility. The operation of the devices without mounted ferrites leads to a loss of conformity with the EU directives.

Mount ferrites on both sides of all Cat X cables near the device to maintain regulatory EMC compliance.

#### **Type of Interconnect Cable**

The extender modules require interconnect cabling specified for Gigabit Ethernet (1000BASE-T). The use of solid core (AWG24), shielded, Cat 5e (or better) is recommended.

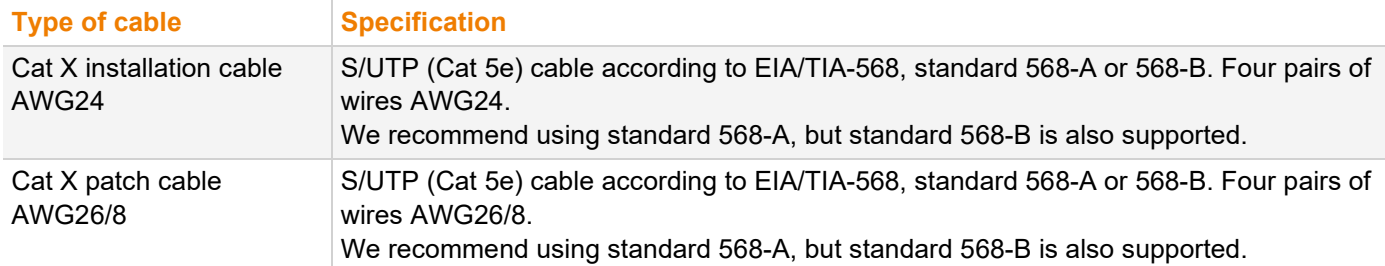

 $\lceil \cdot \rceil$  The use of flexible cables (patch cables) type AWG26/8 is possible. However, the maximum possible extension distance is halved.

#### **Maximum Transmission Range for Video and USB HID Signals (End-to-End Connection)**

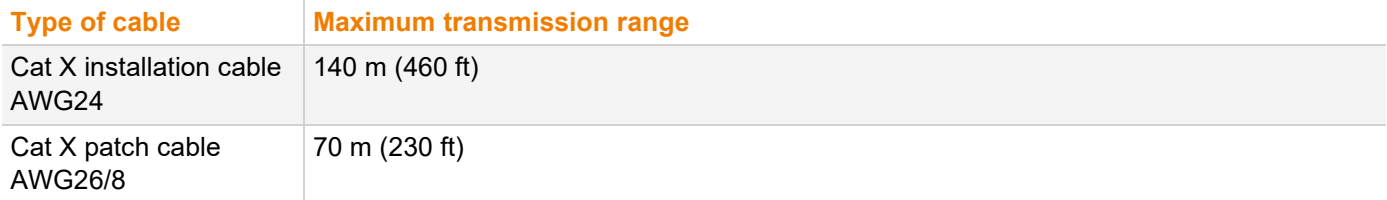

### <span id="page-76-0"></span>**13.2.2 Fiber**

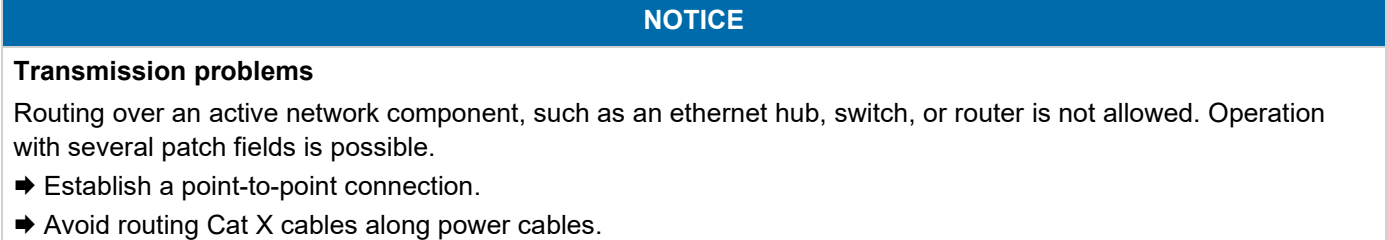

# **Type of Interconnect Cable\***

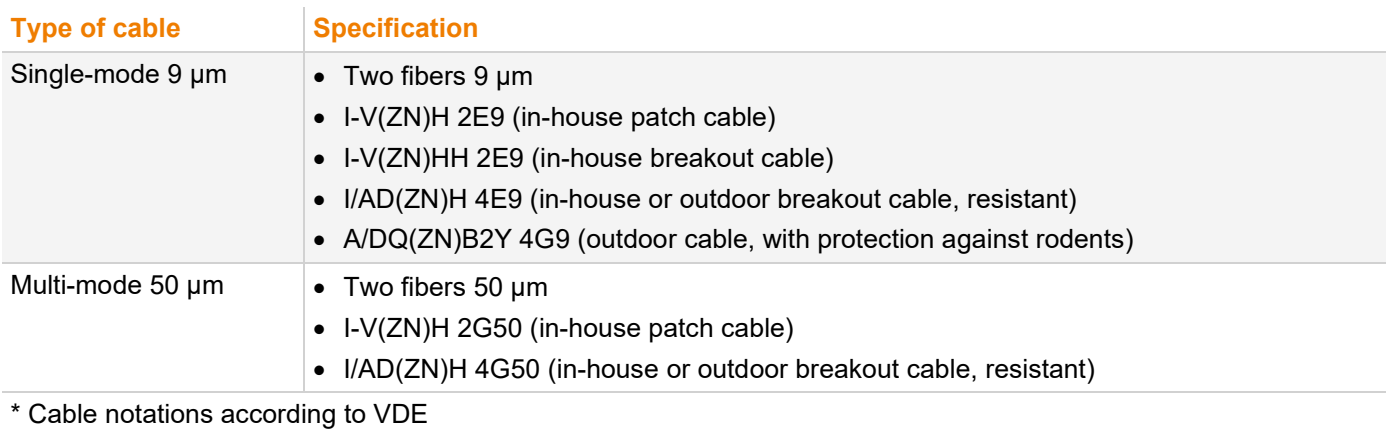

#### **Maximum Transmission Range for Video and USB HID Signals (End-to-End Connection)**

#### **NOTICE**

#### **Transmission ranges when using add-on modules with transparent USB**

When using L474/R474 add-on modules with transparent USB, the binding specifications stated in the data sheets of the add-on modules apply.

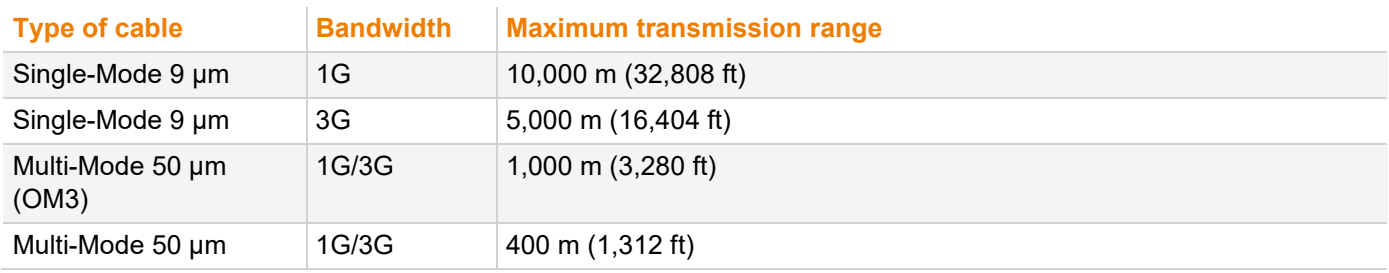

**1** When using single-mode SFPs with multi-mode fiber optic cables, the maximum transmission range can usually be doubled.

#### **Type of Connector**

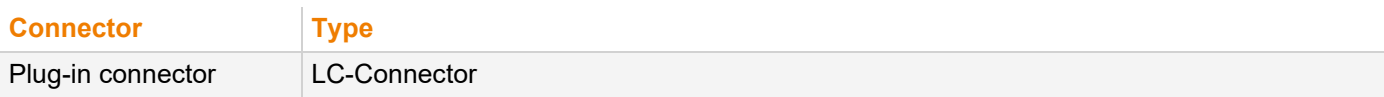

## **13.3 Connector Pinouts**

## **13.3.1 DVI-D Single Link**

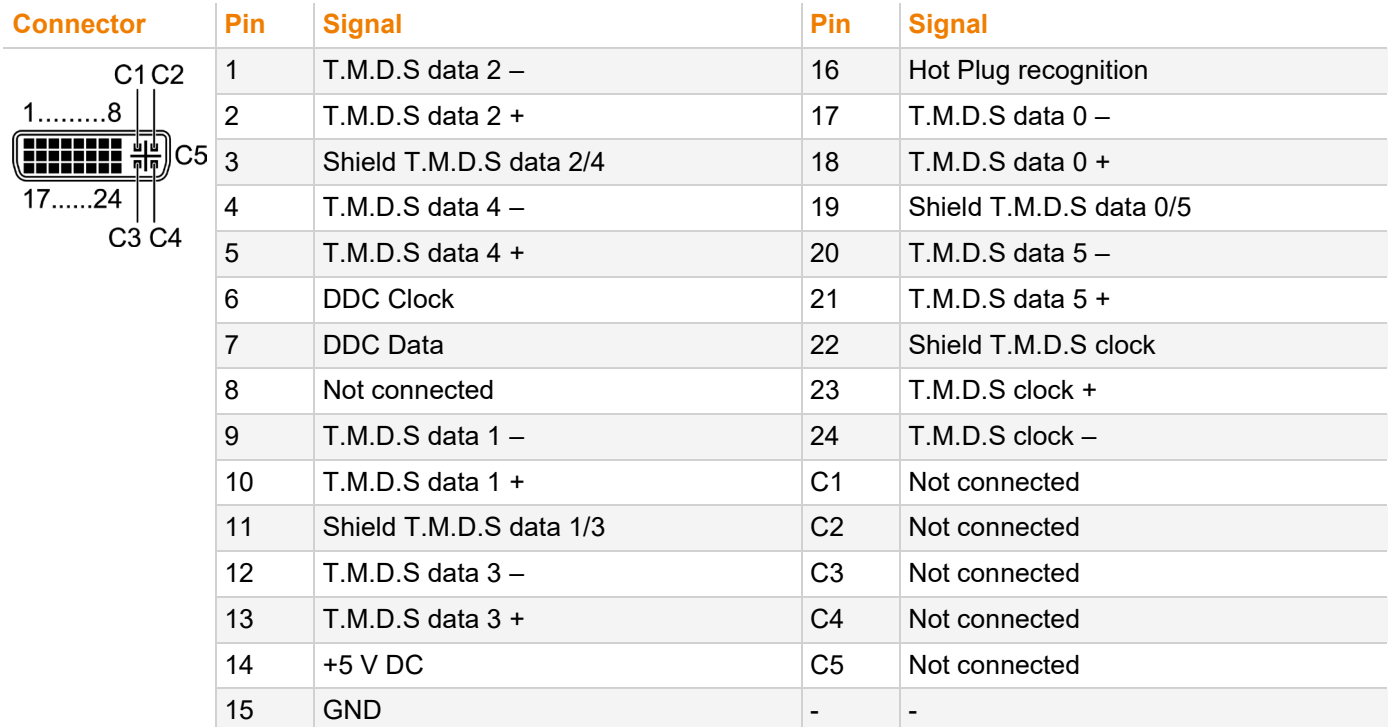

## **13.3.2 DVI-I Single Link**

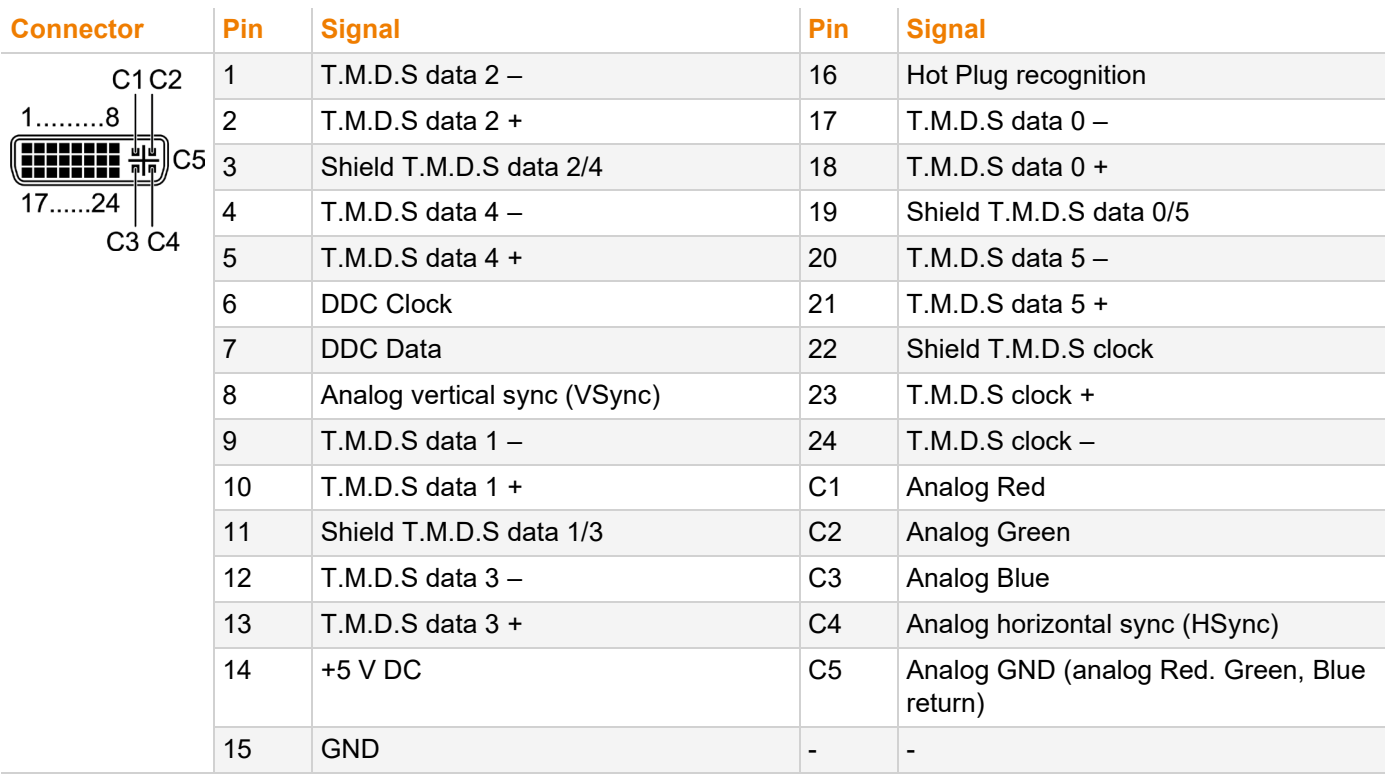

## **13.3.3 USB, Type A**

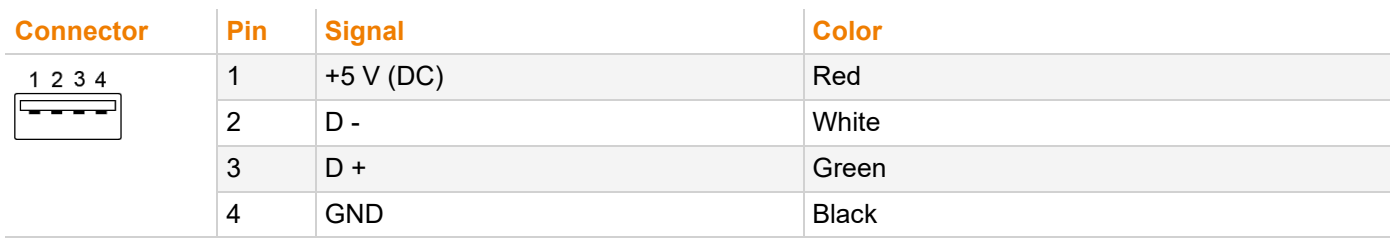

### **13.3.4 USB, Type B**

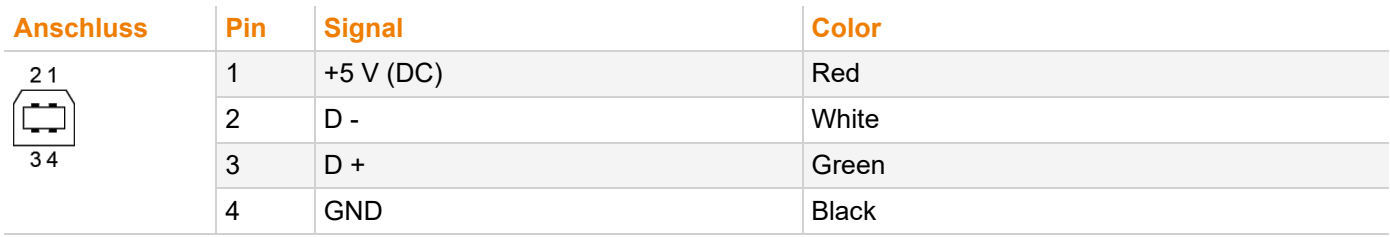

## **13.3.5 Mini-USB, Type B**

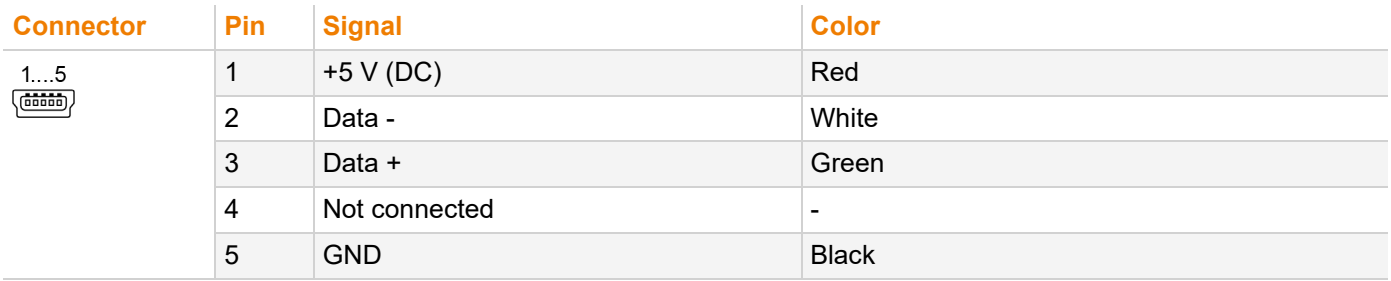

## **13.3.6 RJ45 (Interconnect)**

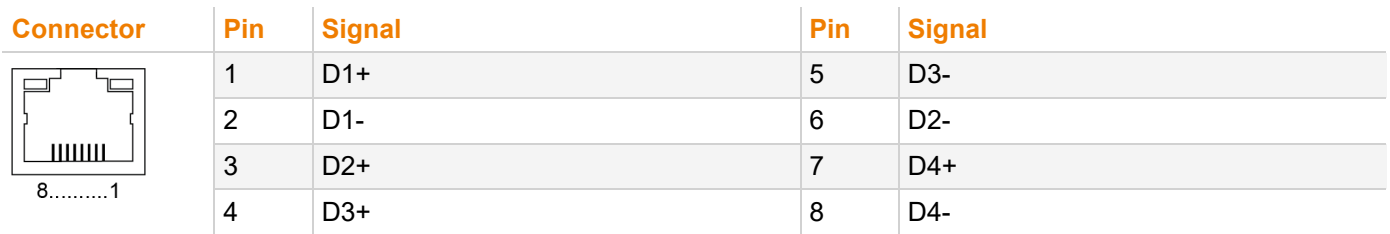

## **13.3.7 Fiber SFP Type LC (Interconnect)**

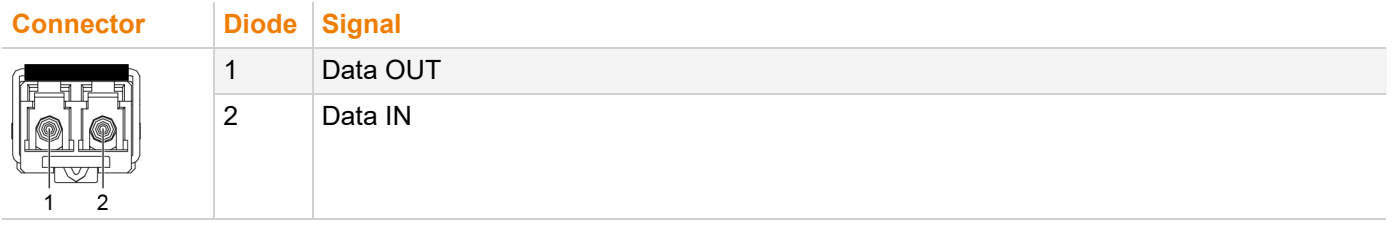

## **13.4 Environmental Conditions and Emissions**

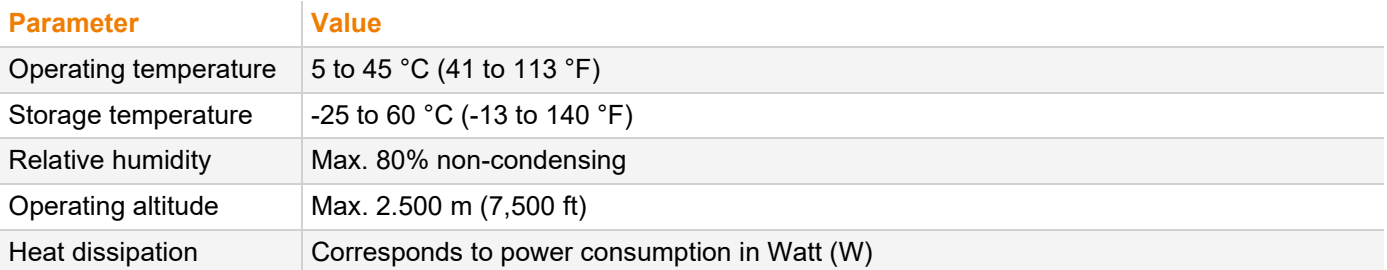

## **13.5 Current Draw and Power Consumption**

### **NOTICE Exceeding the maximum permissible current consumption**

In addition to the current consumption of the extender and additional modules, there is also the current consumption by the connected periphery.

◆ Observe the maximum current consumption of the chassis (see chassis manual 474-BODY).

### **13.5.1 Current Draw and Power Consumption, Series 474**

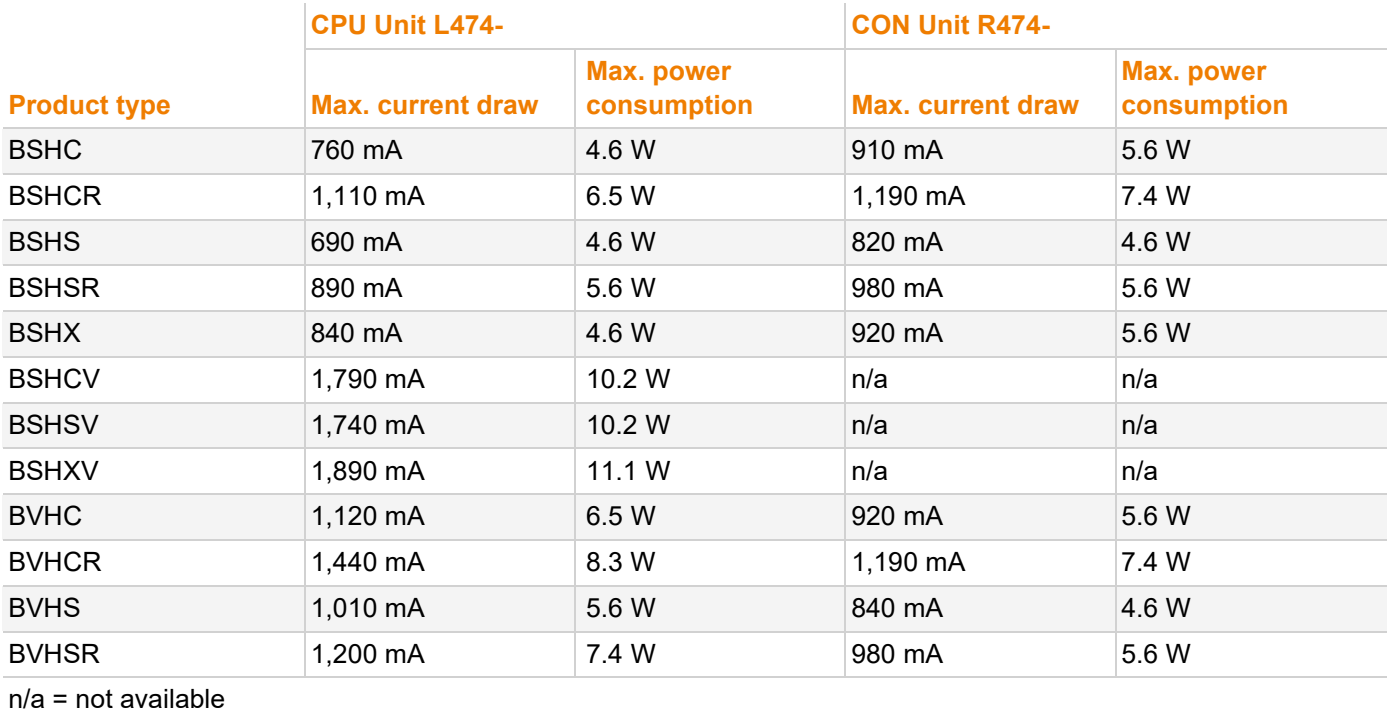

### **13.5.2 Current Draw and Power Consumption, Series 494**

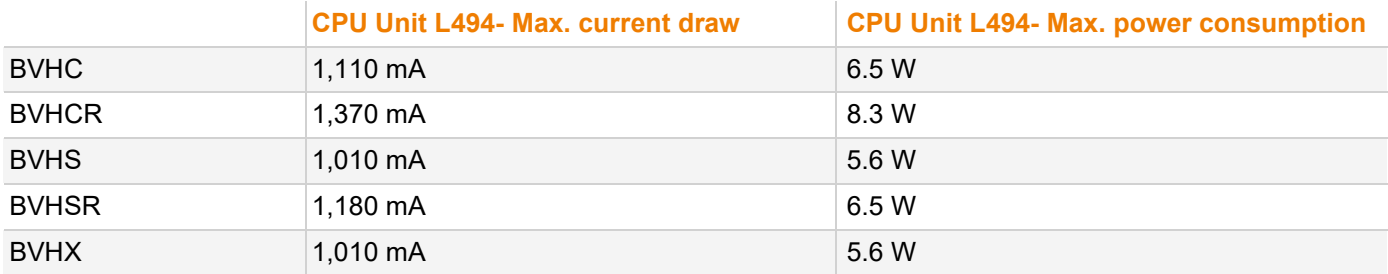

## **13.6 Dimensions**

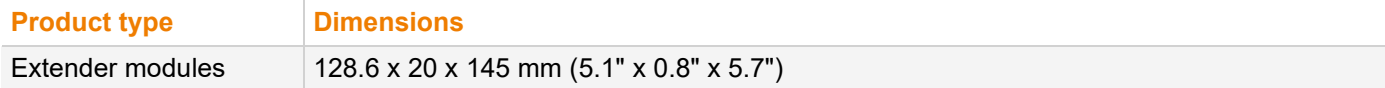

# **13.7 Weight**

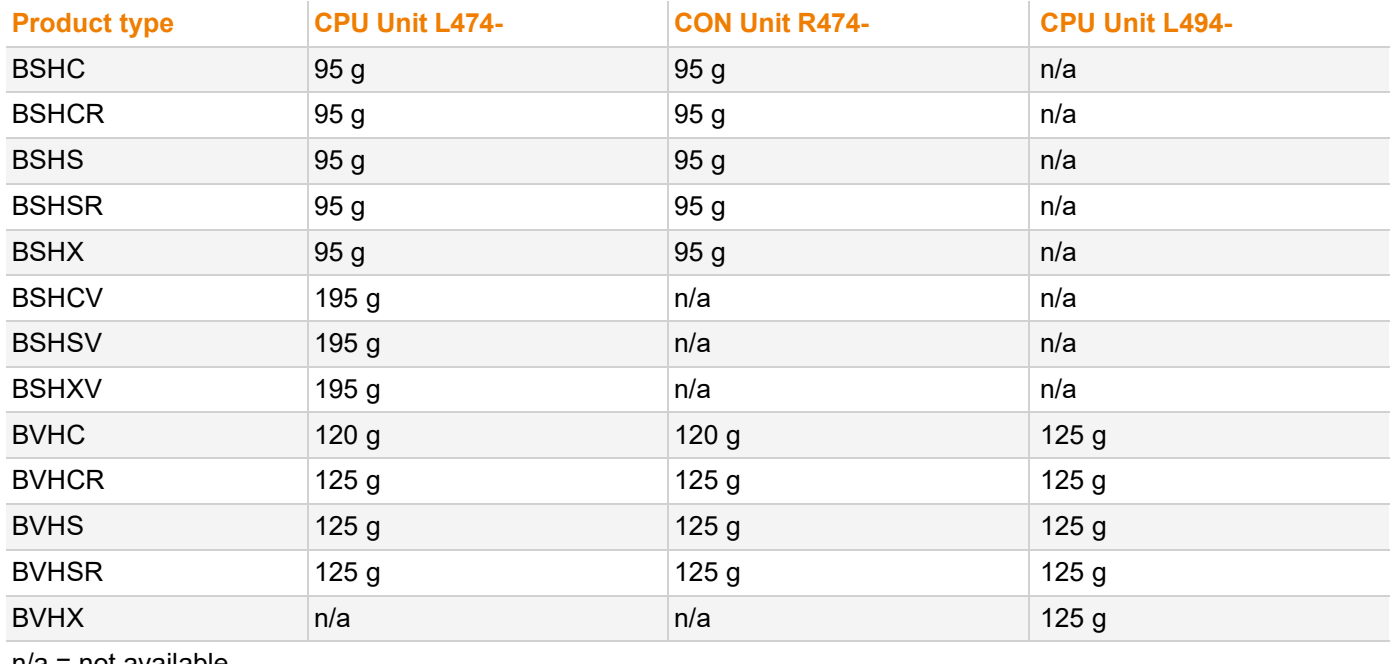

n/a = not available

## **13.8 MTBF**

Specific MTBF values (mean time between failure) can be requested from the manufacturer's technical support if required.

# **14 Technical Support**

Prior to contacting support please ensure you have read this manual, and then installed and set-up your KVM extender as recommended.

## **14.1 Support Checklist**

To efficiently handle your request, it is necessary that you complete a support request checklist [\(Download\)](https://www.ihse.com/wp-content/uploads/files/support/ihse-support-checklist.pdf). Please ensure that you have the following information available before you call:

- Company, name, phone number and email
- Type and serial number of the device
- Date and number of sales receipt and name of dealer if necessary
- Issue date of the existing manual
- Nature, circumstances, and duration of the problem
- Components included in the system (such as graphic source/CPU, OS, graphic card, monitor, USB HID/USB 2.0 devices, interconnect cable) including manufacturer and model number
- Results from any testing you have done

## **14.2 Shipping Checklist**

- 1. To return your device, you need an RMA number (Return-Material-Authorization). Therefore, please contact your dealer.
- 2. Package your devices carefully. Add all pieces which you received originally. Preferably use the original box.
- 3. Note your RMA number visibly on your shipment.

**[7]** Devices that are sent in without an RMA number will not be accepted. The shipment will be sent back without being opened, postage unpaid.

# **15 Glossary**

The following terms are commonly used in this manual or in video and KVM technology.

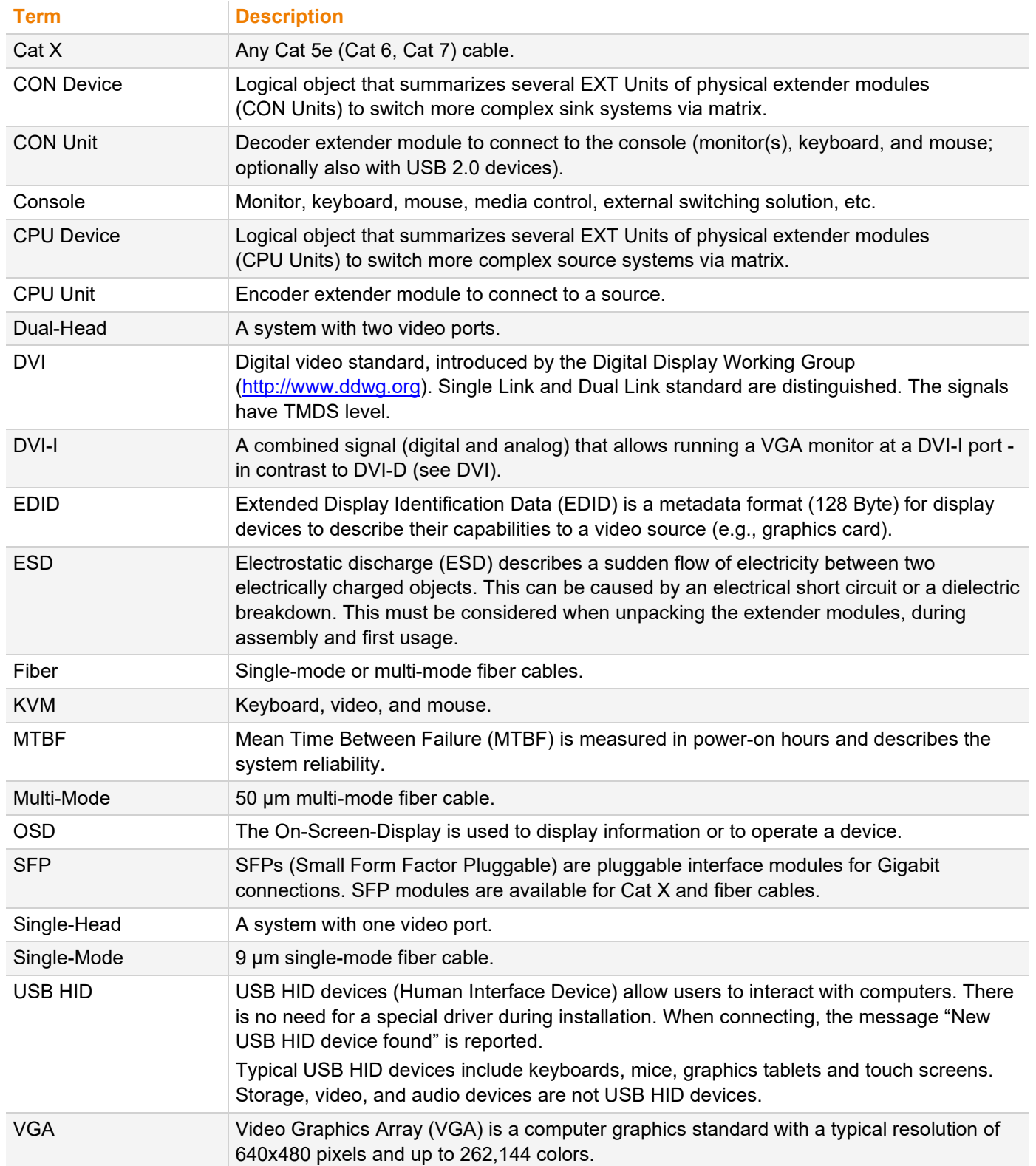

# **16 Index**

## **A**

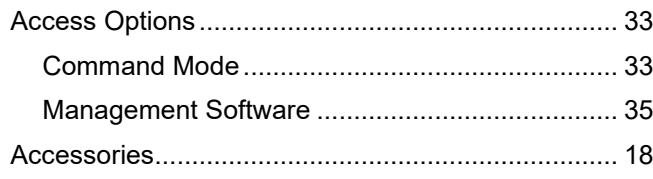

## **C**

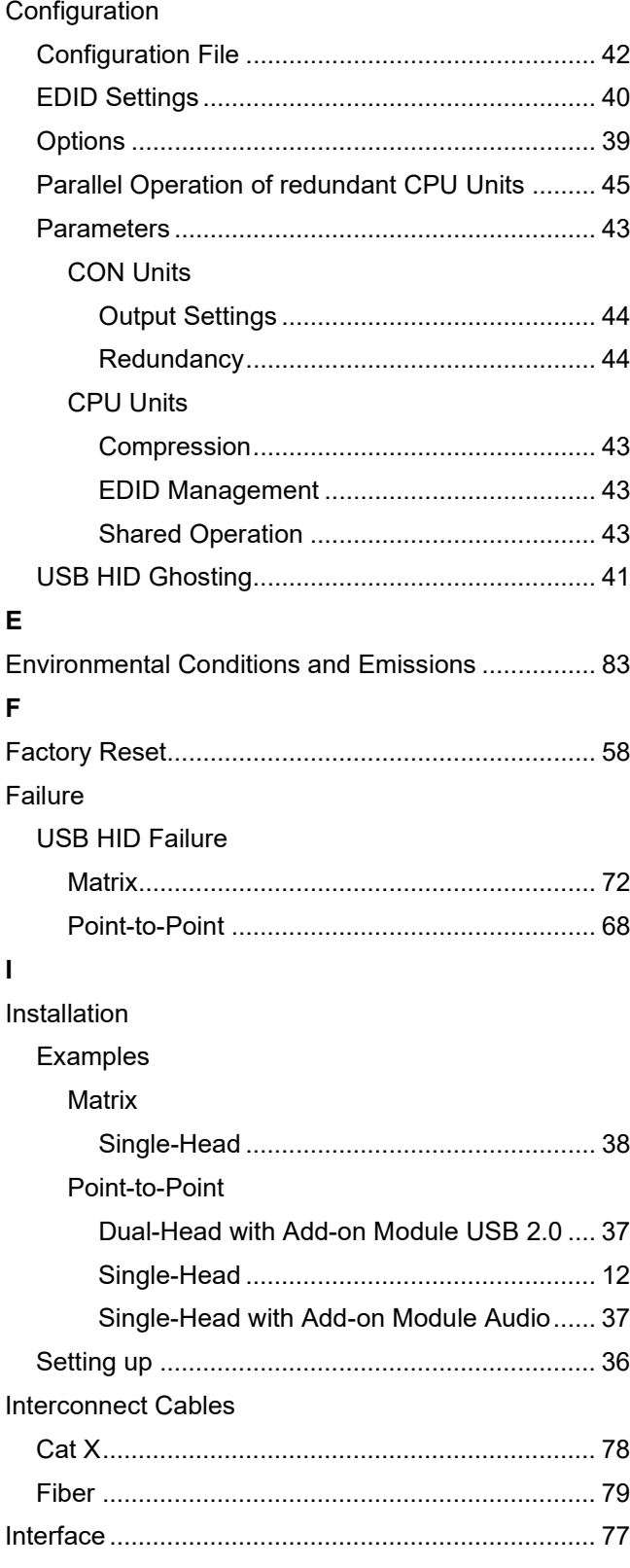

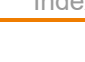

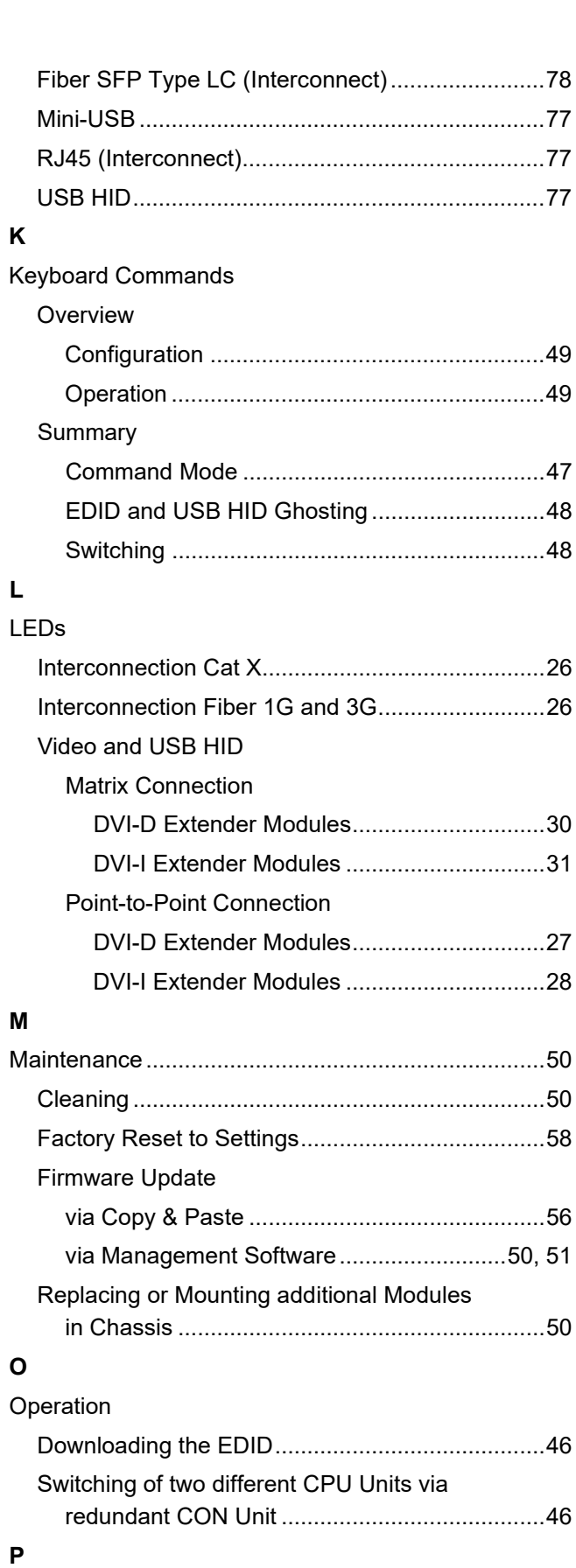

### Parameters

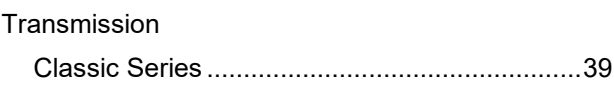

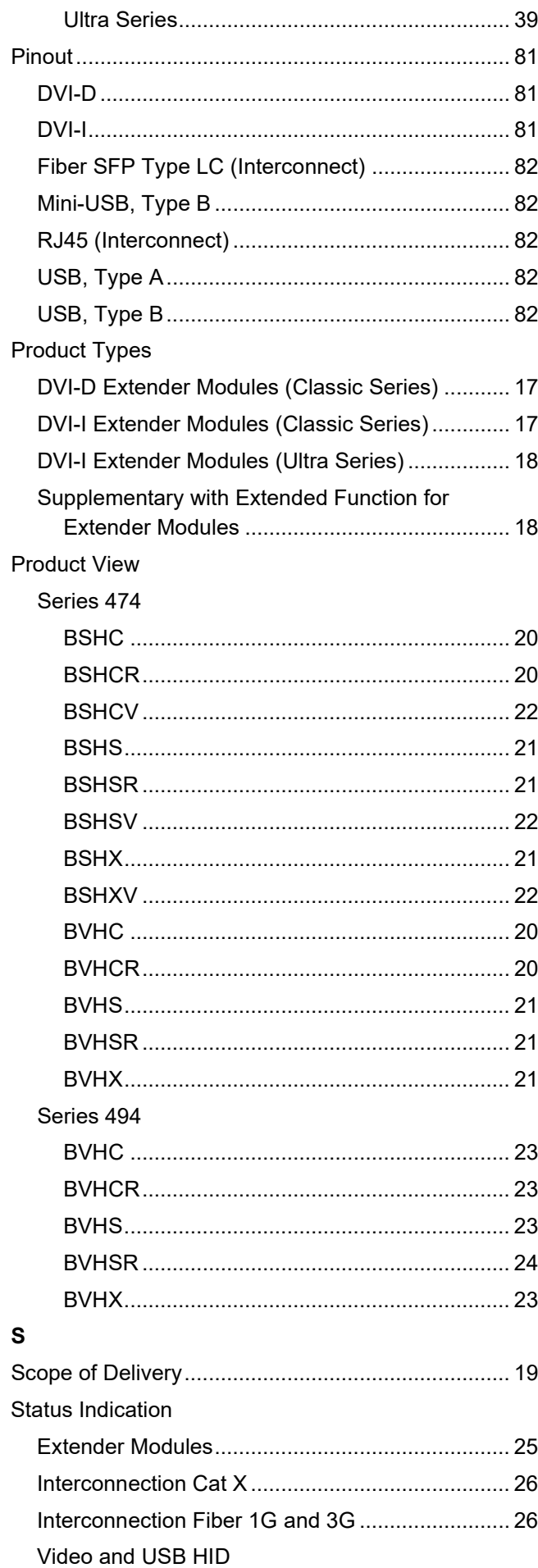

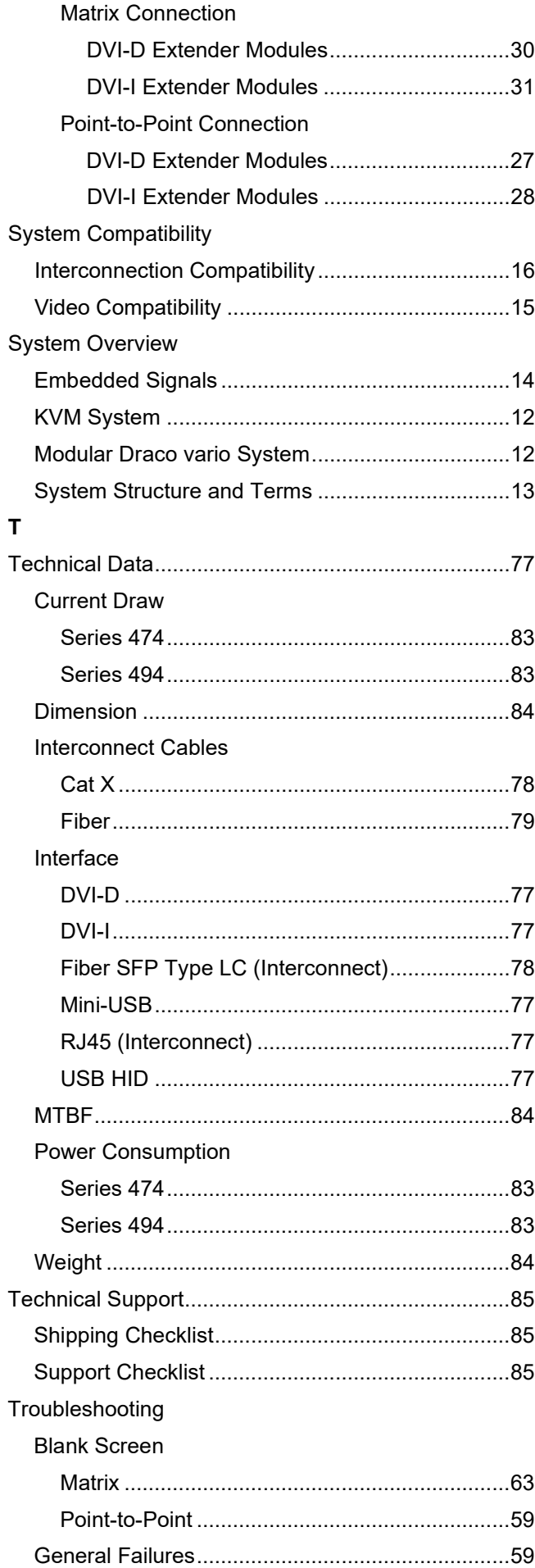

# **17 Table of Figures**

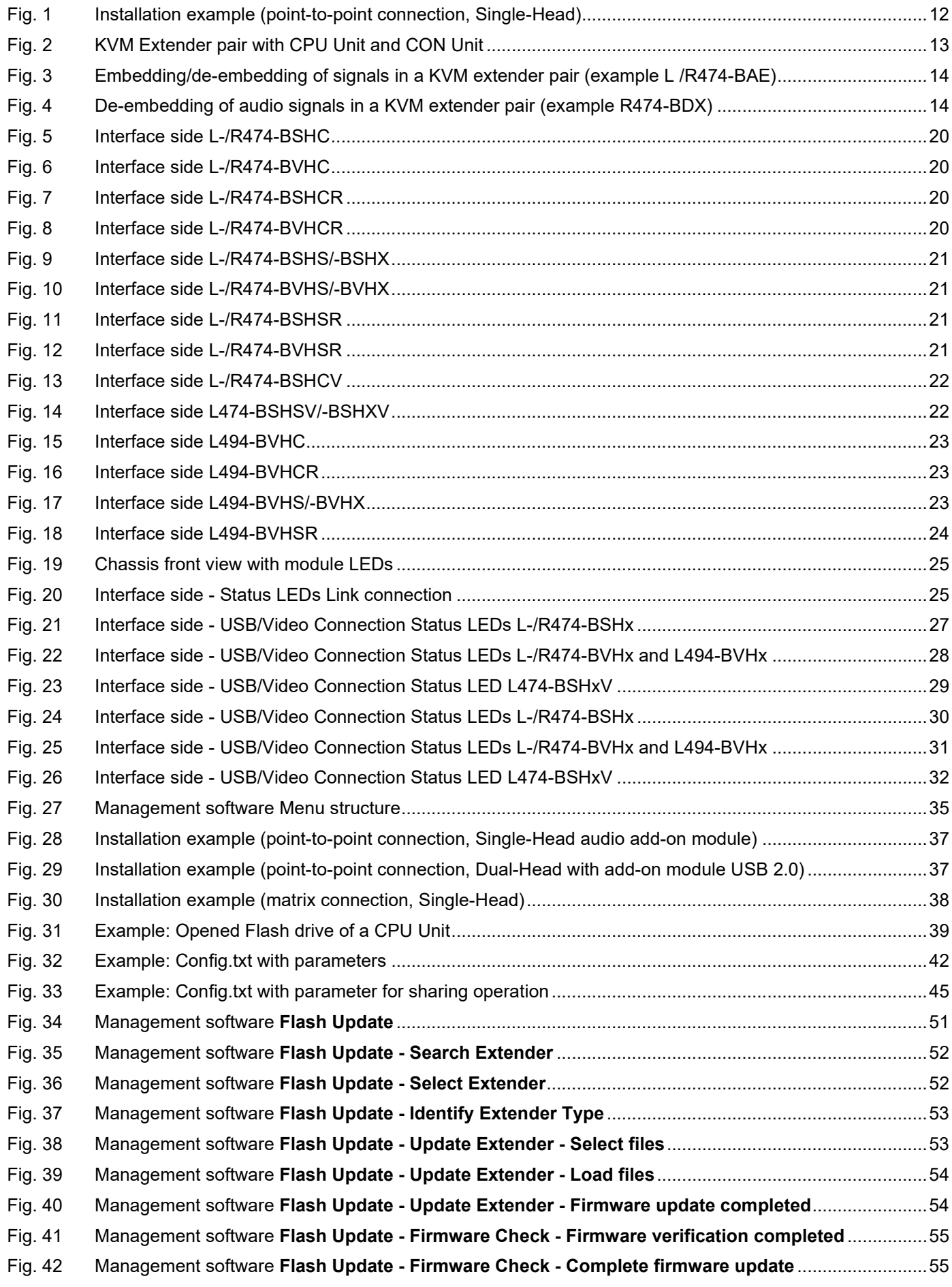

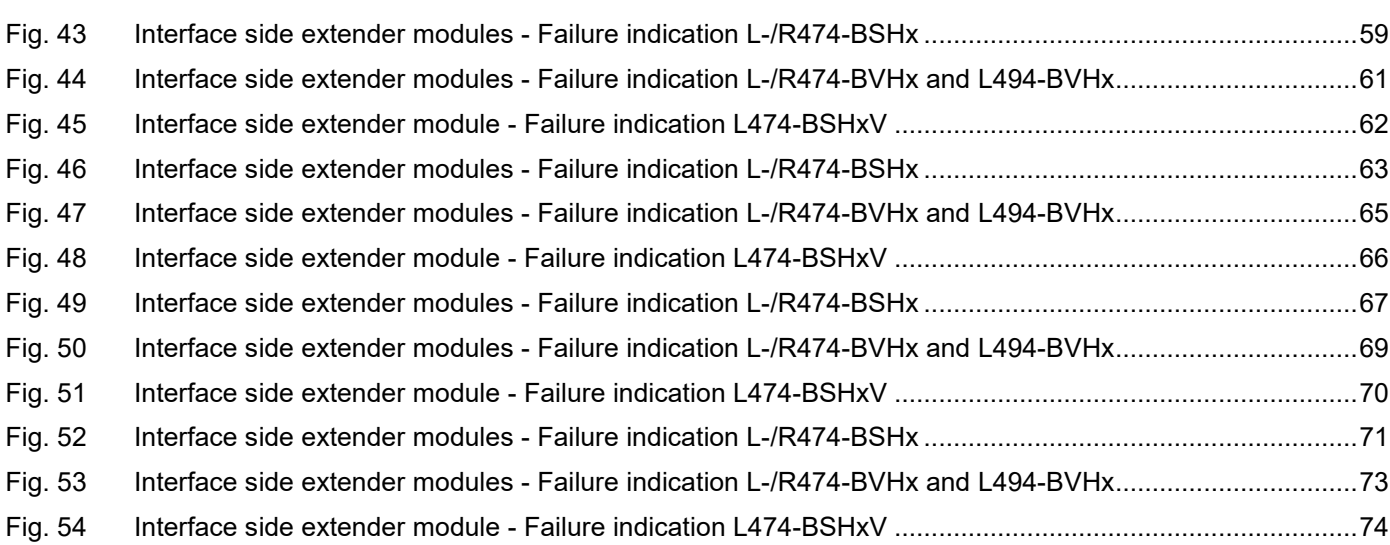

# **18 Change Log**

This table offers an overview about the most important changes available, such as new functions, changed configuration or operation.

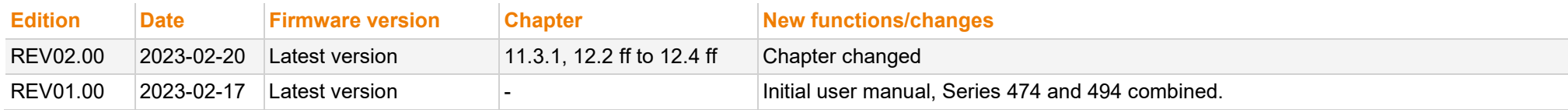